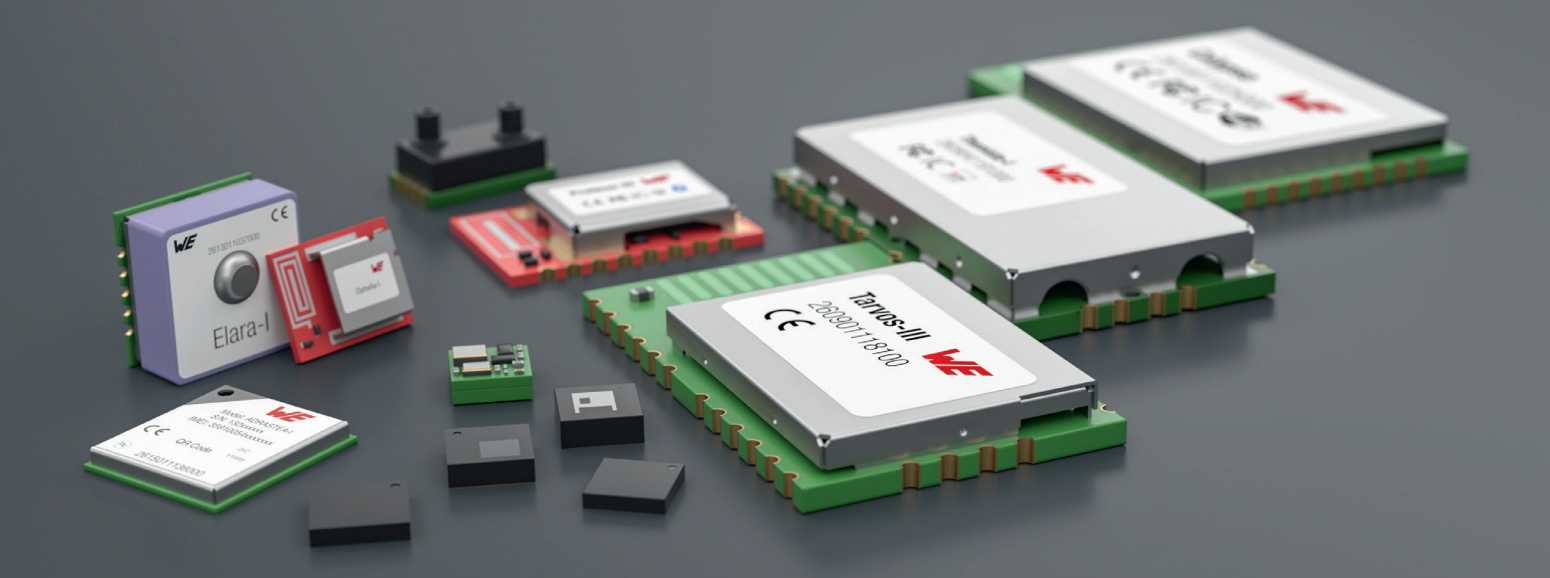

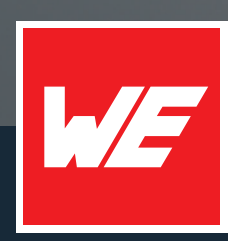

# **USER MANUAL**

DAPHNIS-I 2618011181000

VERSION 1.0

MARCH 27, 2024

**WURTH ELEKTRONIK MORE THAN YOU EXPECT** 

## **MUST READ**

#### **Check for firmware updates**

Before using the product make sure you use the most recent firmware version, data sheet and user manual. This is especially important for Wireless Connectivity products that were not purchased directly from Würth Elektronik eiSos. A firmware update on these respective products may be required.

We strongly recommend to include in the customer system design, the possibility for a firmware update of the product.

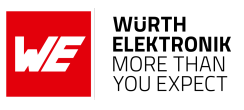

## **Revision history**

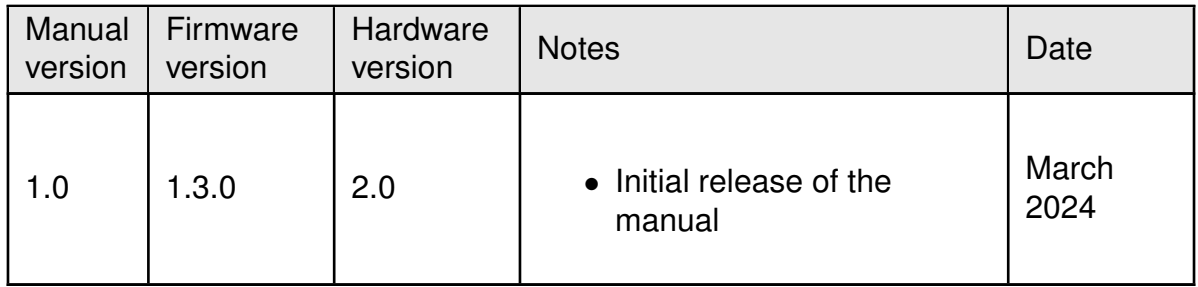

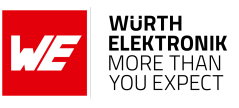

## **Abbreviations**

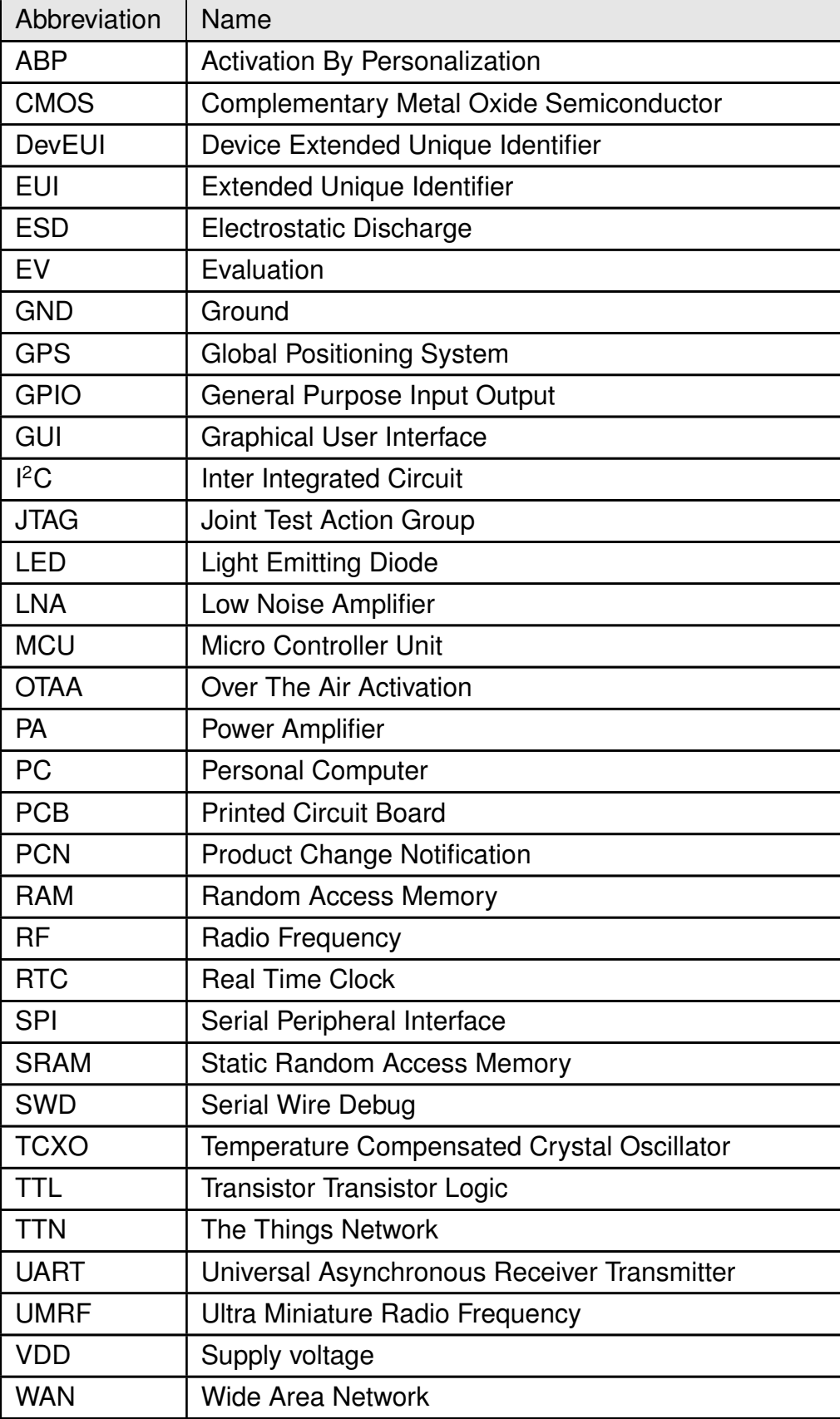

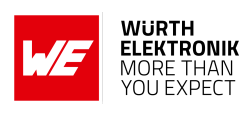

## **Contents**

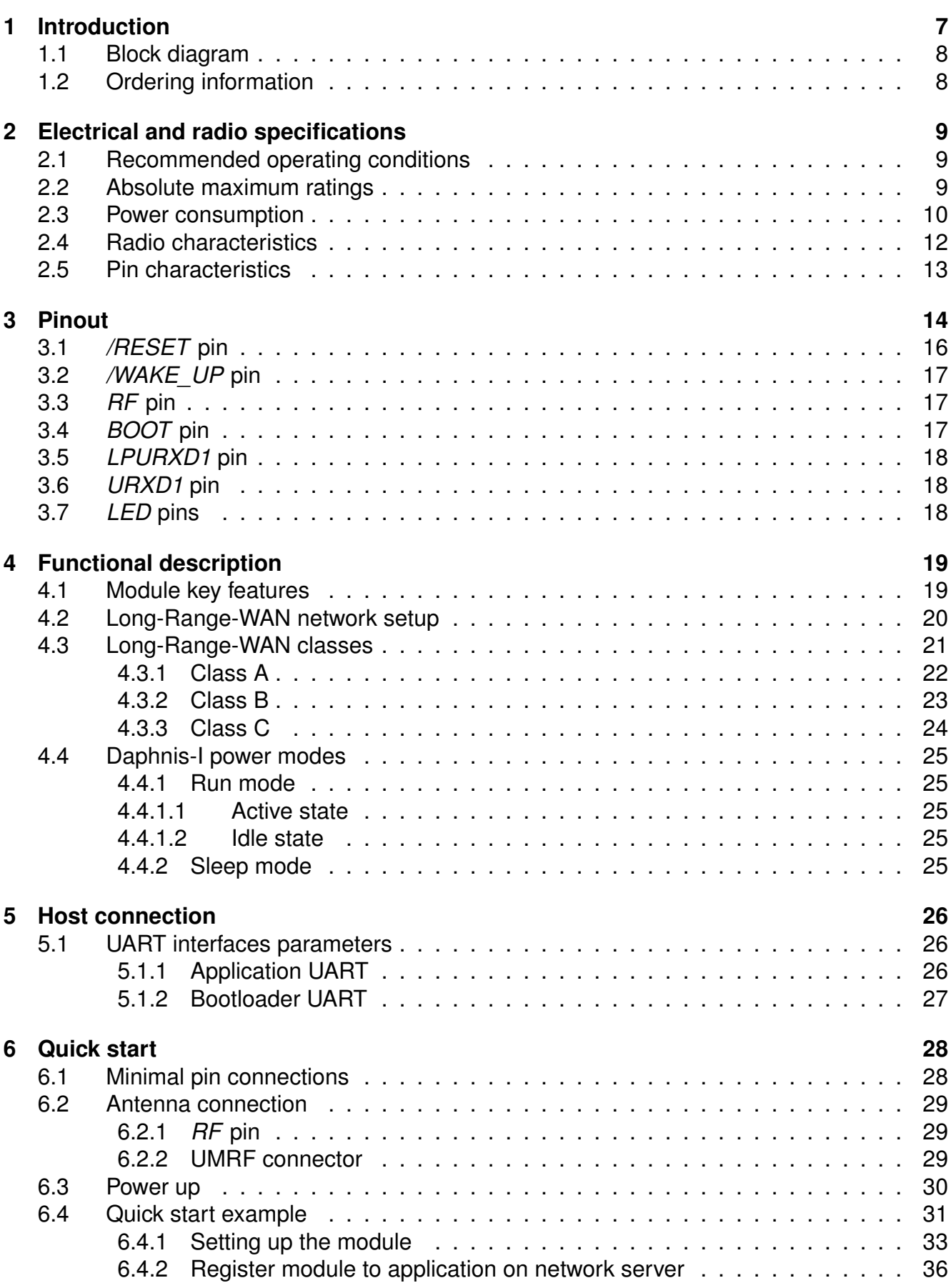

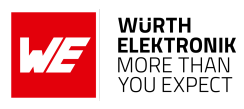

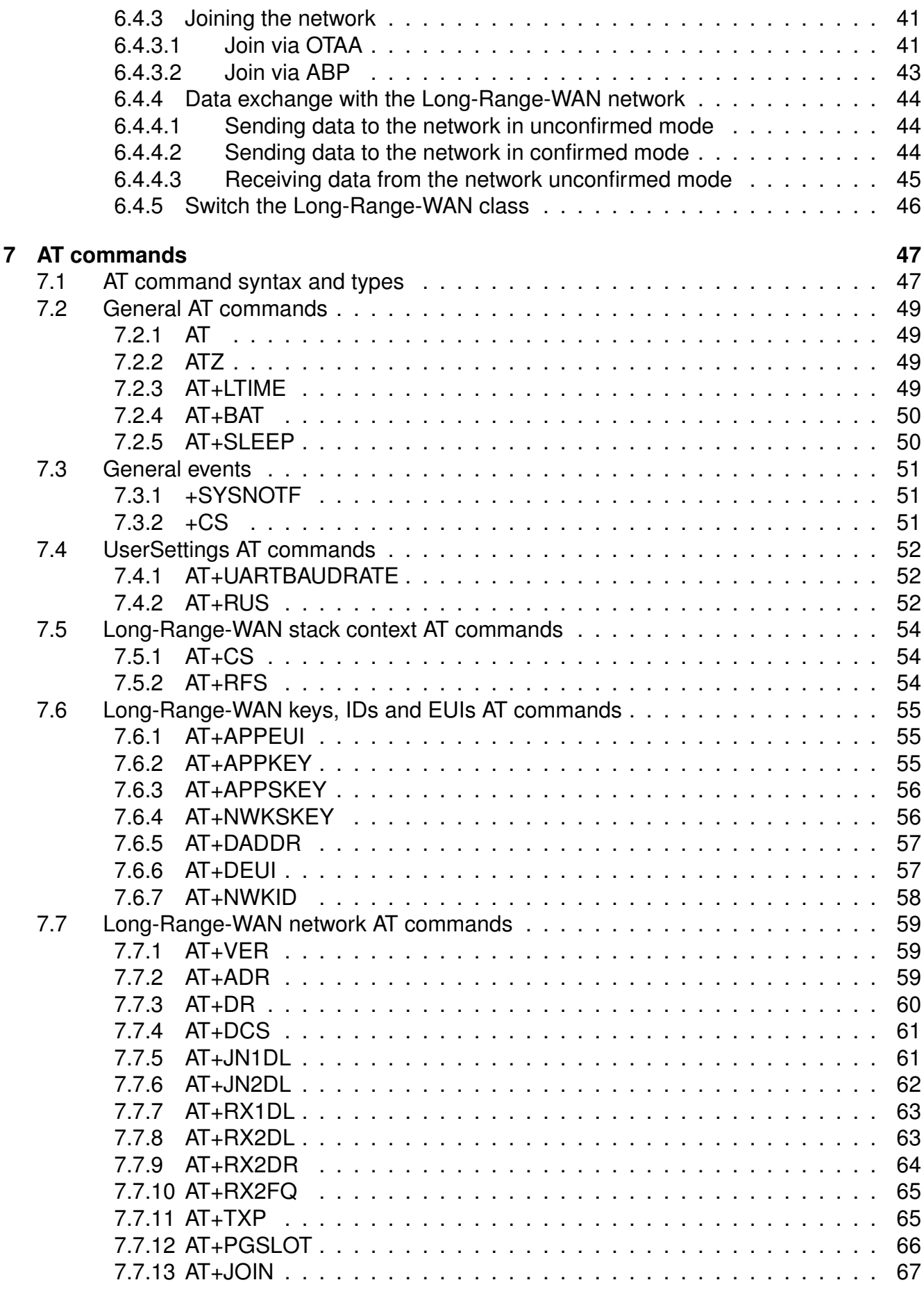

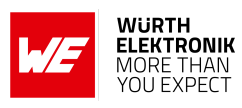

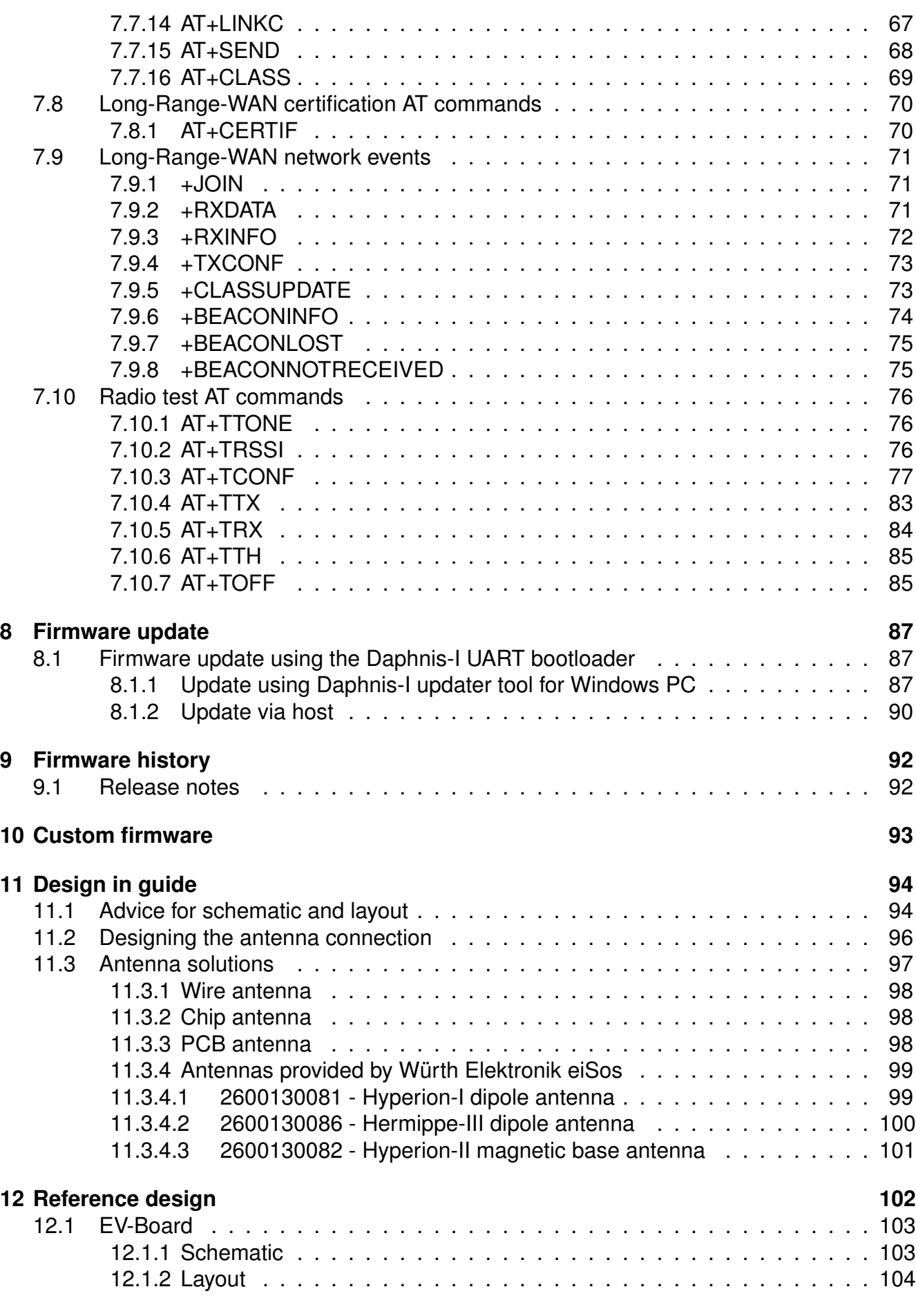

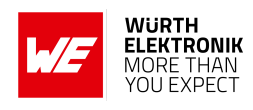

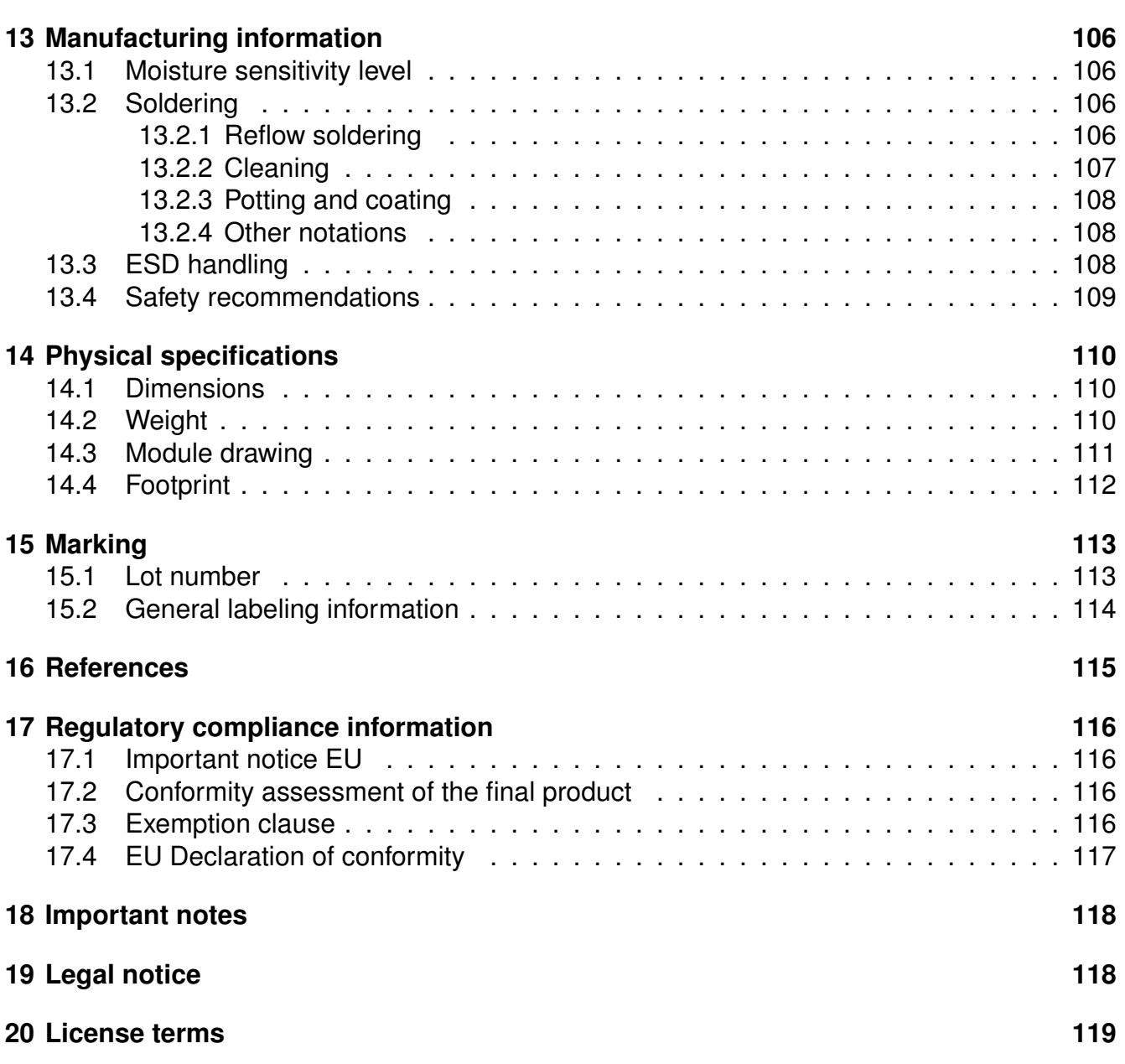

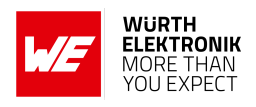

## <span id="page-8-0"></span>**1 Introduction**

Daphnis-I is a low-power long-range transceiver module for Long-Range-WAN applications based on the STM32WLE5CCU6 chip. Within a Long-Range-WAN network Daphnis-I takes the role of an end node. A Long-Range-WAN gateway is required to use Daphnis-I as intended. Refer to chapter [4.2](#page-21-0) for more information about Long-Range-WAN setup and selecting a compatible gateway.

Daphnis-I module complies with [Class A](#page-23-0), [Class B](#page-24-0), and [Class C](#page-25-0) of Long-Range-WAN 1.0.4 specifications.

Compact 15 x 16 x 3 mm design allows the module to fit into small-size applications.The low power consumption of the Daphnis-I module makes it suitable for battery-powered applications.

The Daphnis-I module can be configured and taken into operation using AT commands via UART interface.

The Daphnis-I EV kit and "Smart Commander" tool [\[6\]](#page-116-1) allow getting started with the module and testing its functionalities. The EV board can be connected to a USB port of a PC. The EV board also represents our reference design. For further information refer to the EV board manual [\[5\]](#page-116-2).

The module comes with the declaration of conformity (CE) and the module is compliant to RoHS and REACH.

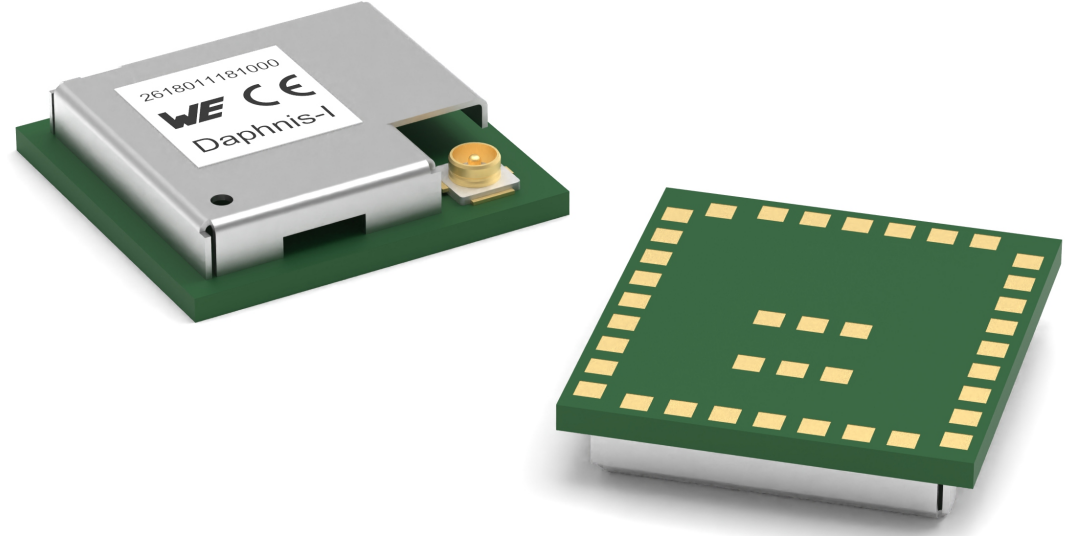

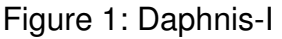

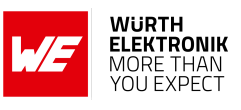

#### <span id="page-9-0"></span>**1.1 Block diagram**

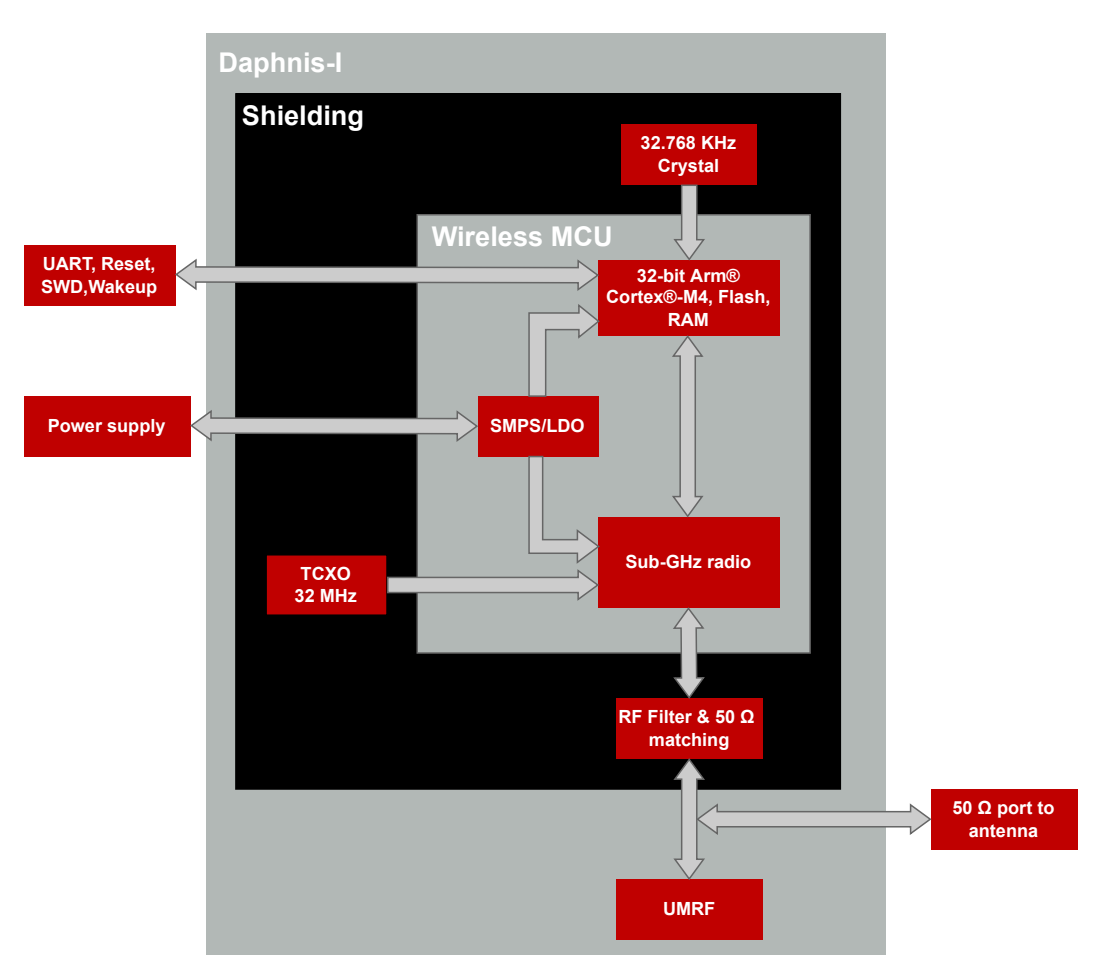

Figure 2: Block diagram

## <span id="page-9-1"></span>**1.2 Ordering information**

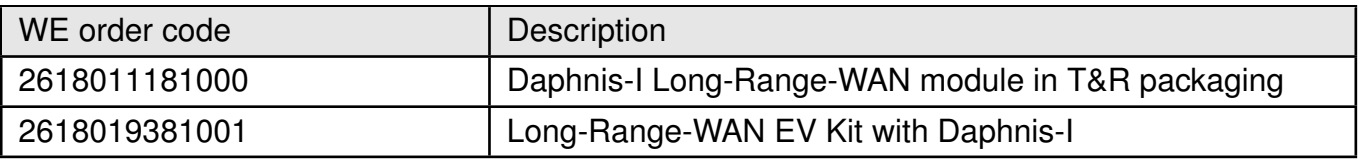

Table 1: Ordering information

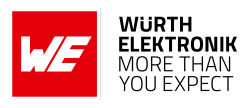

## <span id="page-10-0"></span>**2 Electrical and radio specifications**

Unless otherwise stated, all the values given in the manual were measured on the Daphnis-I EV board with the following conditions:  $T = 25$  °C, VDD= 3.3 V, PER 1% and internal DCDC in use.

#### <span id="page-10-1"></span>**2.1 Recommended operating conditions**

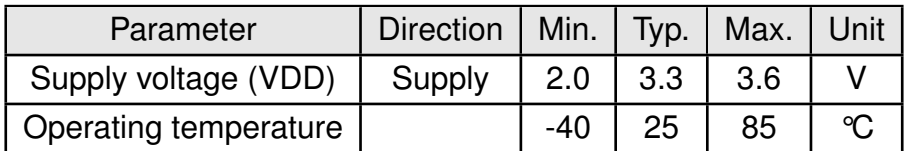

Table 2: Recommended operating conditions

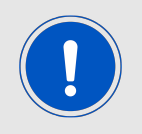

An instable supply voltage may significantly decrease the radio performance and stability.

#### <span id="page-10-2"></span>**2.2 Absolute maximum ratings**

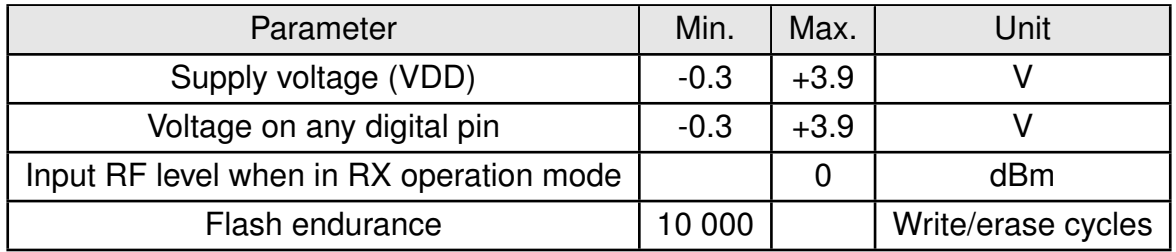

Table 3: Absolute maximum ratings

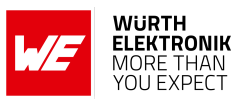

### <span id="page-11-0"></span>**2.3 Power consumption**

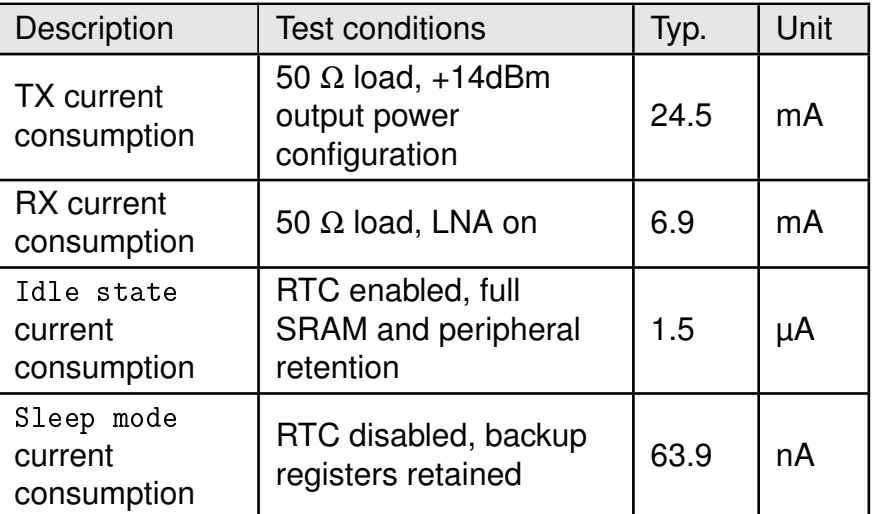

#### Table 4: Current consumption

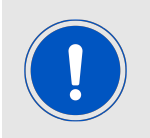

[Sleep mode](#page-26-4) and [Idle state](#page-26-3) currents increase significantly for temperatures above 30 °C.

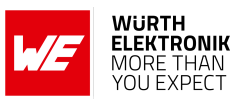

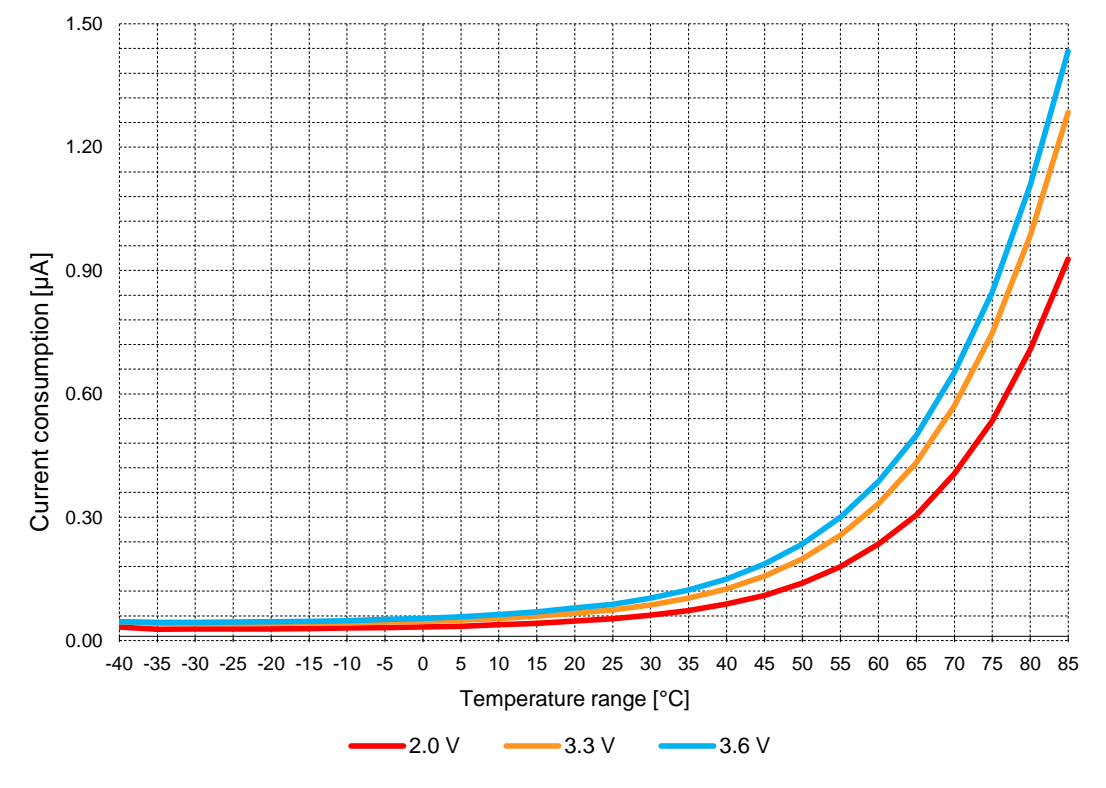

Figure 3: Current consumption during [Sleep mode](#page-26-4)

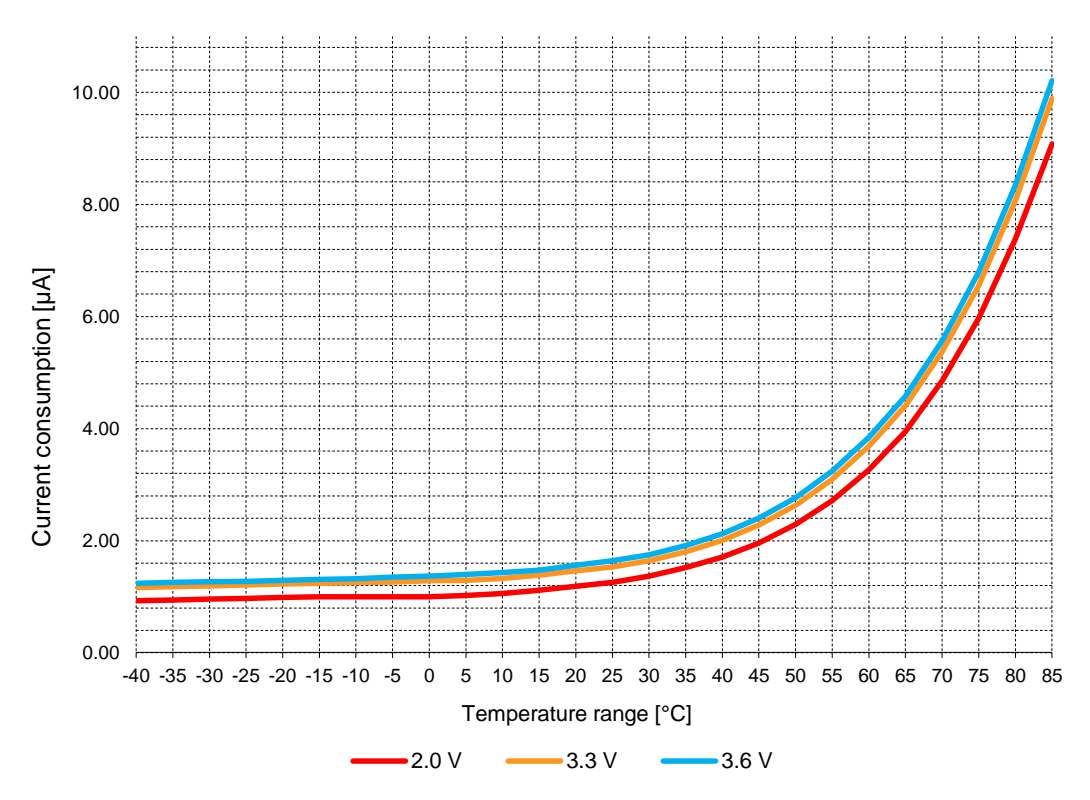

Figure 4: Current consumption during [Idle state](#page-26-3)

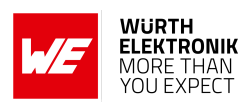

### <span id="page-13-0"></span>**2.4 Radio characteristics**

Module performance is dependant on the quality of the RF link between Long-Range-WAN gateway/network and the Daphnis-I module.

The following factors and tasks are critical for the performance of the Daphnis-I module:

- External 868 MHz antenna for signal reception and transmission,
- RF trace delivering the signal from the external antenna to the RF pad of the Daphnis-I module,
- minimization of external and environmental effects.

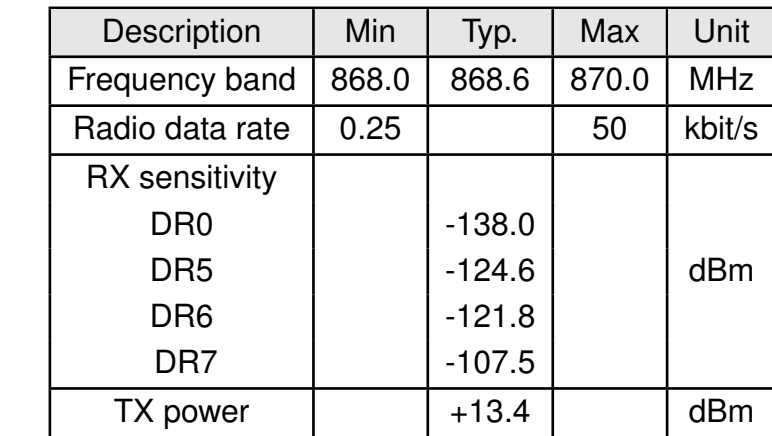

Unless noted otherwise, the Daphnis-I EV board is in static mode.

Table 5: Radio characteristics

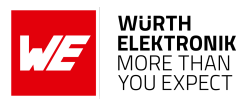

#### <span id="page-14-0"></span>**2.5 Pin characteristics**

Pin specifications listed in the table below. For more details refer to [\[3\]](#page-116-3).

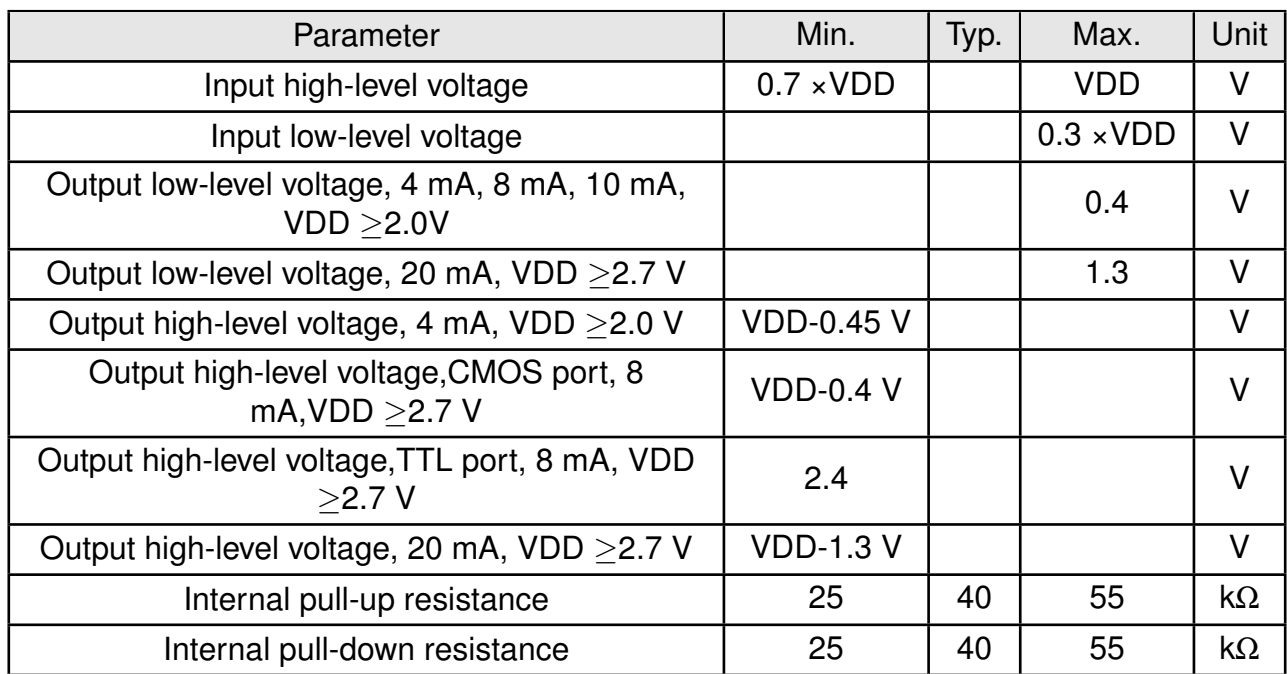

Table 6: Pin characteristics

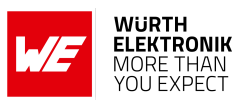

## <span id="page-15-0"></span>**3 Pinout**

<span id="page-15-1"></span>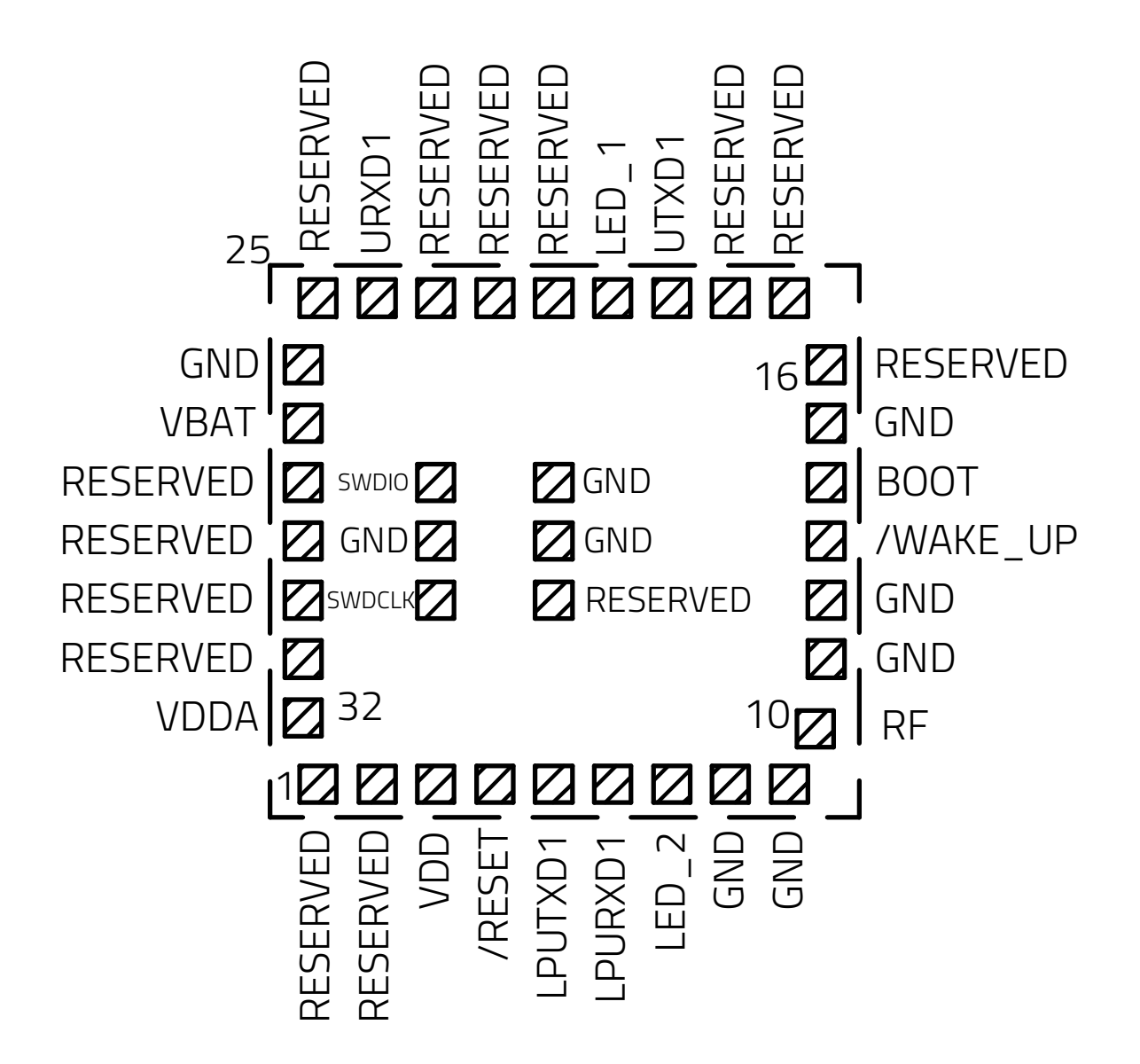

Figure 5: Pinout (top view)

#### **WIRELESS CONNECTIVITY & SENSORS User manual Daphnis-I**

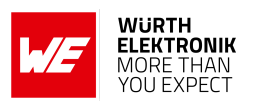

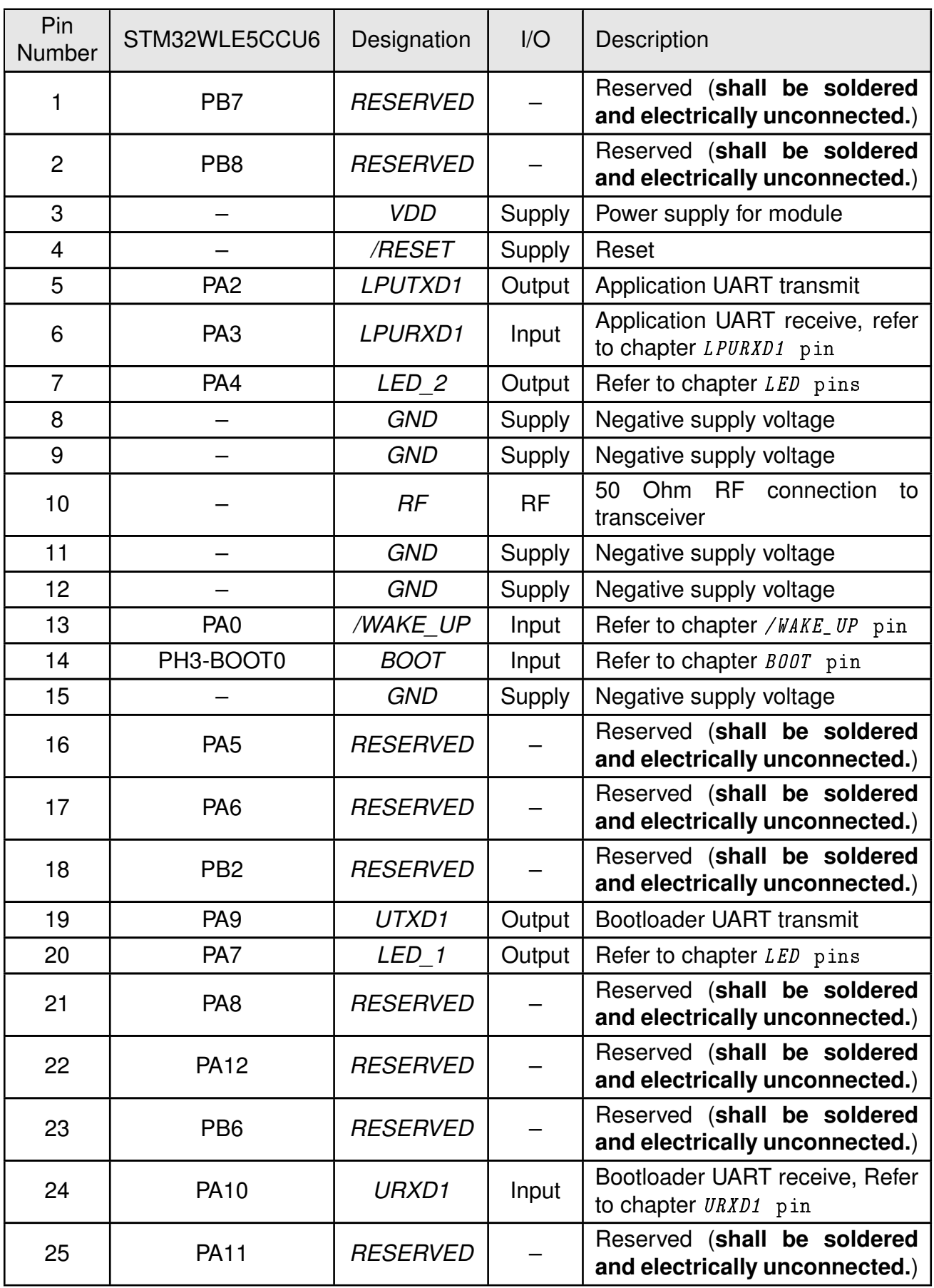

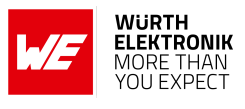

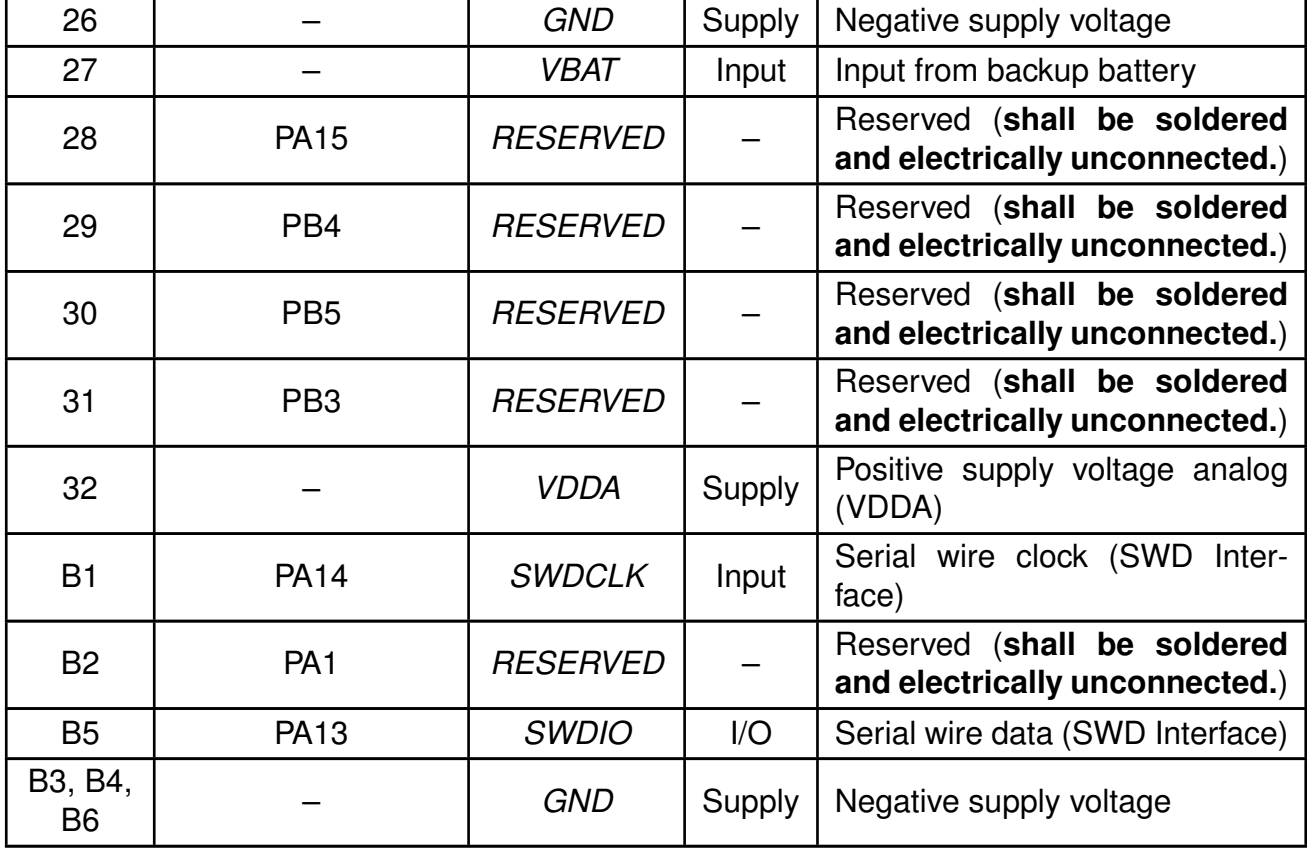

Table 7: Pinout

## <span id="page-17-0"></span>**3.1** */RESET* **pin**

The /RESET pin of the module is an active-low logic input. /RESET pin is internally connected to a permanent pull-up resistor. No external pull-up is needed.

- Internally pulled HIGH: Turn on module regulators and power up the module.
- Pulled LOW: Turn off module regulators and shutdown the module.

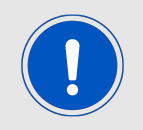

The user must ensure that the voltage level on the /RESET pin is pulled below the 0.3 x VDD level, otherwise the reset is not recognized by the module.

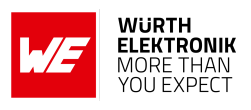

### <span id="page-18-0"></span>**3.2** */WAKE\_UP* **pin**

The host connected to this pin should always keep the state of this pin HIGH and pull it to LOW to immediately wake up the module from [Sleep mode](#page-26-4).

- Pulled LOW: Wake up internal MCU of module from sleep mode.
- Pulled HIGH: Allow internal MCU of module to go into sleep mode.

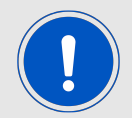

This pin is internally pulled-up during [Sleep mode](#page-26-4), otherwise it is high impedence mode.

## <span id="page-18-1"></span>**3.3** *RF* **pin**

The *[RF](#page-15-1)* pin provides a 50 Ω RF signal. This pin must be connected to the external antenna via 50 Ω feed line.

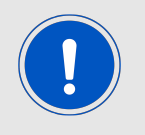

If the *[RF](#page-15-1)* pin is used, do not connect any cable or adapter to the UMRF connector.

### <span id="page-18-2"></span>**3.4** *BOOT* **pin**

The firmware update of the module over the UART interface is managed by the secure bootloader implemented as a part of the standard firmware.

The *[BOOT](#page-15-1)* pin must be held HIGH during the boot-up process to activate the secure UART bootloader. Otherwise, the module starts the application firmware.

The *LED* 1 will toggle to indicate that the module is in the bootloader mode and waiting for the firmware file to be sent.

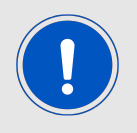

Due to the internal pull-down resistor, the module by default starts in the application firmware, after a power up or reset event.

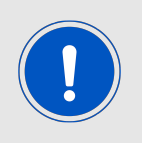

The *[BOOT](#page-15-1)* pin is internally connected to a 10 kΩ pull-down resistor.

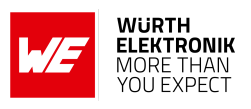

### <span id="page-19-0"></span>**3.5** *LPURXD1* **pin**

This pin is internally pulled HIGH in application mode and it is in high impedence in bootloader mode.

### <span id="page-19-1"></span>**3.6** *URXD1* **pin**

This pin is high impedence in application mode and it is open-drain and needs an external pull up resistor in bootloader mode.

## <span id="page-19-2"></span>**3.7** *LED* **pins**

The pins *[LED\\_1](#page-15-1)* and *[LED\\_2](#page-15-1)* are active HIGH.

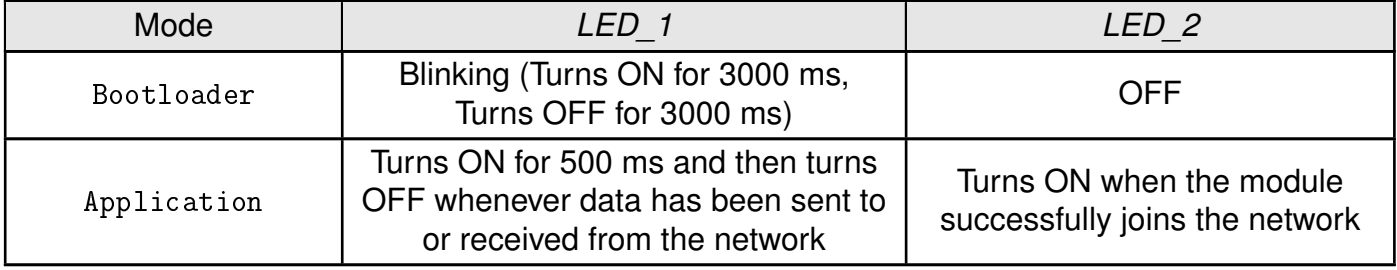

Table 8: LED pins behavior

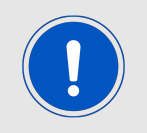

*[LED\\_2](#page-15-1)* is in high impedence mode in bootloader mode.These pins can source up to 8 mA, for more details refer to [Pin characteristics](#page-14-0).

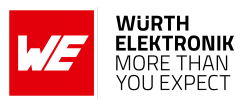

## <span id="page-20-0"></span>**4 Functional description**

The Daphnis-I Long-Range-WAN module is intended to be used as a radio sub-system in order to provide Long-Range-WAN communication capabilities to the system.

Daphnis-I is a compact, high-performance Long-Range-WAN module with ultra-low power consumption.

The UART acts as the primary interface between the module and a host MCU. The module can be configured and operated using a set of AT commands over UART.

#### <span id="page-20-1"></span>**4.1 Module key features**

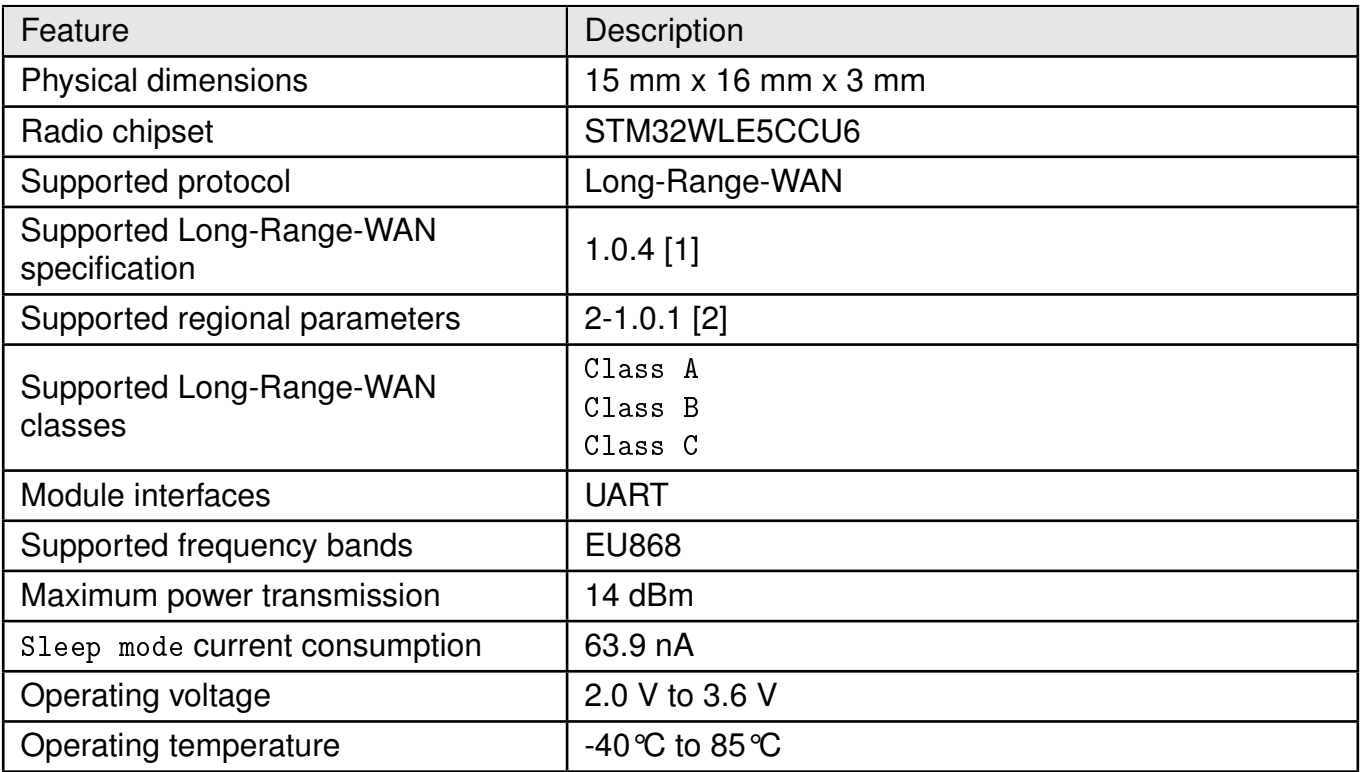

Table 9: Module Key Features

#### <span id="page-21-0"></span>**4.2 Long-Range-WAN network setup**

The Long-Range-WAN network consists of the end nodes, the gateways and the network server.

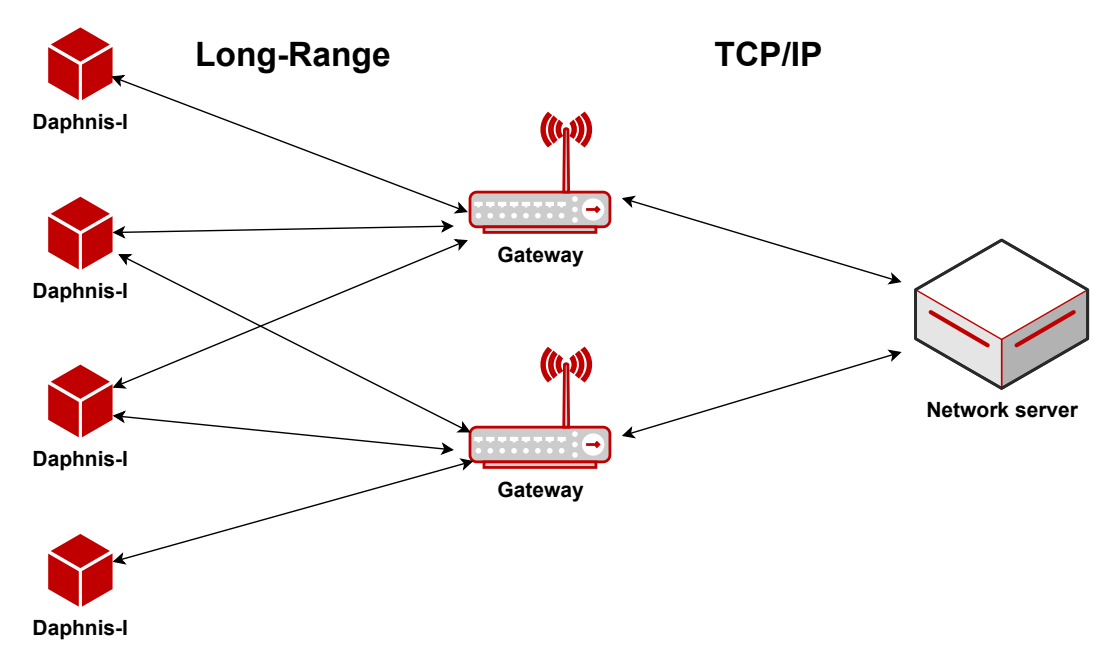

Figure 6: Long-Range-WAN network setup

The end nodes represent Daphnis-I, which usually exist in end devices. Using these end nodes, data can be sent to or received from the gateways in a Long-Range-WAN frame encapsulated in a Long-Range packet.

The Long-Range-WAN gateways act as a bridge between the end nodes and the Long-Range-WAN network server, decapsulating the Long-Range packets received within their range from the end nodes and encapsulate the resulting Long-Range-WAN frames in TCP/IP packets and send them to a Long-Range-WAN network server using TCP/IP. Additionally, the gateways decapsulate the TCP/IP packets received from the Long-Range-WAN network server and encapsulate the resulting Long-Range-WAN frames in Long-Range packets and send them to the end nodes.

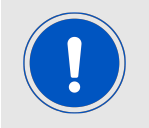

In order for the gateway to be compatible with Daphnis-I, the gateway should support EU868 regional parameters version 2-1.0.1.

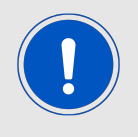

Some gateways have an embedded Long-Range-WAN network server. If the embedded network server is used, it should support Long-Range-WAN 1.0.4 specification.

The Long-Range-WAN network server is the core of the network as its responsible for security and data routing through the network. It also manages uplinks that have been sent to the

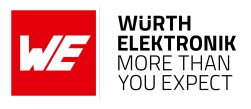

network server from the gateways and removes duplicates. It also schedules downlinks on the closest gateway to the end nodes. The network server is usually connected to application servers for further processing of the data.

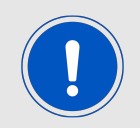

In order for the network server to be compatible with Daphnis-I, it needs to support EU868 regional parameters version 2-1.0.1 and Long-Range-WAN 1.0.4 specification.

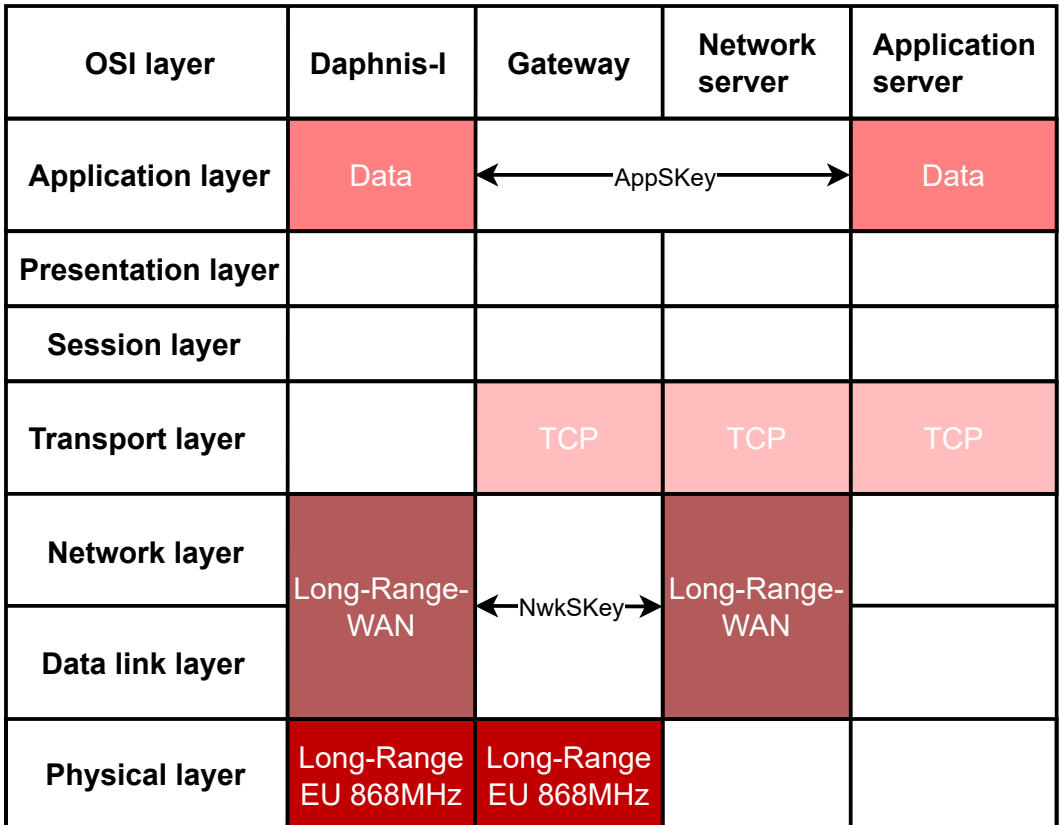

Figure 7: Long-Range-WAN stack in the OSI model

### <span id="page-22-0"></span>**4.3 Long-Range-WAN classes**

The Long-Range-WAN specification defines three device types: Class A, Class B, and Class C. Daphnis-I supports all three (Class A, Class B and Class C) Long-Range-WAN classes.

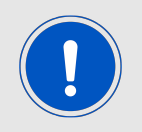

Class B and C are an extension to Class A.

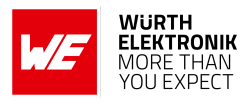

#### <span id="page-23-0"></span>**4.3.1 Class A**

In Class A communication is always initiated by the module, which can send an uplink message at any time. When the uplink transmission is completed, the module opens two short receiving windows (RX1 and RX2 respectively). There is a delay between the end of the uplink transmission and the start of the receive windows. If the network server does not respond during these two receive windows (RX1 and RX2), the next downlink will be available after the next uplink transmission.

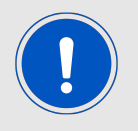

The module opens the RX2 window only, when it does not receive data in RX1 (network server missed downlink tranmission in RX1).

The module in this class is in [Idle state](#page-26-3). It is awaken by the application UART via AT commands, then it goes back to [Idle state](#page-26-3) again. When [AT+SEND](#page-69-0) command is triggered, the module moves into [Active state](#page-26-2) during the transmission window and the two RX windows. When these windows are closed, the module goes back to [Idle state](#page-26-3).

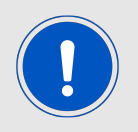

Between the uplink transmission and the two short receiving windows, the module remains in [Idle state](#page-26-3).

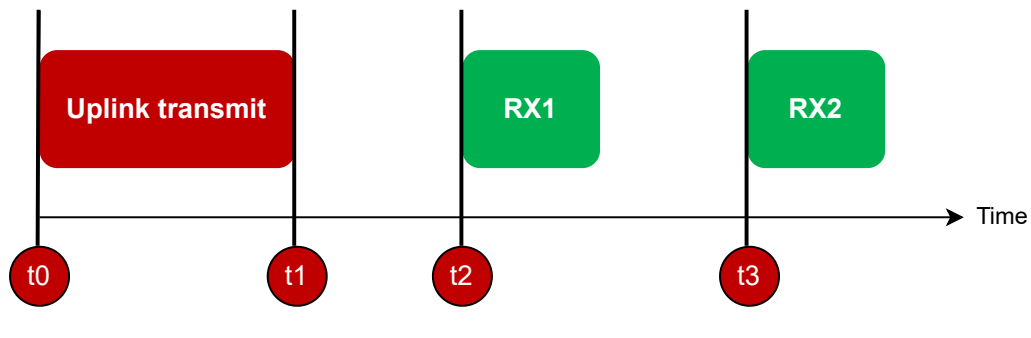

Figure 8: Class A

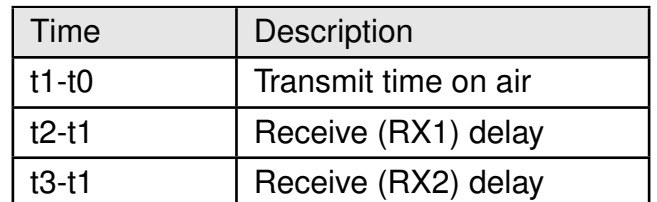

Table 10: Class A windows description

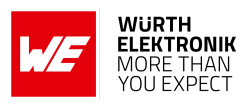

#### <span id="page-24-0"></span>**4.3.2 Class B**

This class is an extension to [Class A](#page-23-0). In addition to [Class A](#page-23-0), the module opens periodic receive windows which are called ping slots.

The network server sends beacons through the gateway, so that the module can align its clock with the network server's clock. The module opens a receive window (ping slots) after it receives a time-synchronized beacon from the gateway.

Any of these ping slots may be used by the network server to initiate a downlink communication.

The module in this class keeps switching between [Idle state](#page-26-3) and [Active state](#page-26-2) during ping slots.

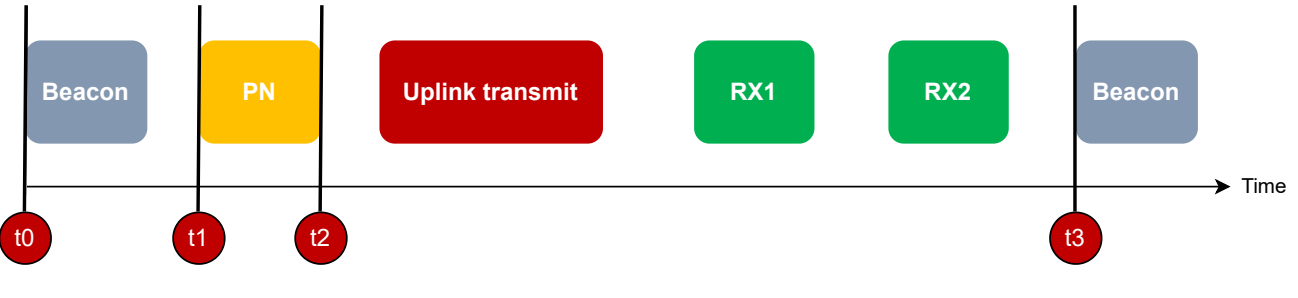

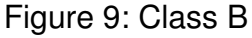

| Time    | <b>Description</b> |
|---------|--------------------|
| $t3-t0$ | Beacon period      |
| t2-t1   | Ping slot          |

Table 11: Class B windows description

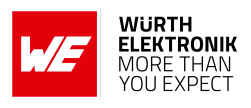

#### <span id="page-25-0"></span>**4.3.3 Class C**

The module in this class has receive windows (RXC, RX1, RX2) which are almost always open. These receive windows close only when the module is transmitting.

This means in [Class C](#page-25-0) module uses more power to operate than [Class A](#page-23-0) or [Class B](#page-24-0), but [Class C](#page-25-0) offers the lowest latency for communication from the server to the module.

The module in this class is always in [Active state](#page-26-2) since there is a continuous receive window open.

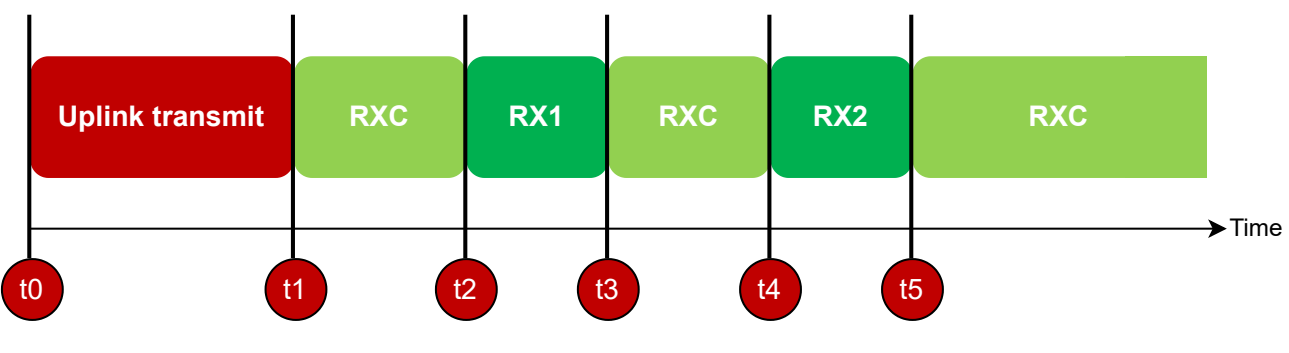

Figure 10: Class C

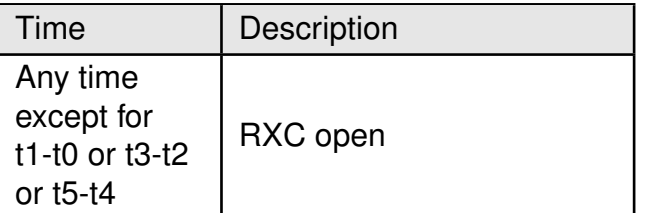

Table 12: Class C windows description

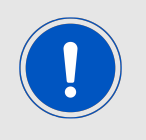

The default class for the Daphnis-I is Long-Range-WAN Class A. It can be changed to Class B or Class C. To change the Long-Range-WAN Class Refer [Switch the Long-Range-WAN class](#page-47-0).

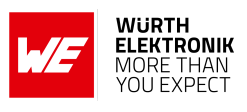

### <span id="page-26-0"></span>**4.4 Daphnis-I power modes**

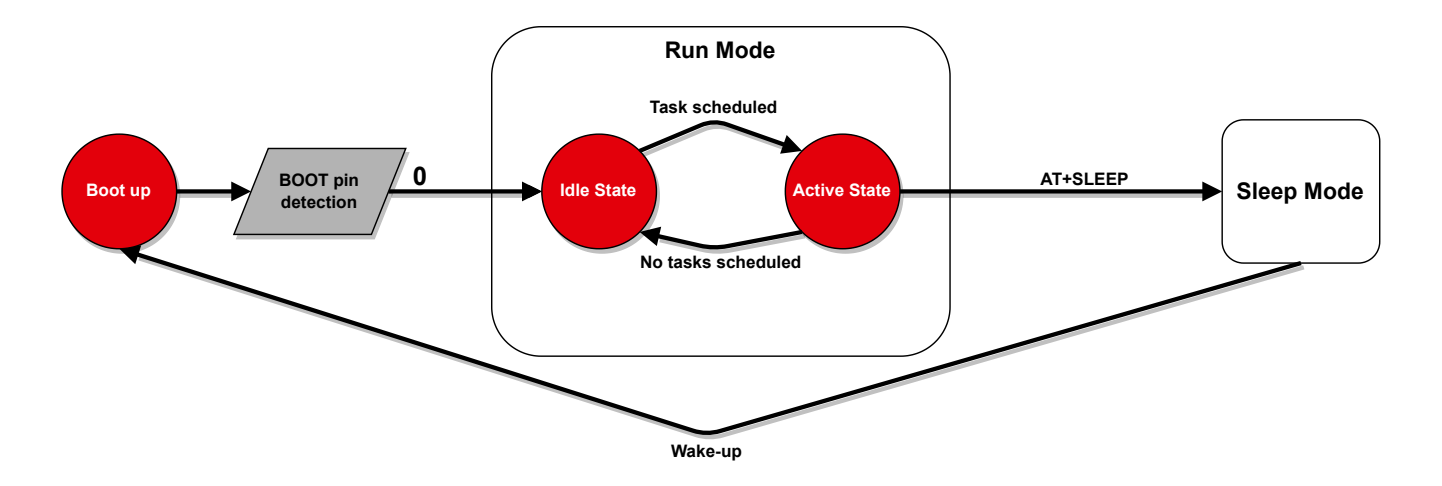

Figure 11: Power modes

#### <span id="page-26-1"></span>**4.4.1 Run mode**

In this mode the module is either in [Active state](#page-26-2) or in [Idle state](#page-26-3). The switching between the two states is managed automatically by the module.

#### <span id="page-26-2"></span>**4.4.1.1 Active state**

The active state is when the module is parsing the received AT commands via the application UART, transmitting or receiving packets.

#### <span id="page-26-3"></span>**4.4.1.2 Idle state**

The idle state is when the module is currently not performing any task.

#### <span id="page-26-4"></span>**4.4.2 Sleep mode**

The module enters this mode using the [AT+SLEEP](#page-51-1) command and exits this mode by pulling low the *[/WAKE\\_UP](#page-15-1)* pin.

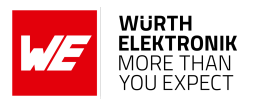

## <span id="page-27-0"></span>**5 Host connection**

The Daphnis-I is intended to be used as a radio module in a system, interfaced with a host MCU. The use of an industry standard UART as the primary interface ensures a very minimal requirement set on the host MCU. As a result of this, the module can be designed in with most host controllers from an 8051 to the more advanced ARM core architecture.

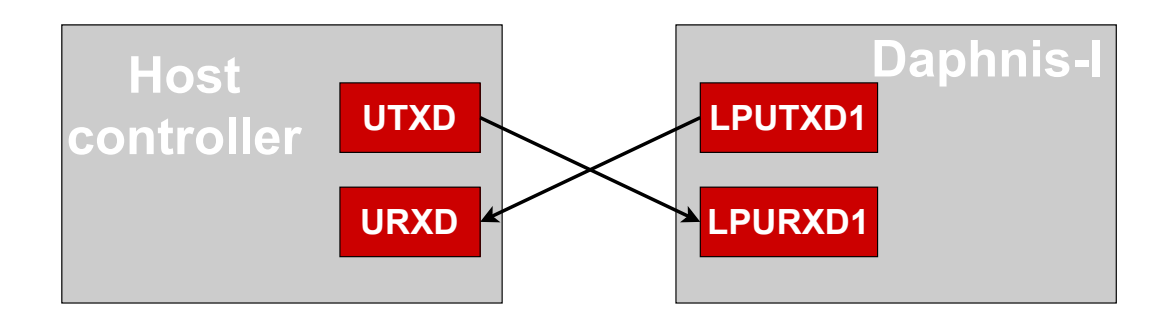

Figure 12: Host interface

#### <span id="page-27-1"></span>**5.1 UART interfaces parameters**

The Daphnis-I implements two UART interfaces, one for the application and one for the bootloader with the following parameters.

#### <span id="page-27-3"></span><span id="page-27-2"></span>**5.1.1 Application UART**

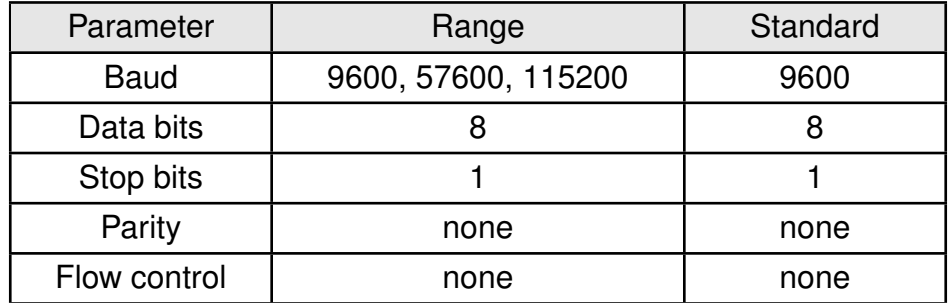

Table 13: Application UART parameters

The configuration of the application UART in factory state is 9600 baud with data format of 8 data bits, no parity and 1 stop bit ("8n1"). The baud rate of the application UART can be configured using [AT+UARTBAUDRATE](#page-53-1). All other parameters are fixed as shown in [Application](#page-27-3) [UART parameters](#page-27-3). This results in a user data ratio of 10 UART symbols per 8 bit.

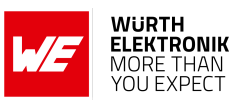

#### <span id="page-28-1"></span><span id="page-28-0"></span>**5.1.2 Bootloader UART**

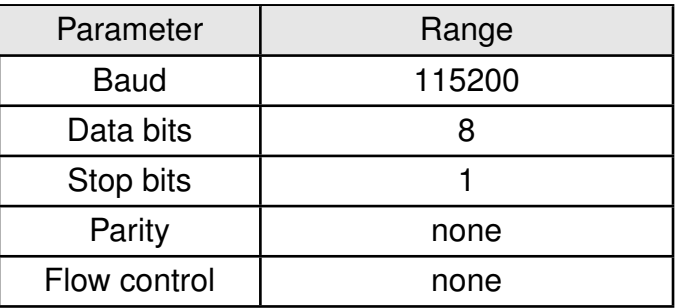

Table 14: Bootloader UART parameters

The configuration of the bootloader UART in factory state is 115200 baud with data format of 8 data bits, no parity and 1 stop bit ("8n1"). All parameters are fixed as shown in [Bootloader](#page-28-1) [UART parameters](#page-28-1). This results in a user data ratio of 10 UART symbols per 8 bit.

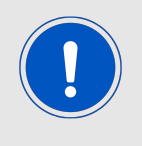

The firmware update process requires access of the bootloader UART.

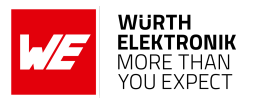

## <span id="page-29-0"></span>**6 Quick start**

#### <span id="page-29-1"></span>**6.1 Minimal pin connections**

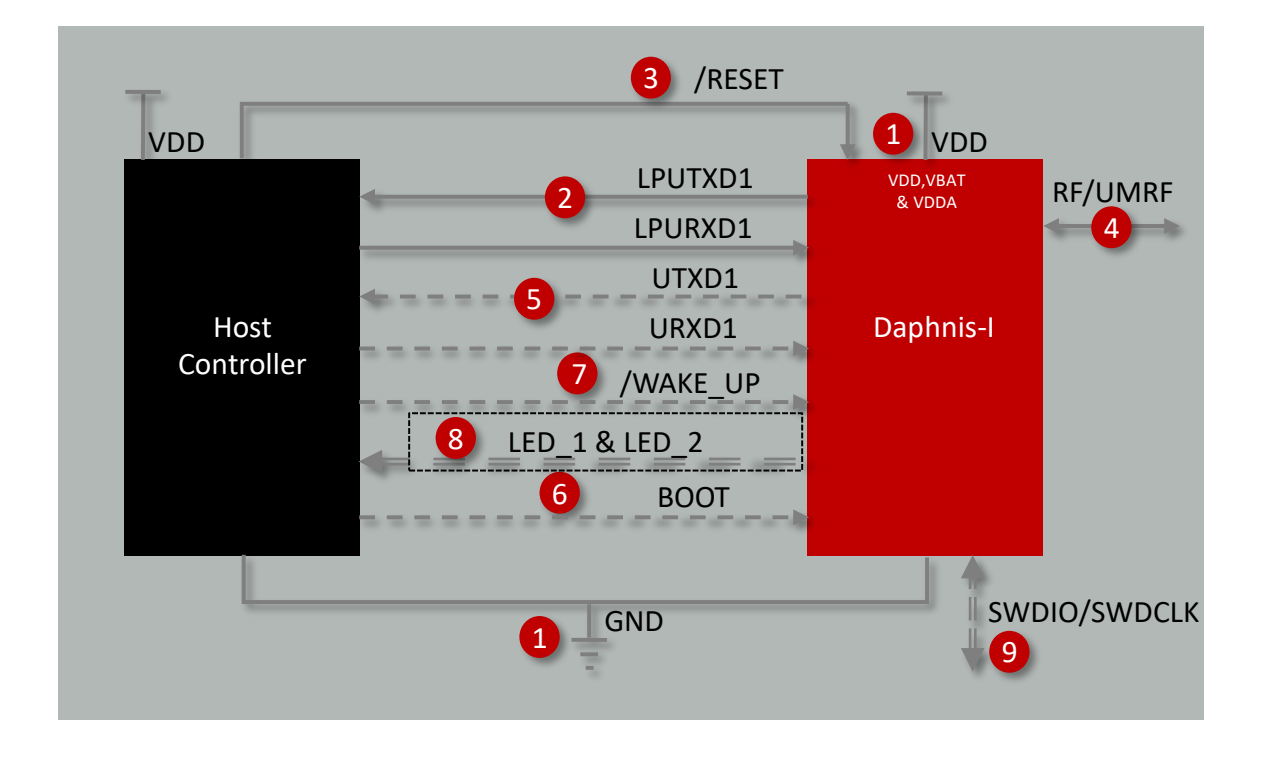

Figure 13: Minimal pin connections

The above image shows the steps to be performed to integrate the Daphnis-I into a custom end device.

- 1. Supply voltage and ground Connect pins *[VDD](#page-15-1)*, *[VBAT](#page-15-1)*, *[VDDA](#page-15-1)* and *[GND](#page-15-1)* to supply the radio module with power.
- 2. Application UART serial interface Connect the UART pins *[LPUTXD1](#page-15-1)* and *[LPURXD1](#page-15-1)* to the host to control the module via host. No flow control needed.
- 3. Reset Connect the *[/RESET](#page-15-1)* pin to the host to allow a hard reset of the module.
- 4. Antenna connection The antenna connection must be performed either via *[RF](#page-15-1)* pin or via UMRF connector.
- 5. (Optional) Bootloader UART serial interface Connect the UART pins *[UTXD1](#page-15-1)* and *[URXD1](#page-15-1)* to the host or to testpads to perform firmware updates. No flow control pins are needed.
- 6. (Optional) Boot Connect the *[Boot](#page-15-1)* pin to the host to set the module into bootloader mode to perform firmware updates.

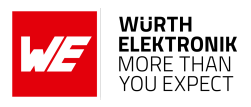

- 7. (Optional) Wake up Connect the *[/WAKE\\_UP](#page-15-1)* pin to the host to wake up the module when it is in [Sleep mode](#page-26-4).
- 8. (Optional) Status indication Connect the *[LED\\_1](#page-15-1)* and *[LED\\_2](#page-15-1)* pin to the host controller to allow easy indication of the status of the module.
- 9. (Optional) Flash and debug interface In case of custom firmware development, it is recommended to additionally have the pins *[SWDIO](#page-15-1)* and *[SWDCLK](#page-15-1)* accessible in order to support a fail-safe update of firmware. A standard socket on the customer's PCB for connecting a flash adapter can be useful for debugging purposes (e.g. a JTAG 2\*10 pin header with 2.54 mm pin-to-pin distance).

#### <span id="page-30-0"></span>**6.2 Antenna connection**

Daphnis-I's external antenna connection allows the user to choose between *[RF](#page-15-1)* pin or UMRF connector.

#### <span id="page-30-1"></span>**6.2.1** *RF* **pin**

The *[RF](#page-15-1)* pin provides a 50 Ω RF signal. This pin must be connected to the external antenna via 50 Ω feed line.

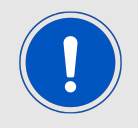

If the *[RF](#page-15-1)* pin is used, do not connect any cable or adapter to the UMRF connector.

#### <span id="page-30-2"></span>**6.2.2 UMRF connector**

The ultraminiature RF connector placed on the top of the module can be used to connect an external antenna via a 50 Ω *[UMRF](https://www.we-online.com/de/components/products/em/connectors/coax/coaxial_connectors_cable_assemblies/umrf_combinations)<sup>1</sup> cable*.

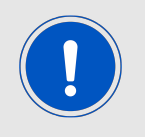

If the connector is used, neither the RF pin shall be electrically connected, nor the pad shall be connected to an open trace. For mechanical stability it shall be connected to a solder pad.

<sup>1</sup>The UMRF connector is equivalent to MHF 1 and U.FL.

## <span id="page-31-0"></span>**6.3 Power up**

After powering the module, the *[/RESET](#page-15-1)* pin shall be held low for another  $\Delta t_1$  of 1 ms after the *[VDD](#page-15-1)* is stable to ensure a safe start-up. The module will send a [+SYSNOTF](#page-52-1) event (+SYS-NOTF:READY) to indicate "ready for operation" after ∆t<sub>2</sub> of about 1125 ms from releasing the *[/RESET](#page-15-1)* pin.

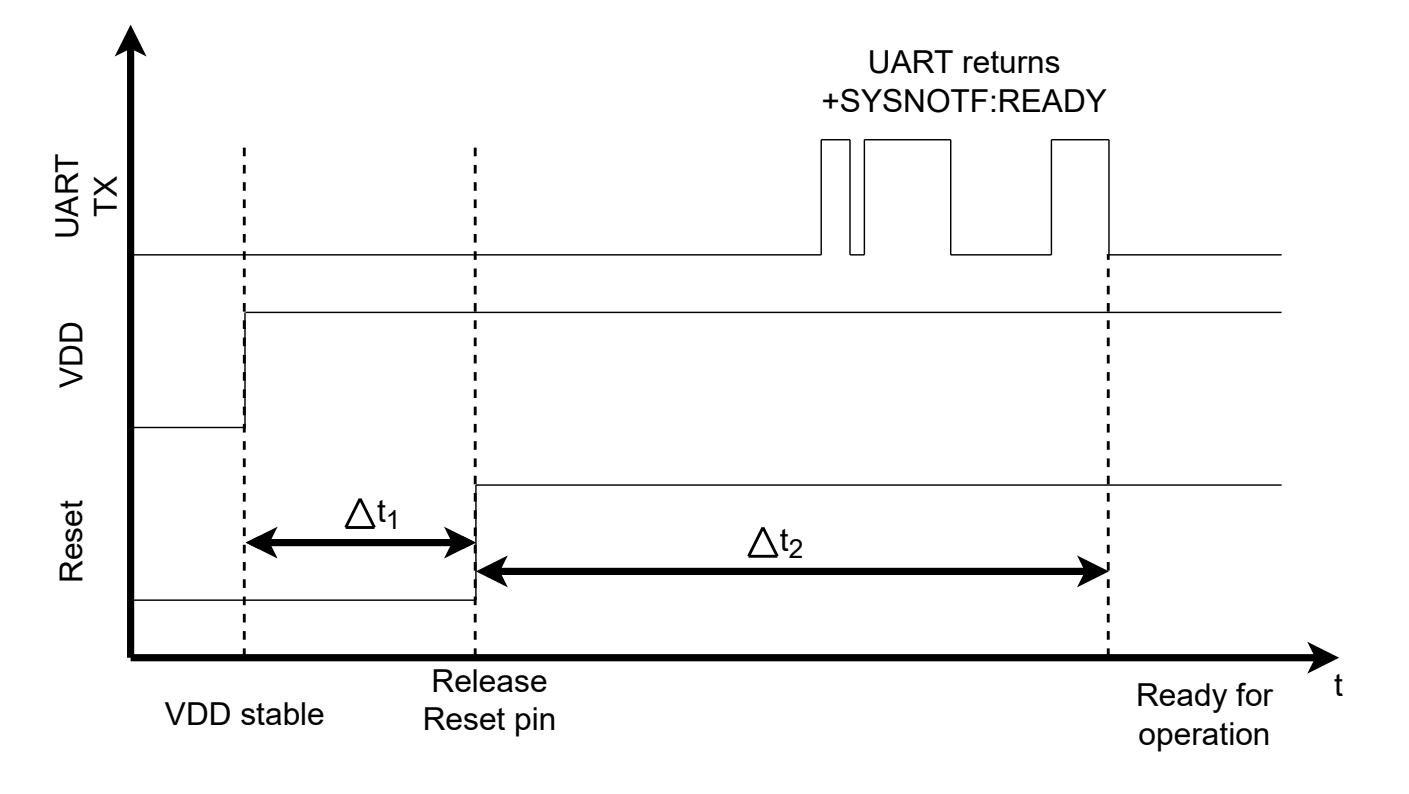

Figure 14: Power up

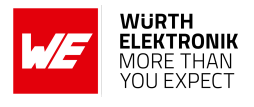

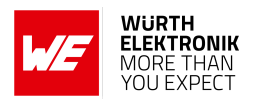

#### <span id="page-32-0"></span>**6.4 Quick start example**

In this example, it is demonstrated how the Daphnis-I joins a Long-Range-WAN network and exchanges data with it. For this purpose a public network server provided by *[TTN](https://www.thethingsnetwork.org/)* is used.

TTN is a free public network server, where all members agree that everyone can use their gateways to communicate with their applications. This means that when you connect your gateway to TTN the usage of the gateway is not limited to your end nodes but to all nodes that are using TTN within the range of the gateway.

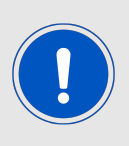

Note that depending on the Long-Range-WAN network server of your choice, the steps to set it up may differ. Nevertheless, after the network is set up, the commands that the MCU has to send to the Daphnis-I to join the network and to exchange data with it, will be the same.

It is recommended to use the Daphnis-I EV kit and Smart Commander [\[6\]](#page-116-1) PC tool to take the module into operation.

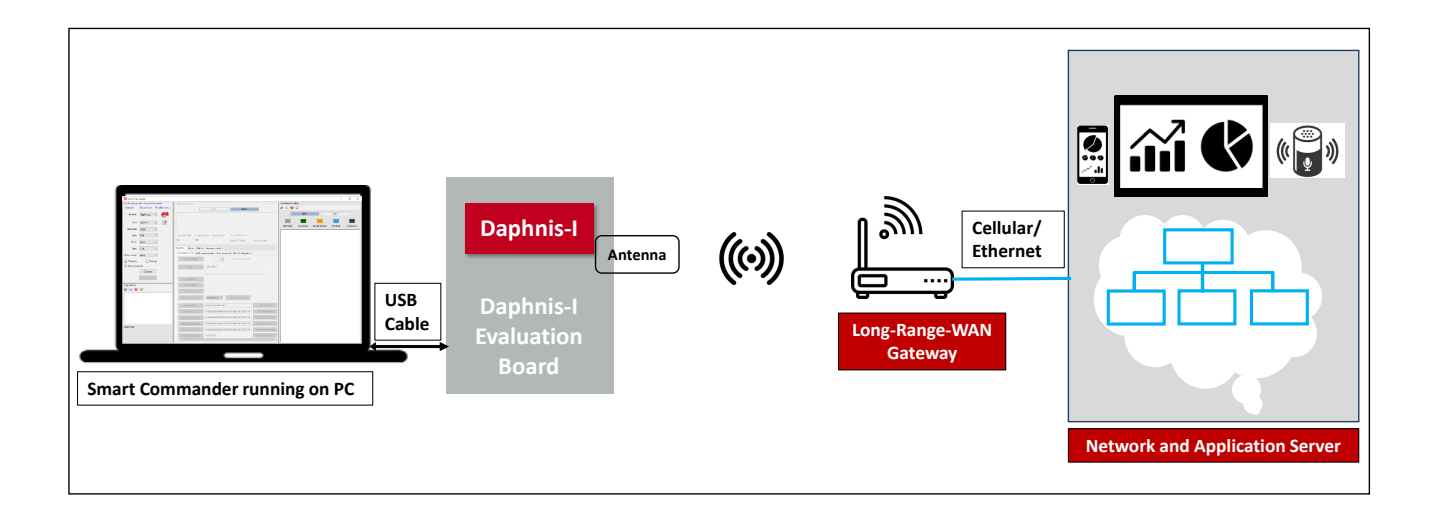

Figure 15: Daphnis-I quick start setup

Before starting setting up the module, consider the following prerequisites:

- 1. Daphnis-I EV Kit.
- 2. Computer with a serial terminal emulator. The use of Würth Elektronik eiSos's Smart Commander [\[6\]](#page-116-1) PC tool is recommended.
- 3. A public or private Long-Range-WAN gateway with connection to the network server.

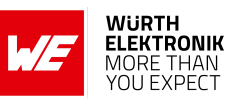

- 4. An account on TTN.
- 5. An application on a TTN public server.

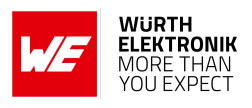

#### <span id="page-34-0"></span>**6.4.1 Setting up the module**

- 1. Connect the external antenna provided with the EV kit.
- 2. Connect the EV board to the PC using a USB cable. One COM port should be detected. Check the device manager to acquire the COM port names of the EV board. A typical name is "COMxy" in windows systems or /dev/ttyUSB0 in linux systems.

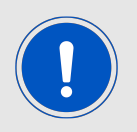

To interact with the module, it is advised to use the Smart commander tool. Otherwise, a terminal program (like "PuTTY", "HTerm" or "Tera Term" for windows) has to be run and the corresponding COM port has to be opened using the default settings of the mounted Daphnis-I module.

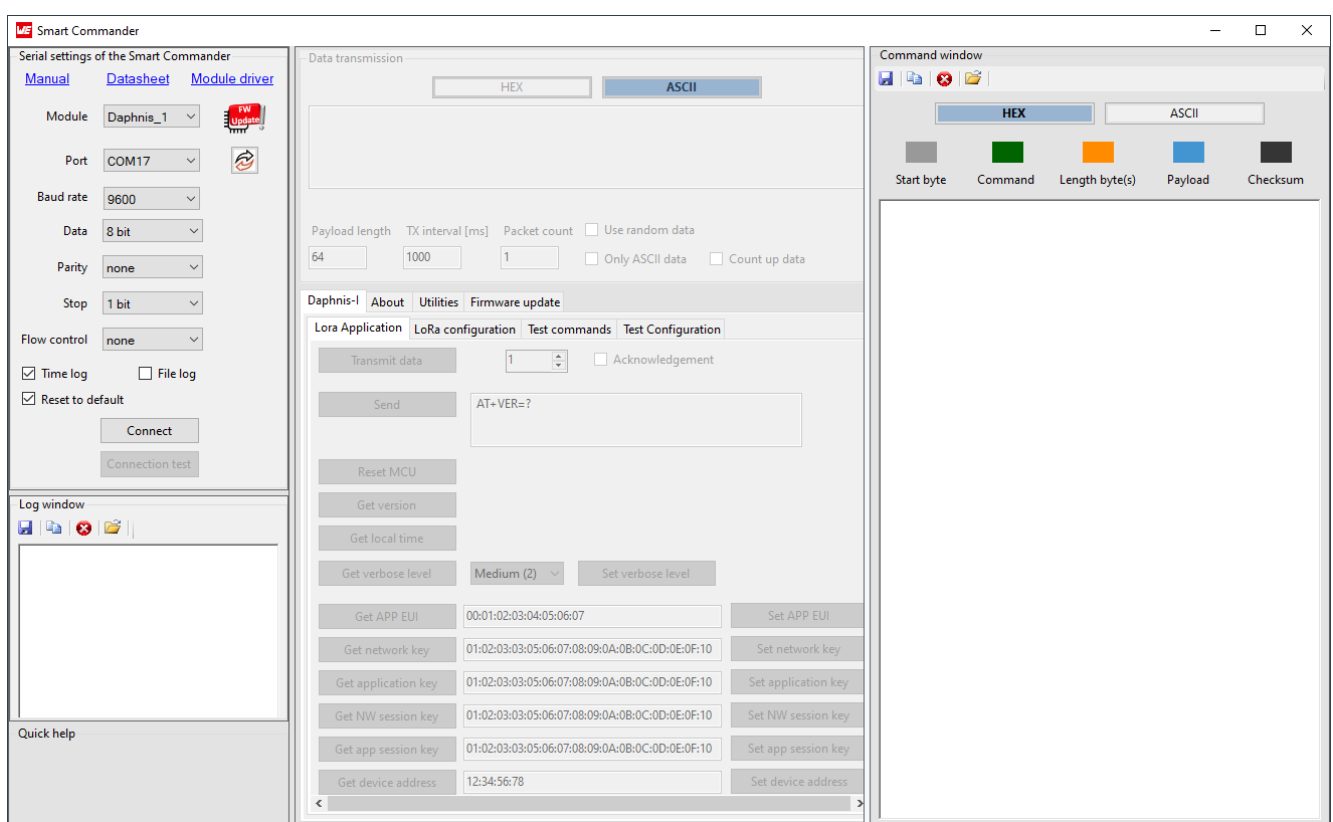

Figure 16: Smart Commander

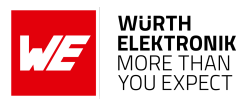

3. Press the reset button on the EV board to ensure a clean start-up of the module. When the Daphnis-I is ready, the output console should display the following:

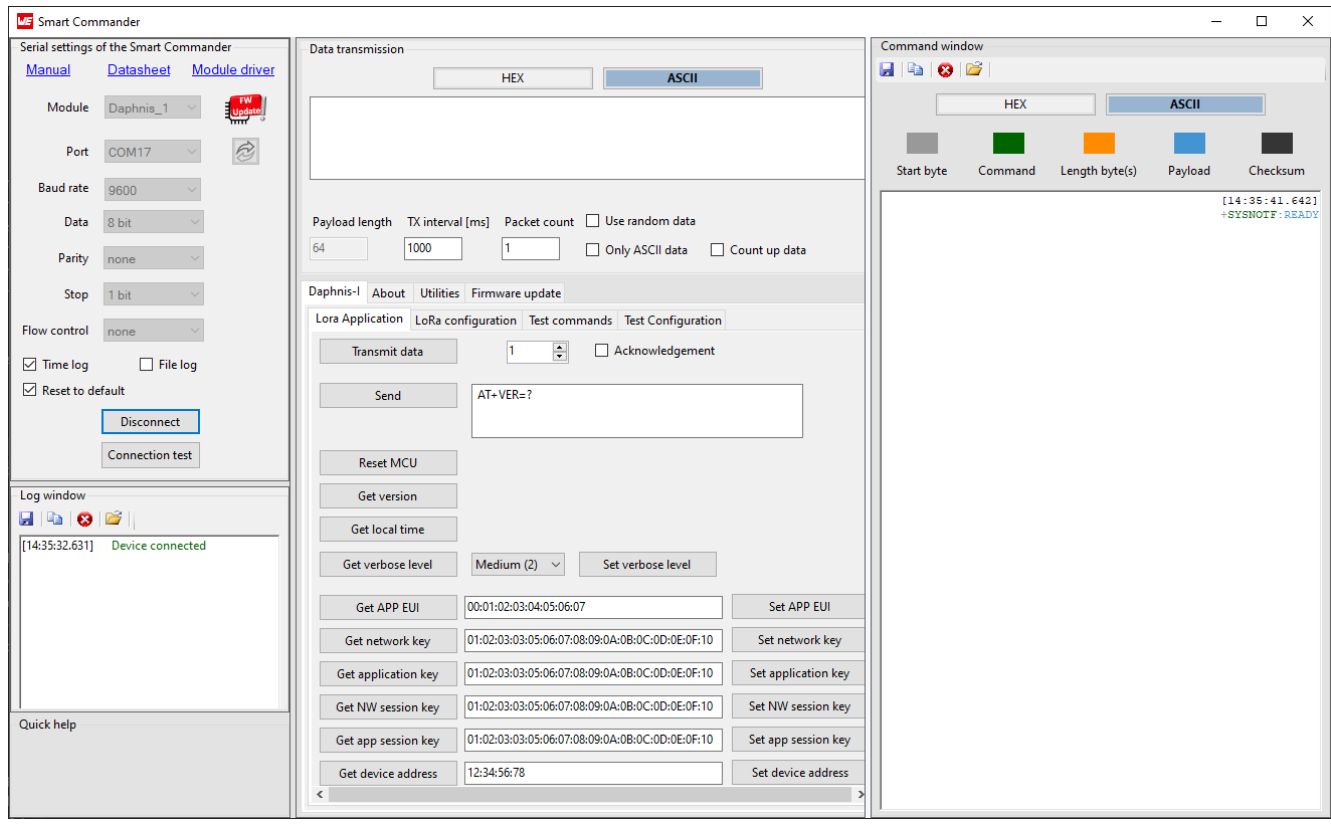

Figure 17: Smart Commander [+SYSNOTF](#page-52-1) event
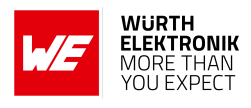

4. As preparation for the module registration process, described in the following chapter, it may be good to know the DevEUI. Thus request the default value of the module's DevEUI:

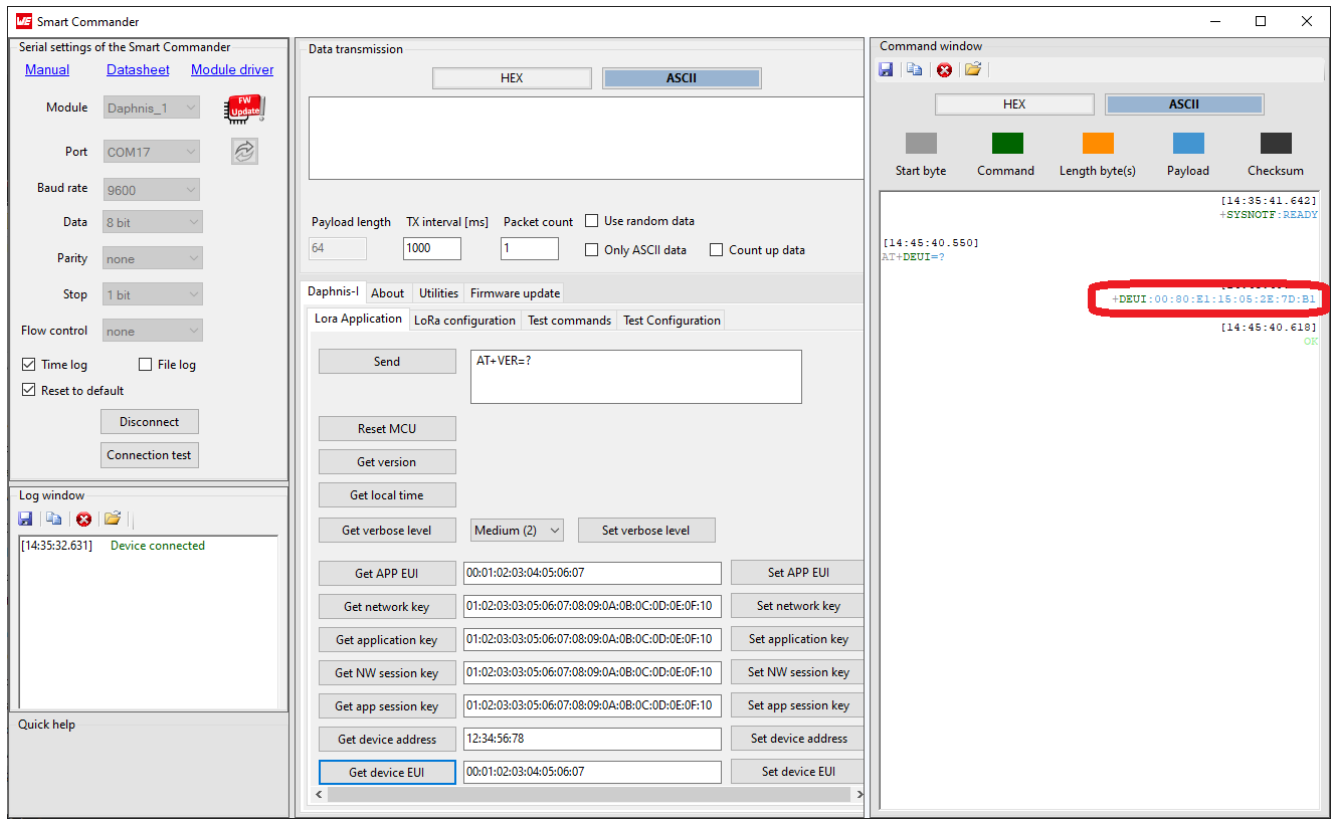

Figure 18: Smart Commander [AT+DEUI](#page-58-0) command

The DevEUI is 00:80:E1:15:05:2E:7D:B1, as remarked in red in the command window.

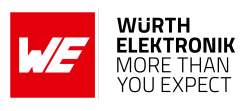

#### **6.4.2 Register module to application on network server**

The next step is to register the module on the network server.

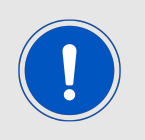

TTN community (*<https://www.thethingsnetwork.org/>* ) will be used as the network server but the steps should be similar on all network servers.

1. Enter the end device specifications manually and choose the options as specified below:

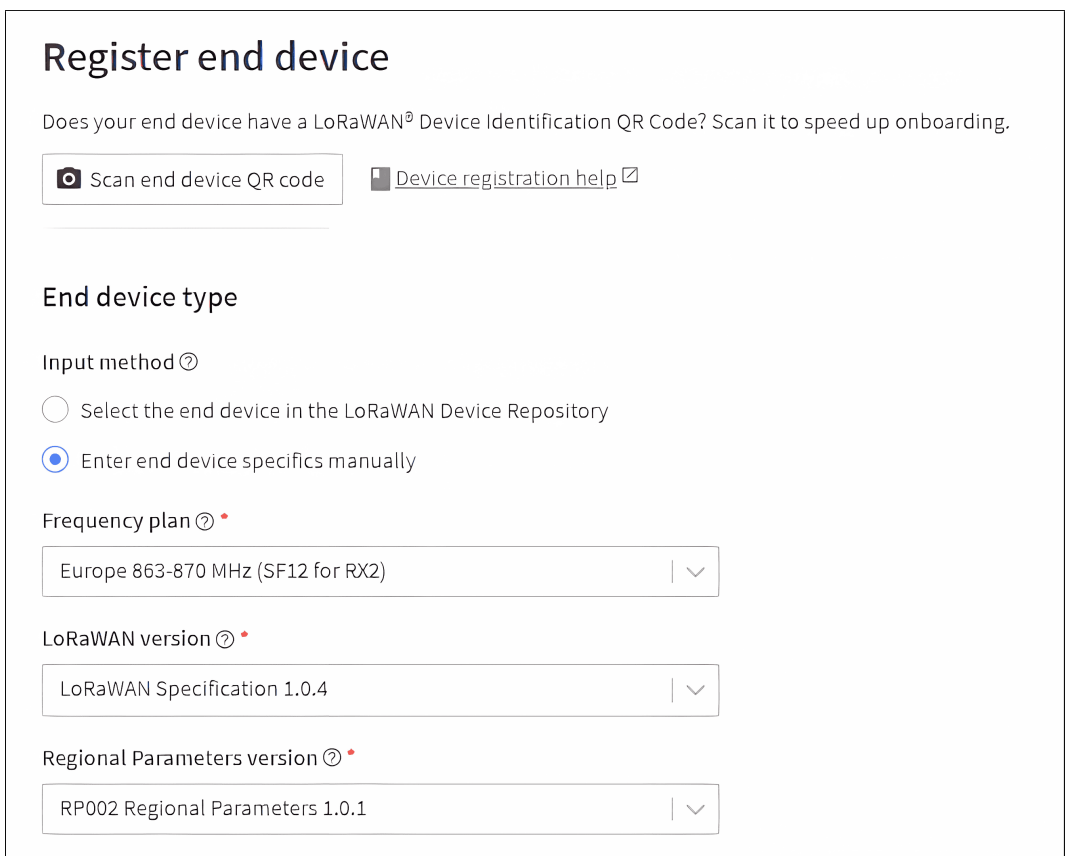

Figure 19: TTN device specifications

- Frequency plan: Europe 863-870 MHz.
- Long-Range-WAN version: 1.0.4.
- Regional parameters Version: 2-1.0.1.

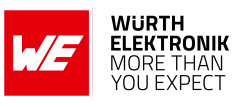

2. Choose the preferred activation mode:

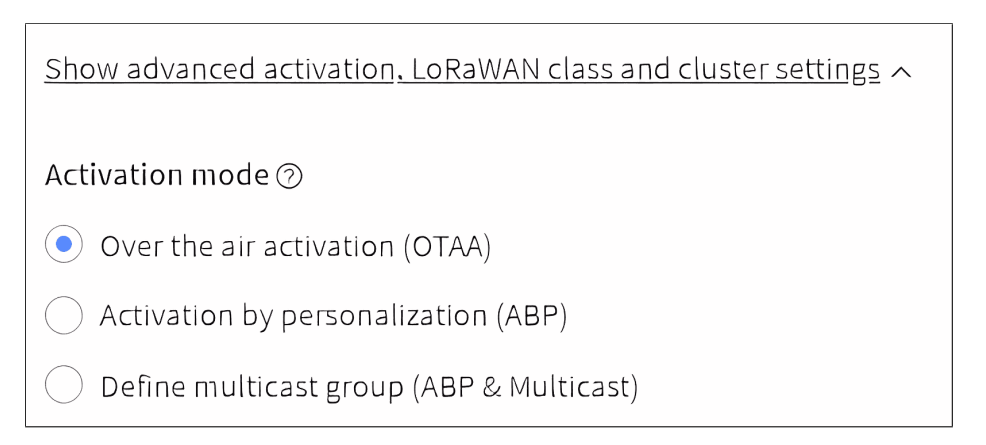

## Figure 20: TTN activation mode

3. Choose the provisioning information based on the selection in previous step:

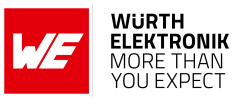

#### • **For OTAA joining process:**

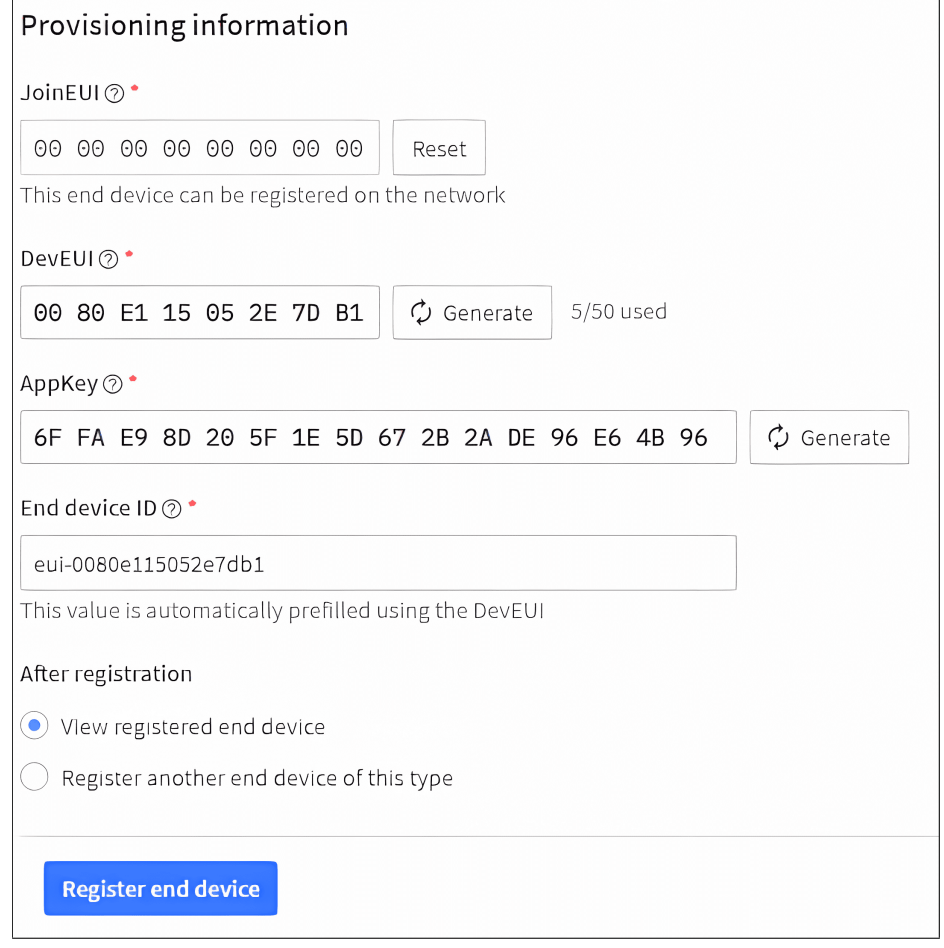

Figure 21: TTN provisioning information OTAA

- JoinEUI: set to 0s.
- DevEUI: use the default DevEUI read out in the previous chapter.
- AppKey: generate a random key.

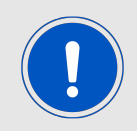

For using OTAA during development the following option can be used so that the DevNonce on the network server resets each time on join. The Network Server uses the DevNonce of each end-device to keep track of their join requests.

 $-$  The following can be enabled to reset the DevNonce<sup>1</sup> on join in TTN, in the registered device under General settings, and then under Join settings.

<sup>1</sup>DevNonce is defined in the Long-Range-WAN specification.

## **WIRELESS CONNECTIVITY & SENSORS User manual Daphnis-I**

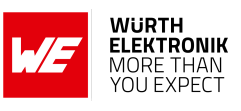

Resets join nonces  $\circledcirc$ **V** Enabled A Reseting is insecure and makes your end device susceptible for replay attacks

## Figure 22: TTN OTAA reset DevNonce

– Click register end device.

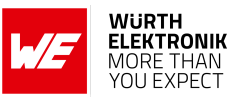

#### • **For ABP joining process:**

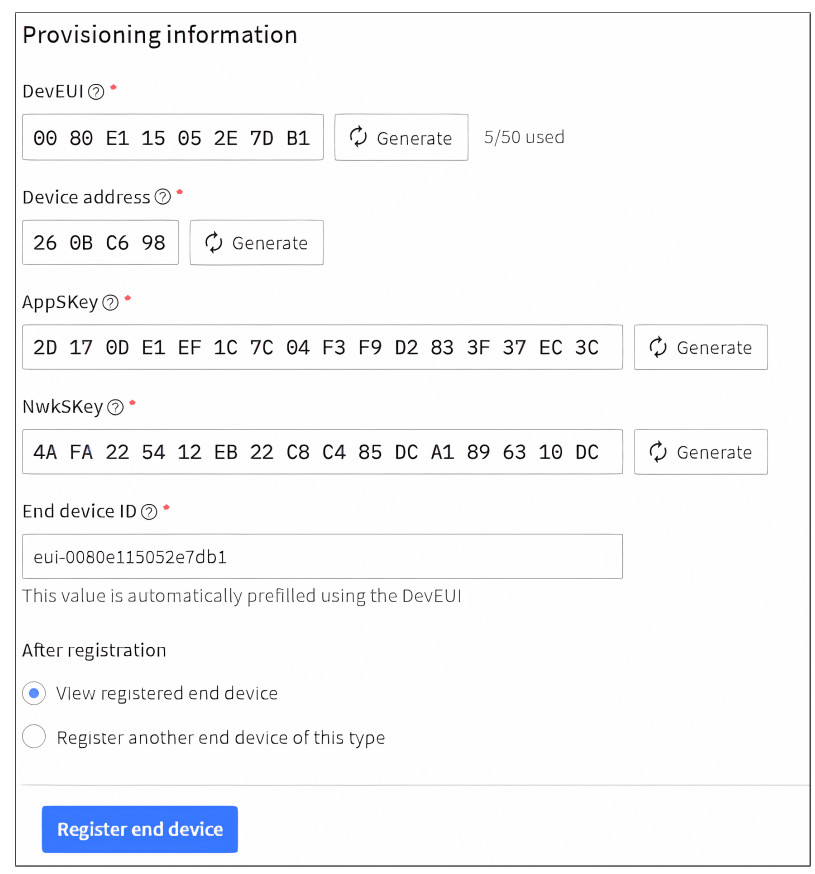

Figure 23: TTN provisioning information ABP

- DevEUI: use the default DevEUI read out in the previous chapter.
- Device Address: generate a random key.
- AppSKey: generate a random key.
- NwkSKey: generate a random key.

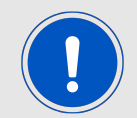

For using ABP during development the following option can be used so that the frame counters on the network server reset each time on join.

– The following can be enabled to reset frame counters on join in TTN, in the registered device under General settings, and then under Network layer.

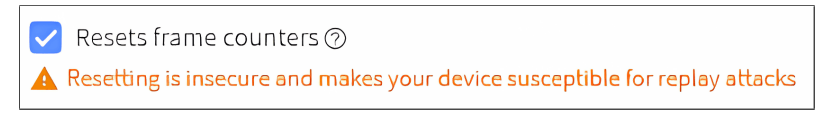

Figure 24: TTN ABP reset frame counters

– Click register end device.

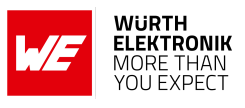

## **6.4.3 Joining the network**

After the device has been registered at the network server, it can join the network.

## <span id="page-42-0"></span>**6.4.3.1 Join via OTAA**

1. Set the AppEUI/JoinEUI using [AT+APPEUI](#page-56-0):

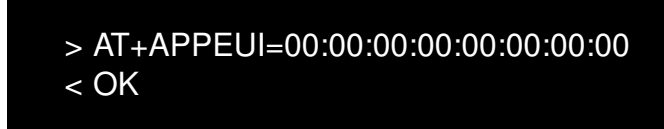

2. Set the AppKey using [AT+APPKEY](#page-56-1):

```
> AT+APPKEY=3F:76:A8:2B:97:E9:44:5B:4B:8D:F8:24:5F:A4:5A:20
< OK
```
3. Set the DevEUI using [AT+DEUI](#page-58-0), in case the default DevEUI has not been used during device registration process on the network server:

```
> AT+DEUI=00:80:E1:15:05:2E:7D:B1
< OK
```
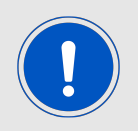

This step is not required if the DevEUI that was used during network registration was obtained using [AT+DEUI](#page-58-0).

4. Join the network using [AT+JOIN](#page-68-0) and wait for the [+JOIN](#page-72-0) event:

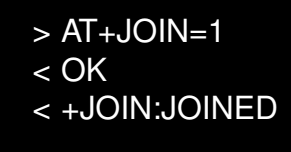

To confirm that the module joined the network successfully, the following messages should appear on the TTN console of the end device.

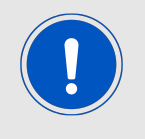

After the network has been joined, the [AT+CS](#page-55-0) command can be used to store the Long-Range-WAN context on non-volatile memory.

## **WIRELESS CONNECTIVITY & SENSORS User manual Daphnis-I**

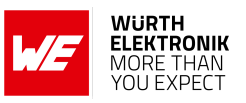

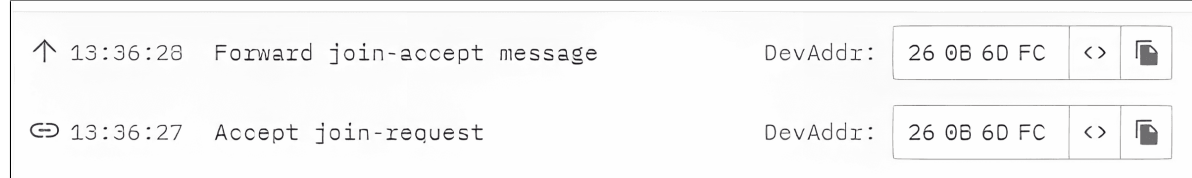

Figure 25: TTN OTAA join

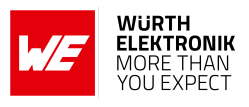

#### <span id="page-44-0"></span>**6.4.3.2 Join via ABP**

1. Set the NwkSKey using [AT+NWKSKEY](#page-57-0):

```
> AT+NWKSKEY=31:ED:AC:79:D6:DB:98:E2:95:A4:B4:00:5C:01:47:1D
< OK
```
2. Set the AppSKey using [AT+APPSKEY](#page-57-1):

```
> AT+APPSKEY=F6:C5:4C:61:17:2B:56:2E:1C:E1:4A:3D:76:C6:1E:1D
< OK
```
3. Set the device address using [AT+DADDR](#page-58-1):

```
> AT+DADDR=26:0B:0D:9B
< OK
```
4. Set the DevEUI using [AT+DEUI](#page-58-0), in case the default DevEUI has not been used during device registration process on the network server:

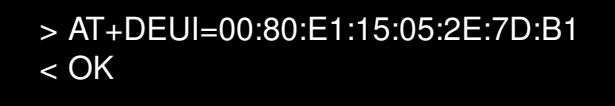

5. Join the network using [AT+JOIN](#page-68-0) and wait for the [+JOIN](#page-72-0) event:

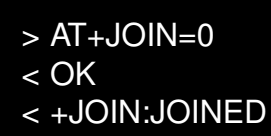

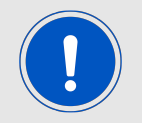

After the network has been joined, the [AT+CS](#page-55-0) command can be used to store the Long-Range-WAN context on non-volatile memory.

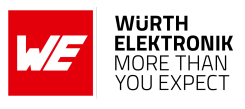

#### **6.4.4 Data exchange with the Long-Range-WAN network**

#### **6.4.4.1 Sending data to the network in unconfirmed mode**

- 1. Join the network via OTAA [6.4.3.1](#page-42-0) or ABP [6.4.3.2](#page-44-0).
- 2. Send payload 0x1A in unconfirmed mode using [AT+SEND](#page-69-0):

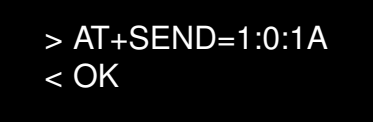

To confirm that the payload was received by the network successfully, the following messages should appear on the TTN console of the end device.

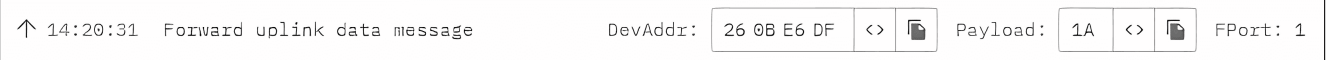

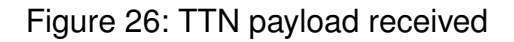

#### **6.4.4.2 Sending data to the network in confirmed mode**

- 1. Join the network via OTAA [6.4.3.1](#page-42-0) or ABP [6.4.3.2](#page-44-0).
- 2. Send payload 0x1A in confirmed mode using [AT+SEND](#page-69-0) and wait for [+TXCONF](#page-74-0) event:

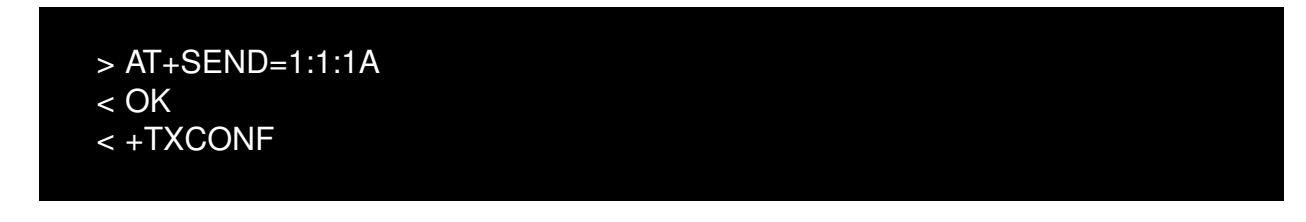

To confirm that the payload was received successfully by the network, the following messages should appear on the TTN console of the end device.

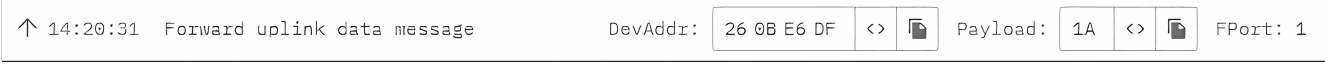

Figure 27: TTN payload received

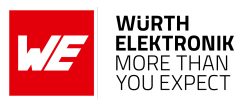

## **6.4.4.3 Receiving data from the network unconfirmed mode**

- 1. Join the network via OTAA [6.4.3.1](#page-42-0) or ABP [6.4.3.2](#page-44-0).
- 2. Schedule downlink via TTN console:

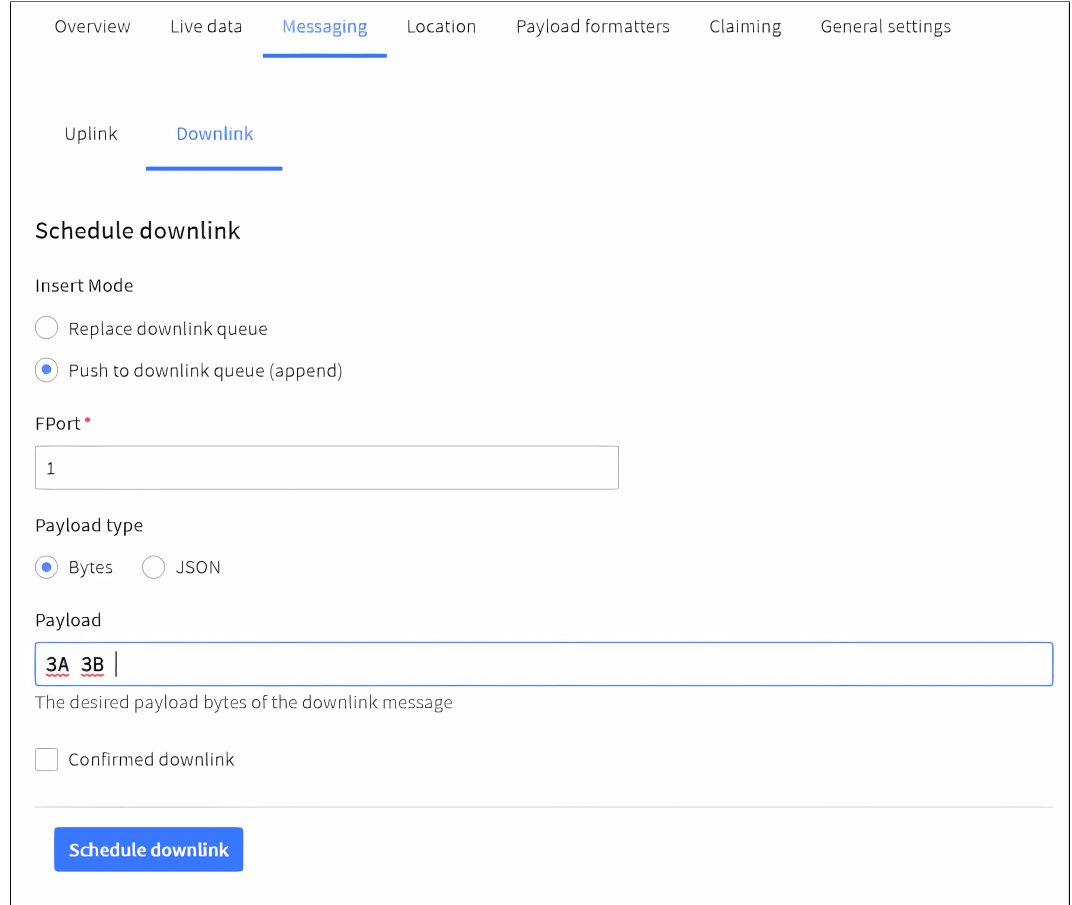

Figure 28: TTN payload schedule

To confirm that the payload was scheduled successfully, the following messages should appear on the TTN console of the end device.

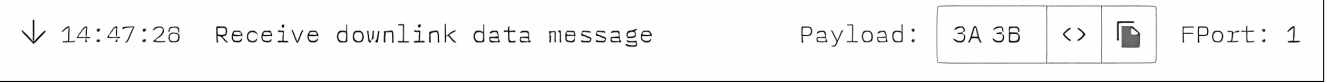

Figure 29: TTN payload sent

3. The payload is received on the module depending on the selected class, in case of Class A an uplink is required first using [AT+SEND](#page-69-0) and then wait for the [+RXDATA](#page-72-1) event:

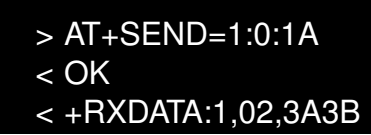

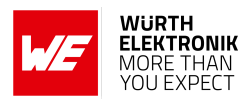

#### **6.4.5 Switch the Long-Range-WAN class**

The default class for the Daphnis-I is Long-Range-WAN Class A. It can be changed to Class B or Class C. The following lines show how to update it to Class B. For Class C, run the same steps with C instead of B.

1. Enable Class B support in TTN for the end device and save the changes:

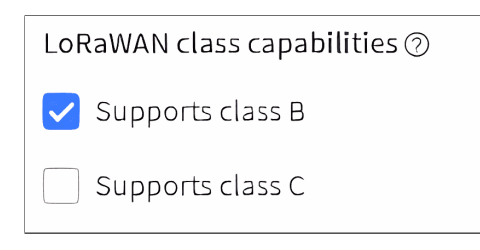

Figure 30: TTN enable Class B

- 2. Join the network via OTAA [6.4.3.1](#page-42-0) or ABP [6.4.3.2](#page-44-0).
- 3. Run the switch class command [AT+CLASS](#page-70-0):

```
> AT+CLASS=B
< OK
```
4. Send an uplink with any payload using [AT+SEND](#page-69-0):

$$
> AT + SEND = 1:0:1A < OK
$$

5. Wait for the [+CLASSUPDATE](#page-74-1) event:

< +CLASSUPDATE:B

6. Send an uplink with any payload using [AT+SEND](#page-69-0):

```
> AT+SEND=1:0:1A
< OK
```
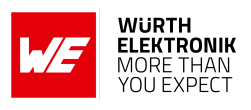

# **7 AT commands**

## **7.1 AT command syntax and types**

The command set consists of a series of short text strings for performing operations such as parameters setting and reading data from the Daphnis-I module. AT commands are sent through the UART interface.

The AT commands are sent to the Daphnis-I module with the following generic syntax:

AT+<command\_name>=<param1>,<param2>,. . . ,[<paramX>]<CR><LF>

Following syntactical definitions apply for AT command syntax.

- AT+: Command line prefix for AT commands.
- <command name>: It represents the name of the AT command.
- <param1>,<param2>: Name enclosed in <angle brackets> is a syntactical element. Brackets themselves do not appear in the command line.
- [<paramX>]: Name enclosed in [<square brackets>] is a syntactical element. Brackets themselves do not appear in the command line. And it indicates an optional value (will not always be returned).

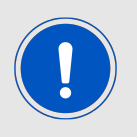

AT commands in Daphnis-I are case sensitive.

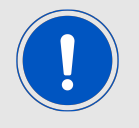

When an AT command has more than 1 parameter, then a comma (,) is used as delimiter to separate each parameter.

- Additional whitespaces in an AT command are not allowed. Additional whitespaces will return ERROR by the module.
- <CR><LF>: Mandatory command line termination characters <CR><LF>. For readers convenience the example sections will not display these characters.

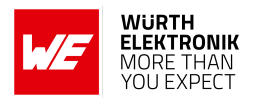

The following command types are available:

- AT+<command name>? provides a short help of the given command.
- AT+<command name>=? is used to get the value of a given command.
- AT<sub>+</sub><command name> is used to run a command.
- AT $+$ <command name> $=$ <param1>,<param2>,...,[<paramX>] is used to provide a value to a command.

Output of the commands is provided on the UART. The output format is typically:

+<command\_name>:<param1>,<param2>,...,<paramX><CR><LF> <Status<CR><LF>

#### Considerations:

- <CR> and <LF> stand for carriage return and line feed.
- When no value is returned, then only <Status<CR><LF> .
- Every command returns a status string, which is followed by <CR><LF>.

Possible values for <Status> are:

- OK: command run correctly without error.
- AT\_ERROR: generic error. This is returned when a command is not recognized.
- AT\_PARAM\_ERROR: parameter of the command is wrong.
- AT\_BUSY\_ERROR: Long-Range network is busy, so the command could not complete.
- AT\_TEST\_PARAM\_OVERFLOW: parameter is too long.
- AT\_NO\_NETWORK\_JOINED: Long-Range network is not joined.
- AT\_RX\_ERROR: error detection during the reception of the command.
- AT\_DUTYCYCLE\_RESTRICTED: duty cycle restriction is reached.
- AT\_CRYPTO\_ERROR: error occurred during encryption / decryption.

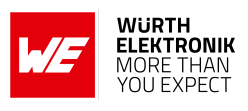

## **7.2 General AT commands**

## **7.2.1 AT**

**Description:** Check communication via UART with Daphnis-I.

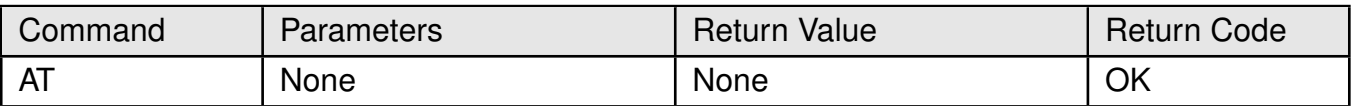

#### Table 15: AT command

## **Example:**

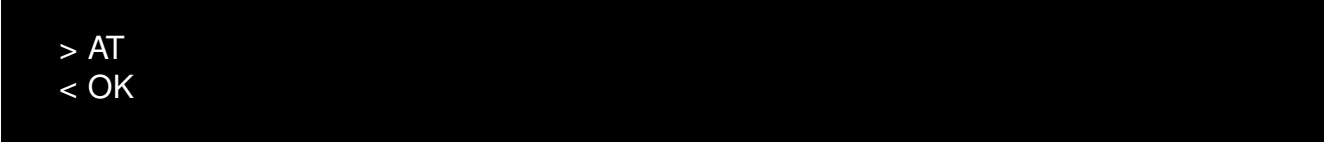

## **7.2.2 ATZ**

### **Description:** Reset Daphnis-I.

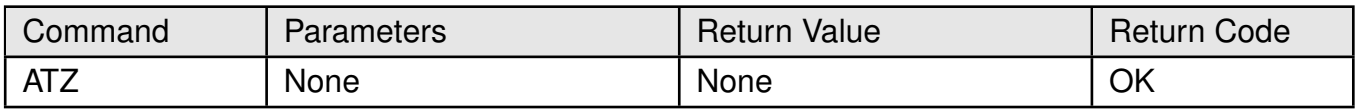

## Table 16: ATZ command

## **Example:**

$$
> ATZ< OK
$$

## **7.2.3 AT+LTIME**

**Description:** Get the local time.

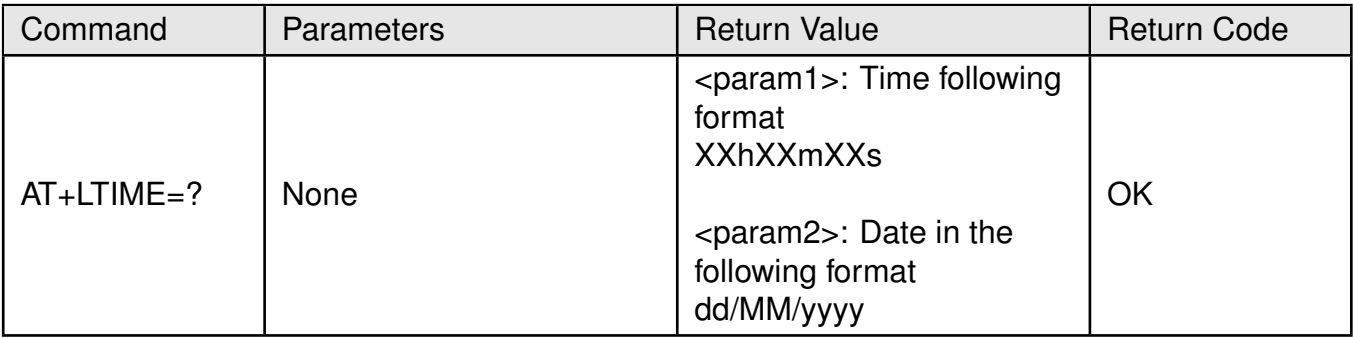

#### Table 17: AT+LTIME command

## **WIRELESS CONNECTIVITY & SENSORS**

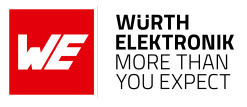

## **Example:**

 $> AT+LTIME=?$ < +LTIME:16h45m25s,15/05/2023 < OK

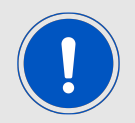

The returned time is valid if you are in Class B or have at least once switched to Class B without resetting the module.

## **7.2.4 AT+BAT**

**Description:** Get the battery level in mV.

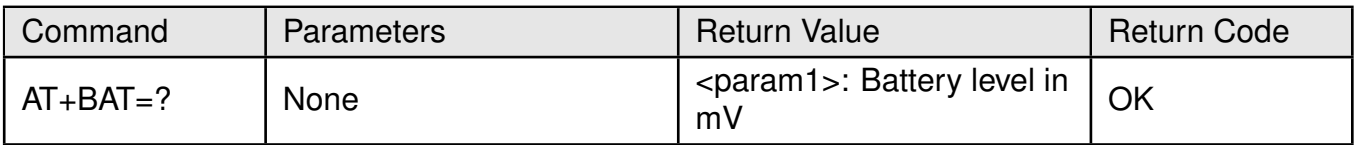

#### Table 18: AT+BAT command

#### **Example:**

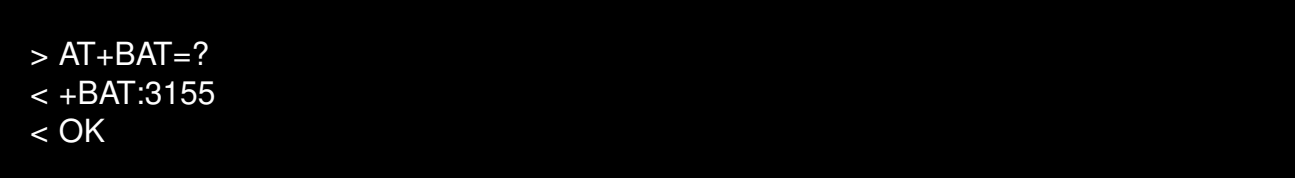

## **7.2.5 AT+SLEEP**

**Description:** Put Daphnis-I into [Sleep mode](#page-26-0).

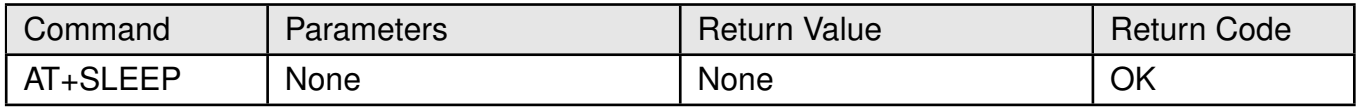

#### Table 19: AT+SLEEP command

#### **Example:**

$$
> AT + SLEEP
$$

## **7.3 General events**

## **7.3.1 +SYSNOTF**

**Description:** Daphnis-I ready to receive commands (boot up finished).

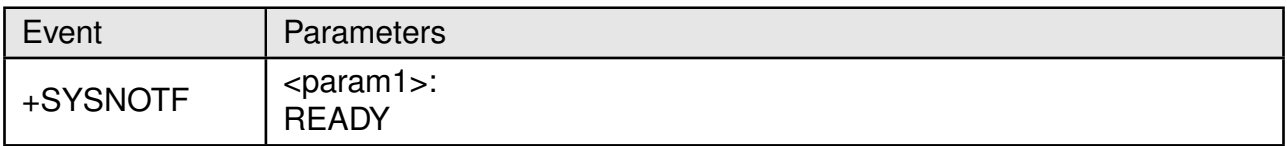

## Table 20: +SYSNOTF Event

## **Example:**

< +SYSNOTF:READY

## **7.3.2 +CS**

**Description:** Long-Range-WAN context storage event.

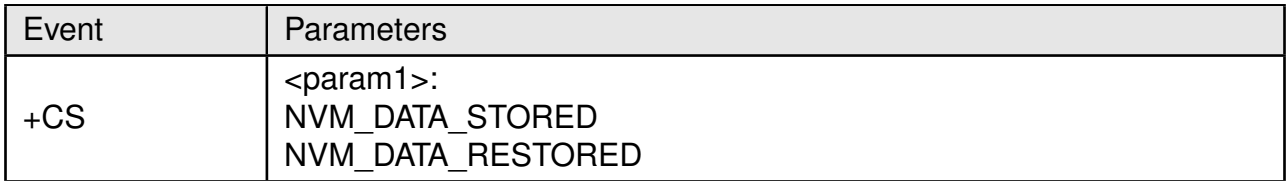

Table 21: +CS Event

## **Example:**

< +CS:NVM\_DATA\_RESTORED

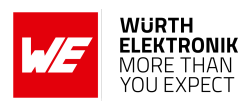

## **7.4 UserSettings AT commands**

## **7.4.1 AT+UARTBAUDRATE**

**Description:** Get or set the UART baud rate of Daphnis-I.

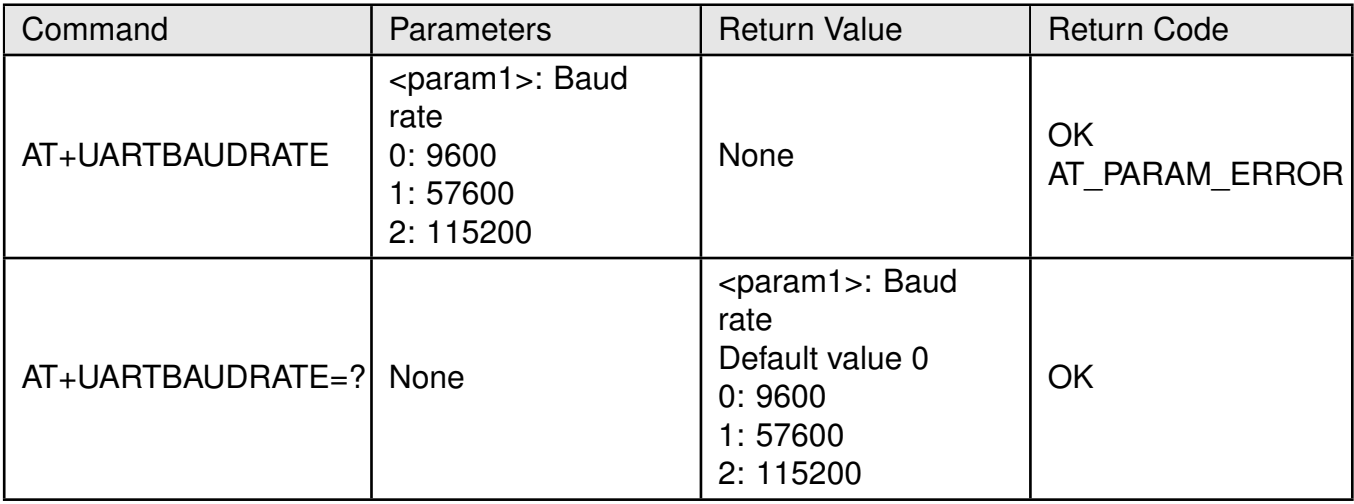

#### Table 22: AT+UARTBAUDRATE command

#### **Example:**

```
> AT+UARTBAUDRATE=0
< OK
> AT+UARTBAUDRATE=?
< +UARTBAUDRATE:0
< OK
```
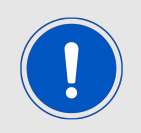

The newly selected baud rate is only applied after the module has been reset.

#### **7.4.2 AT+RUS**

**Description:** Restore UserSettings to their default values.

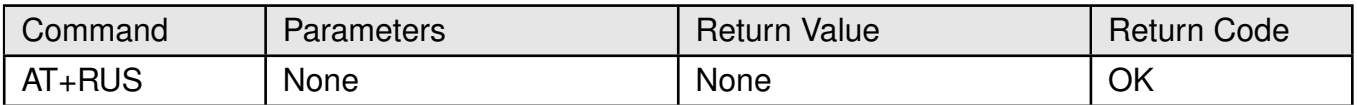

Table 23: AT+RUS command

## **WIRELESS CONNECTIVITY & SENSORS**

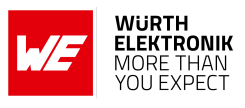

## **Example:**

> AT+RUS  $<$  OK

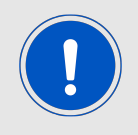

The default UserSettings are only applied after the module has been reset.

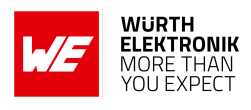

## **7.5 Long-Range-WAN stack context AT commands**

## <span id="page-55-0"></span>**7.5.1 AT+CS**

**Description:** Store Long-Range-WAN context to flash memory.

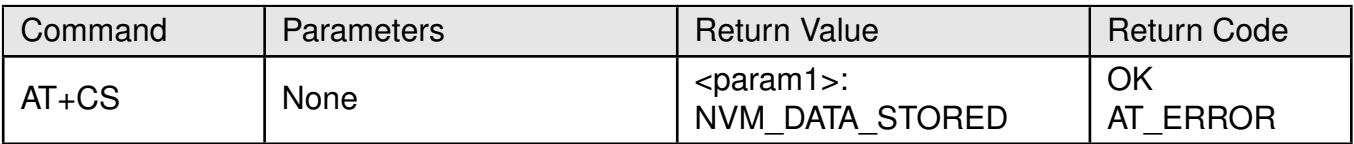

#### Table 24: AT+CS command

## **Example:**

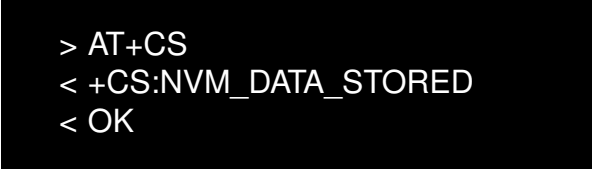

## **7.5.2 AT+RFS**

**Description:** Erase Long-Range-WAN context stored in flash memory.

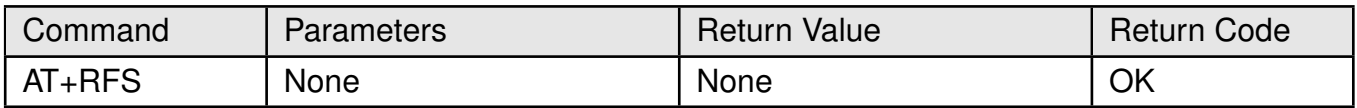

#### Table 25: AT+RFS command

#### **Example:**

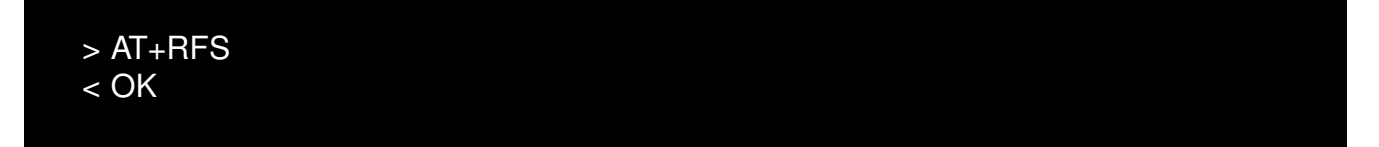

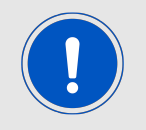

This command restarts Daphnis-I after execution.

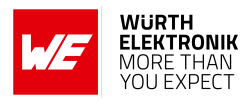

## **7.6 Long-Range-WAN keys, IDs and EUIs AT commands**

## <span id="page-56-0"></span>**7.6.1 AT+APPEUI**

**Description:** Get or set the application identifier (also known as join identifier).

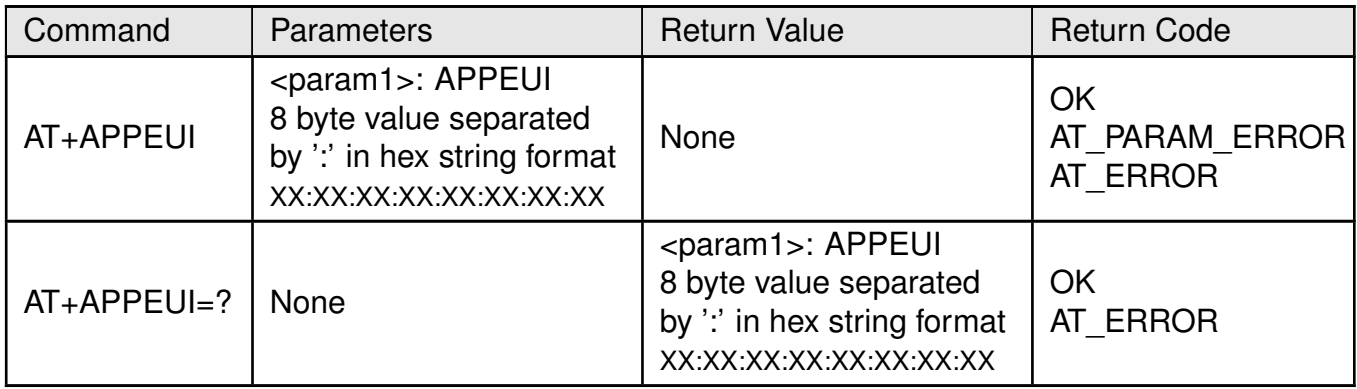

#### Table 26: AT+APPEUI command

#### **Example:**

- > AT+APPEUI=00:00:00:00:00:00:00:00
- < OK
- $> AT+APPEUI=?$
- < +APPEUI:00:00:00:00:00:00:00:00
- < OK

## <span id="page-56-1"></span>**7.6.2 AT+APPKEY**

**Description:** Set the application key.

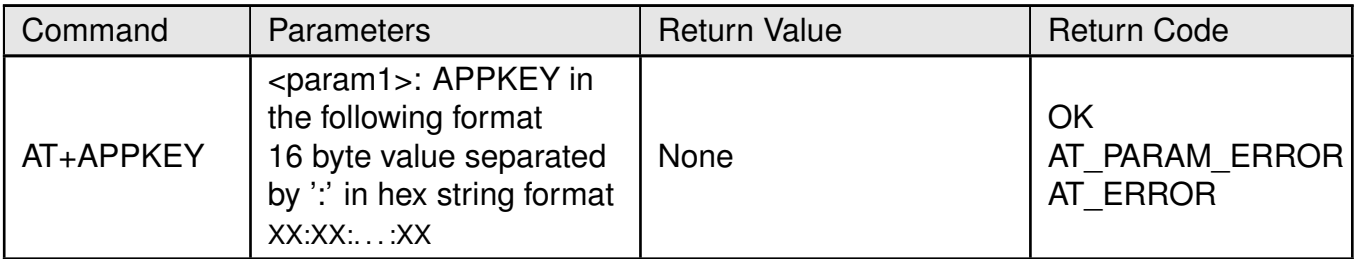

Table 27: AT+APPKEY command

## **Example:**

> AT+APPKEY=3F:76:A8:2B:97:E9:44:5B:4B:8D:F8:24:5F:A4:5A:20 < OK

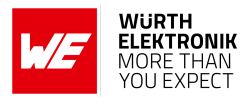

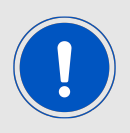

This key can only be set but not read back due to security reasons.

## <span id="page-57-1"></span>**7.6.3 AT+APPSKEY**

**Description:** Set the application session key.

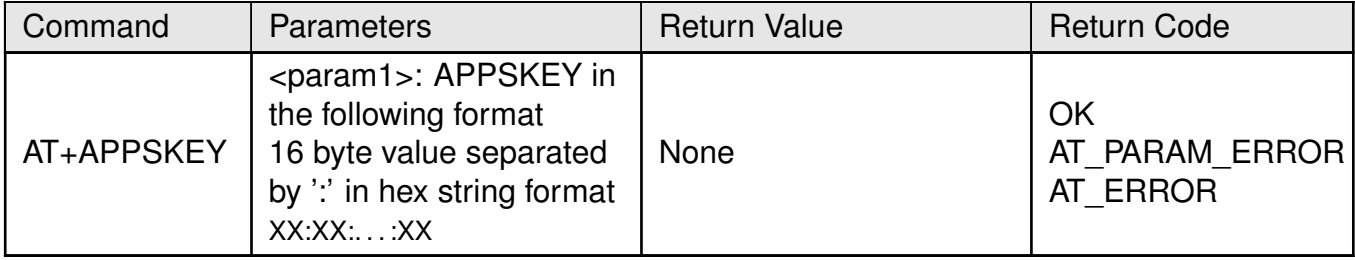

#### Table 28: AT+APPSKEY command

## **Example:**

> AT+APPSKEY=81:CD:59:B3:0E:E8:75:3F:B7:F7:CC:FE:4B:D3:E9:66  $<$  OK

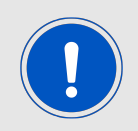

This key can only be set but not read back due to security reasons.

#### <span id="page-57-0"></span>**7.6.4 AT+NWKSKEY**

**Description:** Set the network session key.

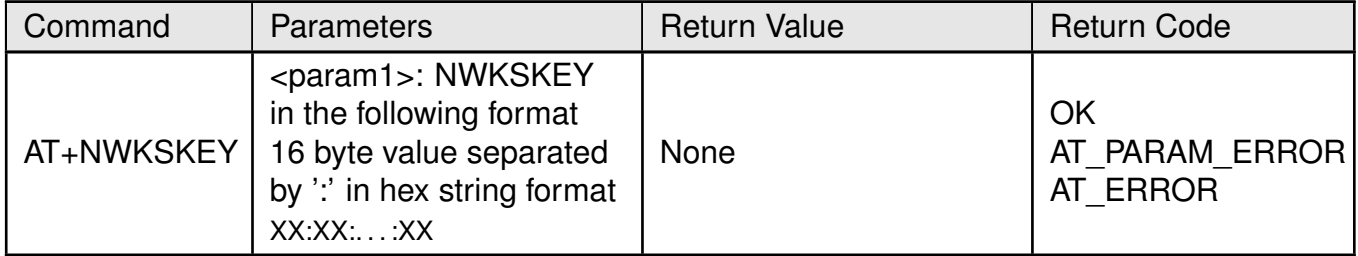

Table 29: AT+NWKSKEY command

#### **Example:**

> AT+NWKSKEY=54:44:A3:15:76:CE:6A:71:BC:B7:5A:DF:B1:DB:03:D0

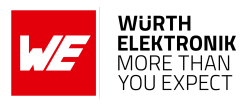

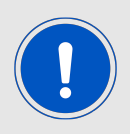

This key can only be set but not read back due to security reasons.

## <span id="page-58-1"></span>**7.6.5 AT+DADDR**

**Description:** Get or set the device address.

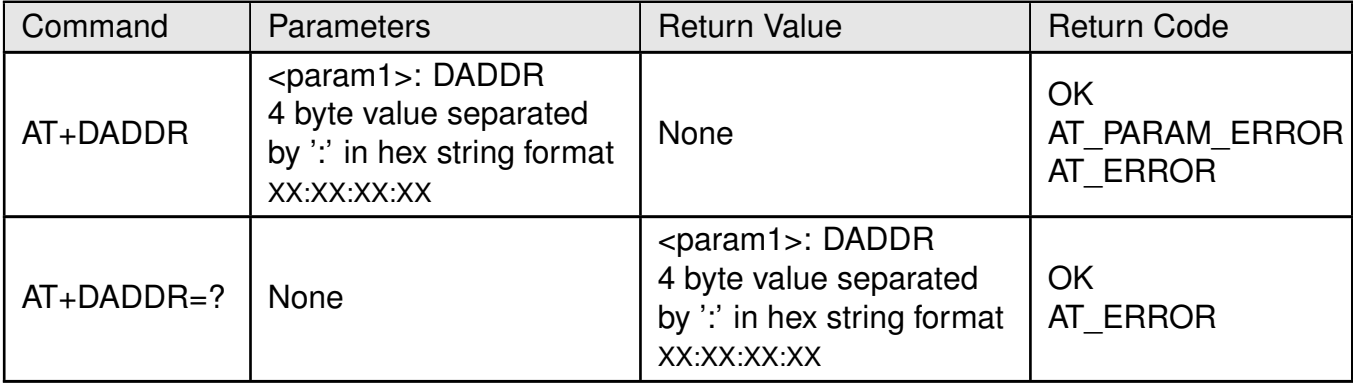

#### Table 30: AT+DADDR command

## **Example:**

```
> AT+DADDR=30:92:45:D2
< OK
> AT+DADDR=?
< +DADDR:30:92:45:D2
< OK
```
## <span id="page-58-0"></span>**7.6.6 AT+DEUI**

**Description:** Get or set the device identifier.

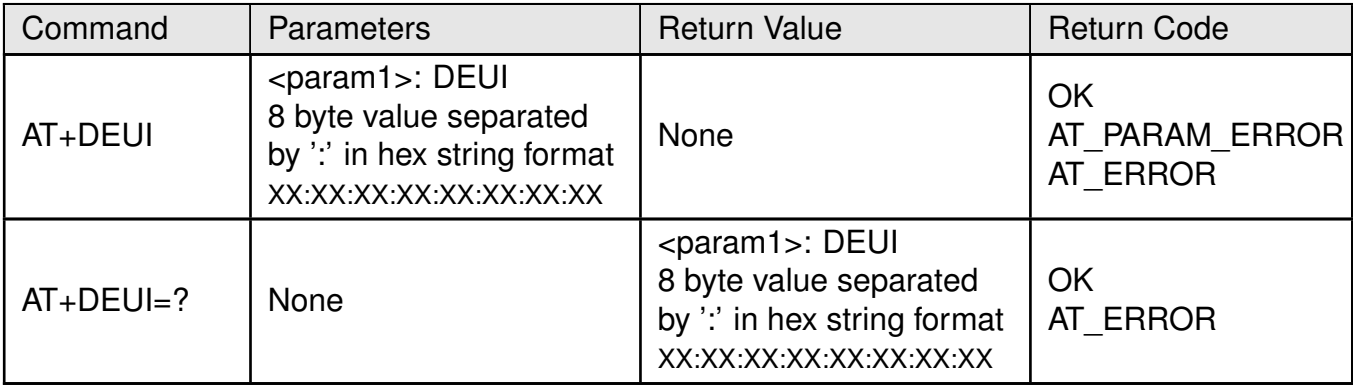

#### Table 31: AT+DEUI command

## **WIRELESS CONNECTIVITY & SENSORS**

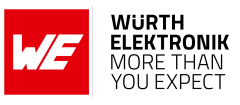

## **Example:**

> AT+DEUI=32:E4:5F:7D:50:4A:E6:8A  $<$  OK  $> AT+DEUI=?$ < +DEUI:32:E4:5F:7D:50:4A:E6:8A  $<$  OK

#### **7.6.7 AT+NWKID**

**Description:** Get or set the network ID.

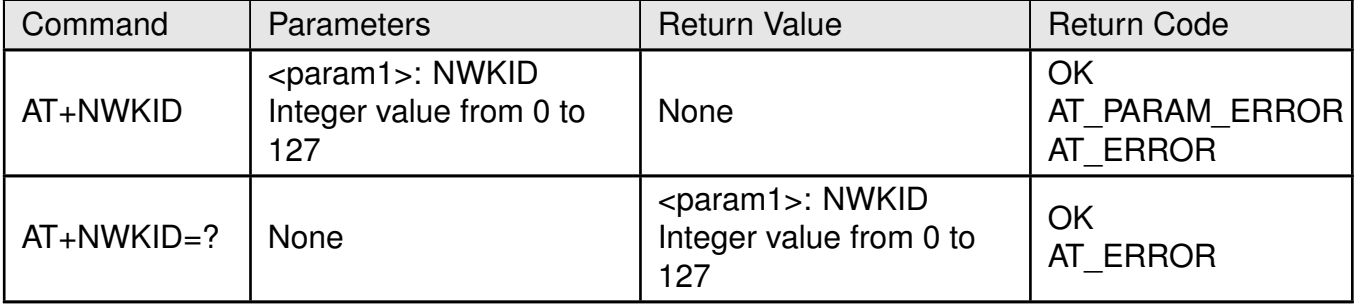

#### Table 32: AT+NWKID command

#### **Example:**

- $> AT+NWKID=64$
- $<$  OK
- $> AT+NWKID=?$
- $< +NWKID:64$
- < OK

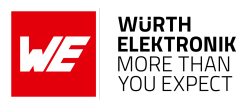

## **7.7 Long-Range-WAN network AT commands**

## **7.7.1 AT+VER**

**Description:** Get the firmware version, Long-Range-WAN link layer and regional parameters specifications.

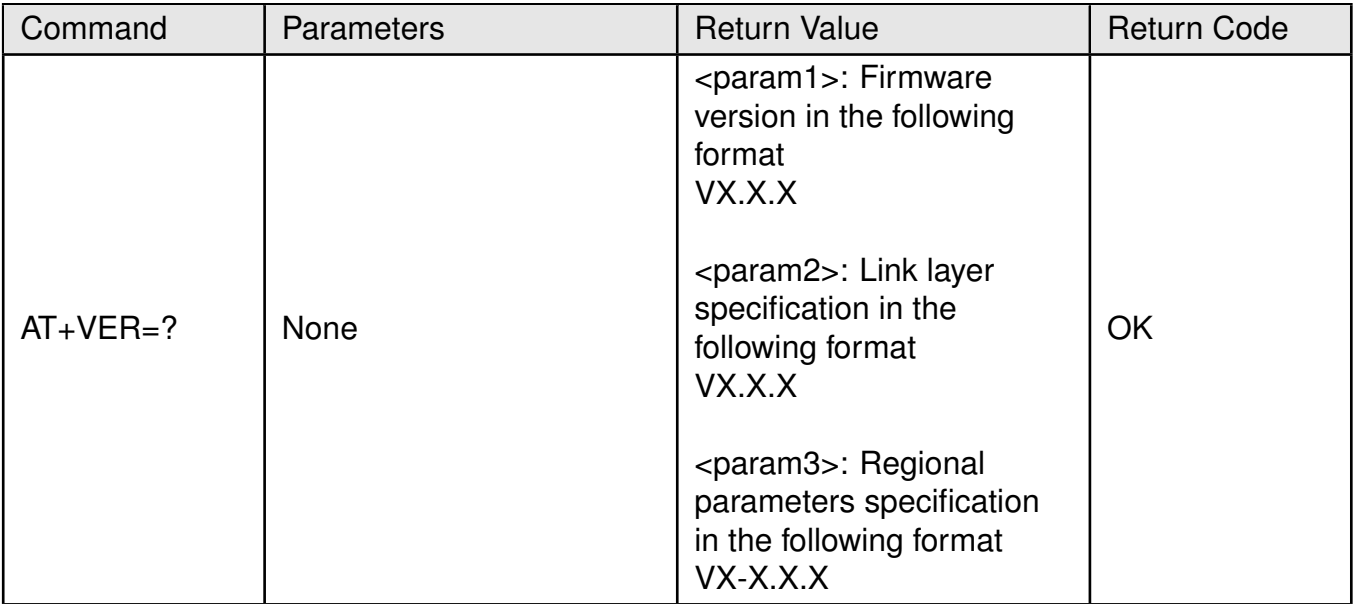

## Table 33: AT+VER command

## **Example:**

 $> AT+VER=?$ < +VER:V1.3.0,V1.0.4,V2−1.0.1 < OK

## **7.7.2 AT+ADR**

**Description:** Get or set adaptive data rate functionality.

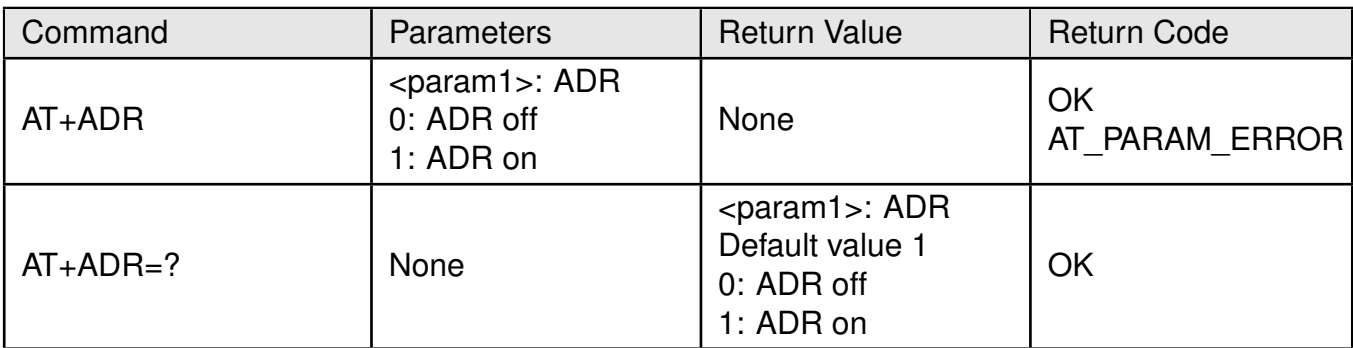

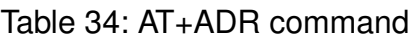

## **WIRELESS CONNECTIVITY & SENSORS**

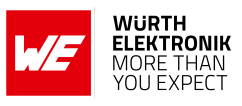

#### **Example:**

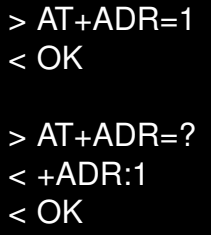

## **7.7.3 AT+DR**

**Description:** Get or set TX data rate.

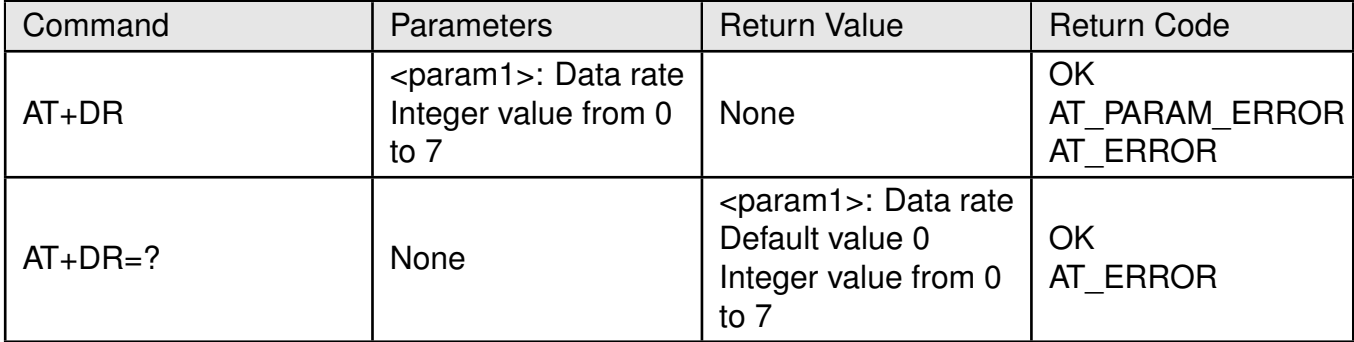

#### Table 35: AT+DR command

#### **Example:**

 $> AT+DR=2$  $<$  OK

- $> AT+DR=?$
- $< +DR:2$
- $<$  OK

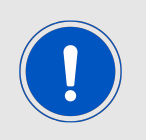

This command can be used only if adaptive data rate is off.

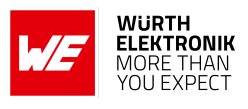

## **7.7.4 AT+DCS**

**Description:** Get or set duty cycle restriction.

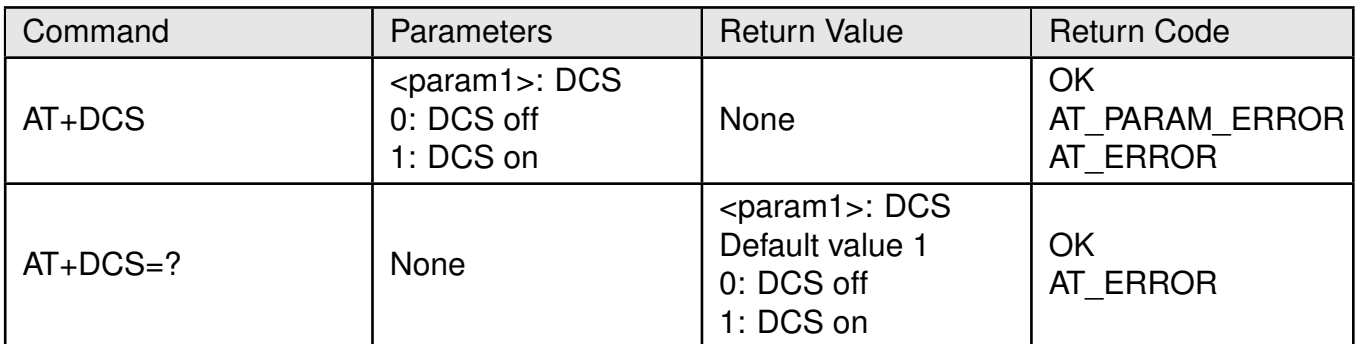

Table 36: AT+DCS command

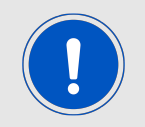

Resetting the module or entering [Sleep mode](#page-26-0) will cause the module to reset the calculated time on air.

#### **Example:**

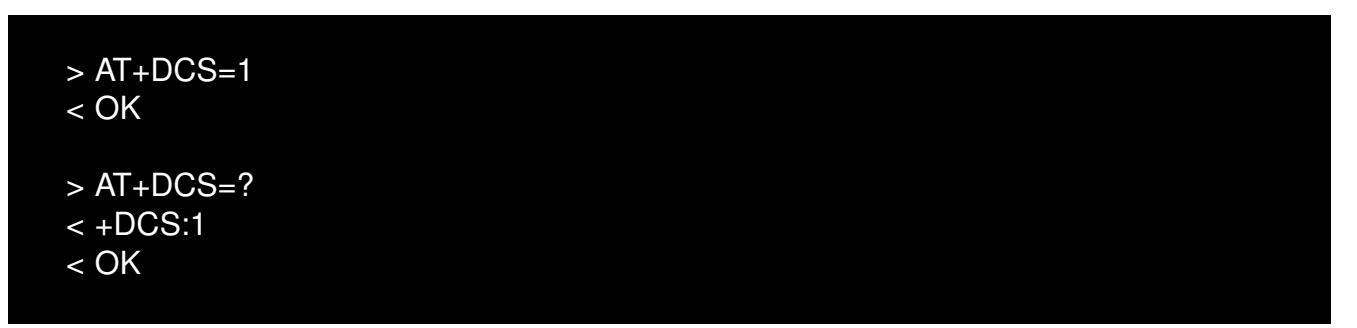

## **7.7.5 AT+JN1DL**

**Description:** Get or set the join accept delay between the end of the join request TX and the first join receive window (RX1).

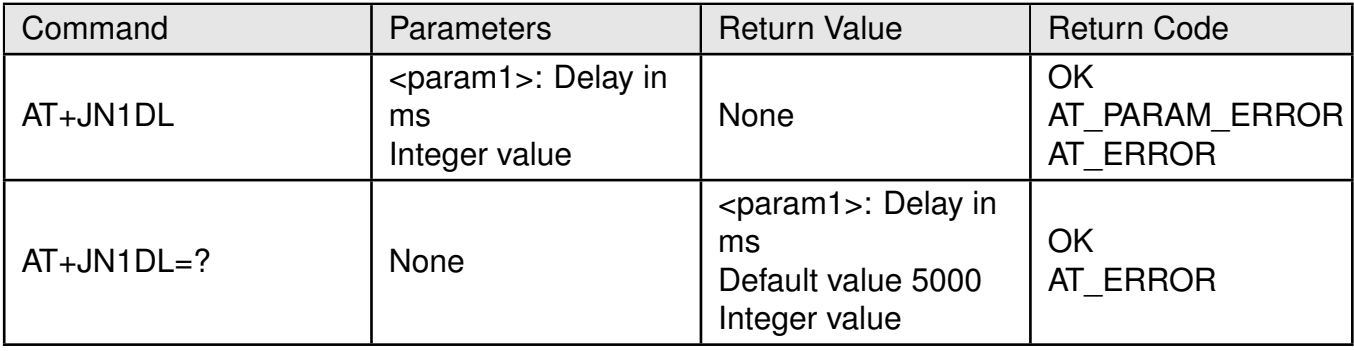

Table 37: AT+JN1DL command

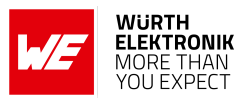

**Example:**

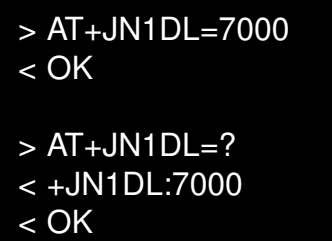

## **7.7.6 AT+JN2DL**

**Description:** Get or set the join accept delay between the end of the join request TX and the second join receive window (RX2).

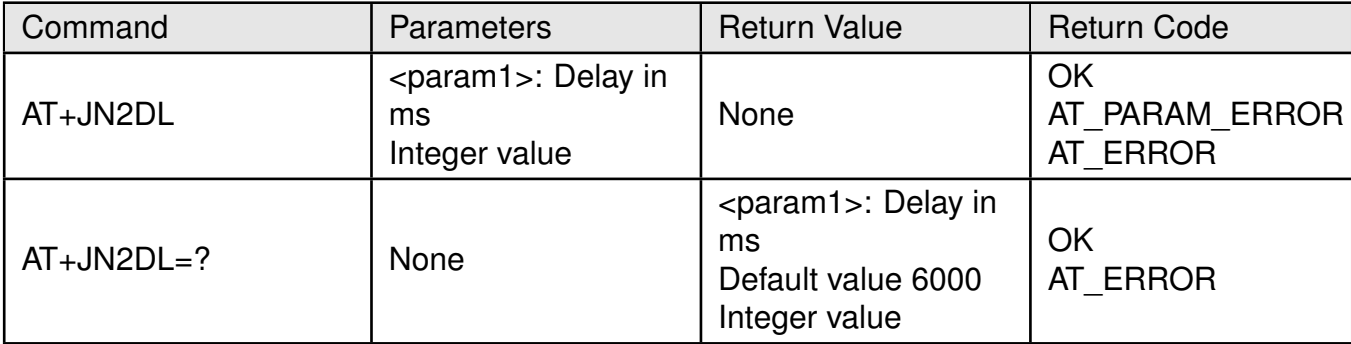

Table 38: AT+JN2DL command

## **Example:**

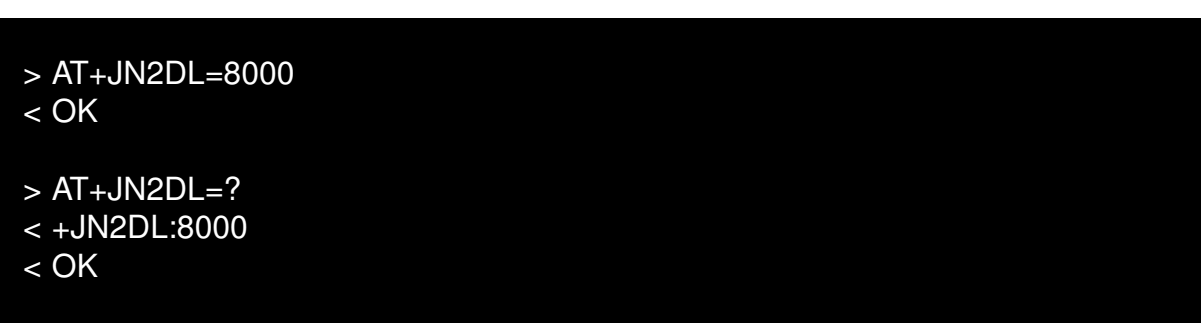

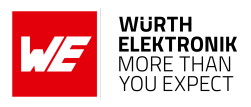

## **7.7.7 AT+RX1DL**

**Description:** Get or set the delay between the end of the TX and the first receive window (RX1).

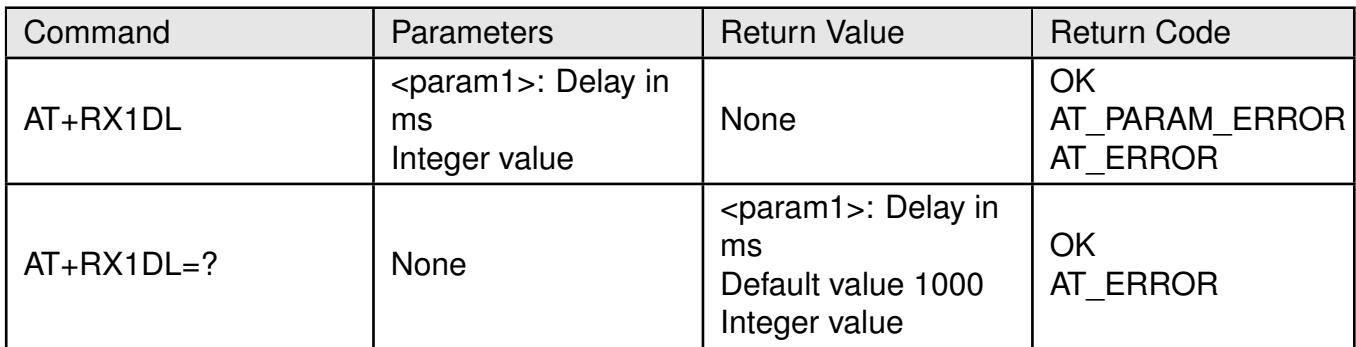

#### Table 39: AT+RX1DL command

## **Example:**

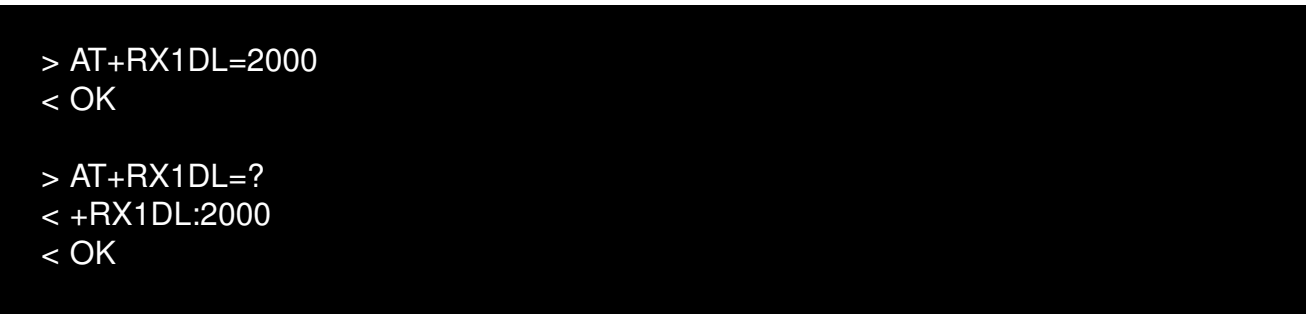

## **7.7.8 AT+RX2DL**

**Description:** Get or set the delay between the end of the TX and the second receive window (RX2).

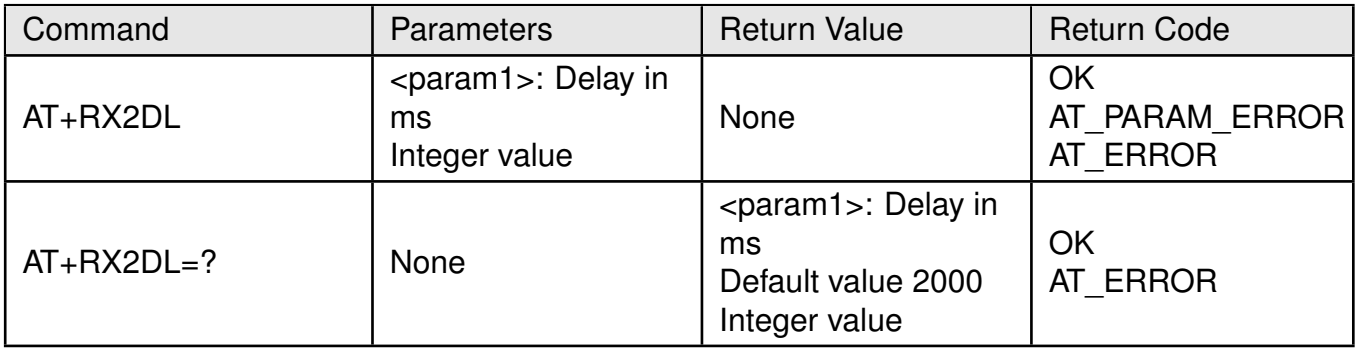

Table 40: AT+RX2DL command

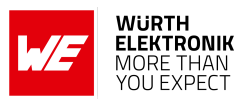

### **Example:**

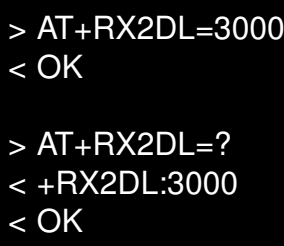

## **7.7.9 AT+RX2DR**

**Description:** Get or set the data rate of the second receive window (RX2).

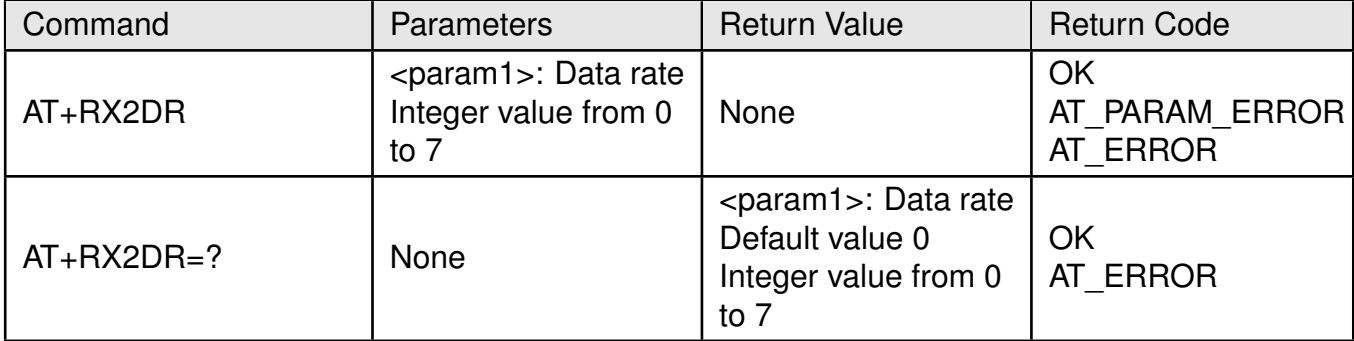

#### Table 41: AT+RX2DR command

#### **Example:**

> AT+RX2DR=4  $<$  OK

```
> AT+RX2DR=?
```
 $< +$ RX2DR:4

 $<$  OK

# **7.7.10 AT+RX2FQ**

**User manual Daphnis-I**

**Description:** Get or set the frequency of the second receive window (RX2).

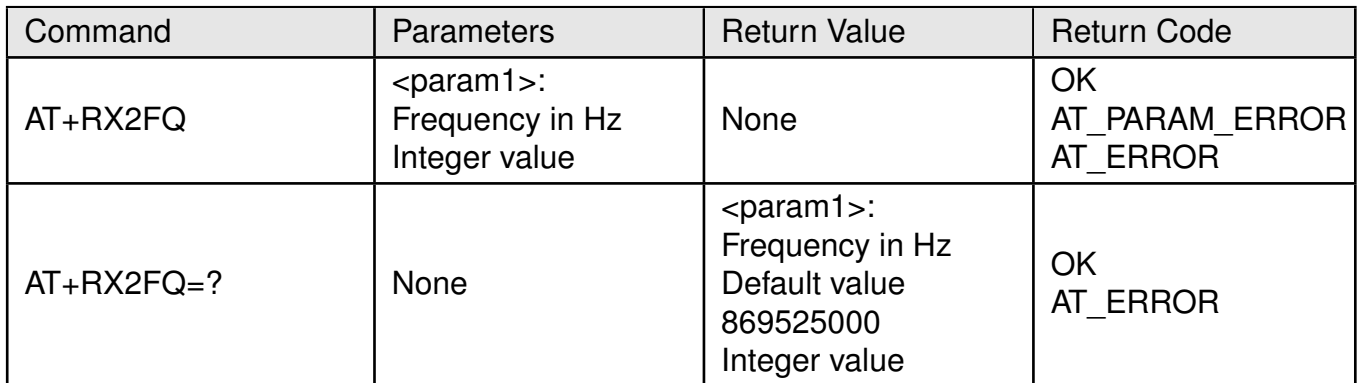

#### Table 42: AT+RX2FQ command

#### **Example:**

> AT+RX2FQ=869535000 < OK  $> AT+RX2FQ=?$ < +RX2FQ:869535000  $<$  OK

#### **7.7.11 AT+TXP**

**Description:** Get or set the transmit power according to the regional parameters.

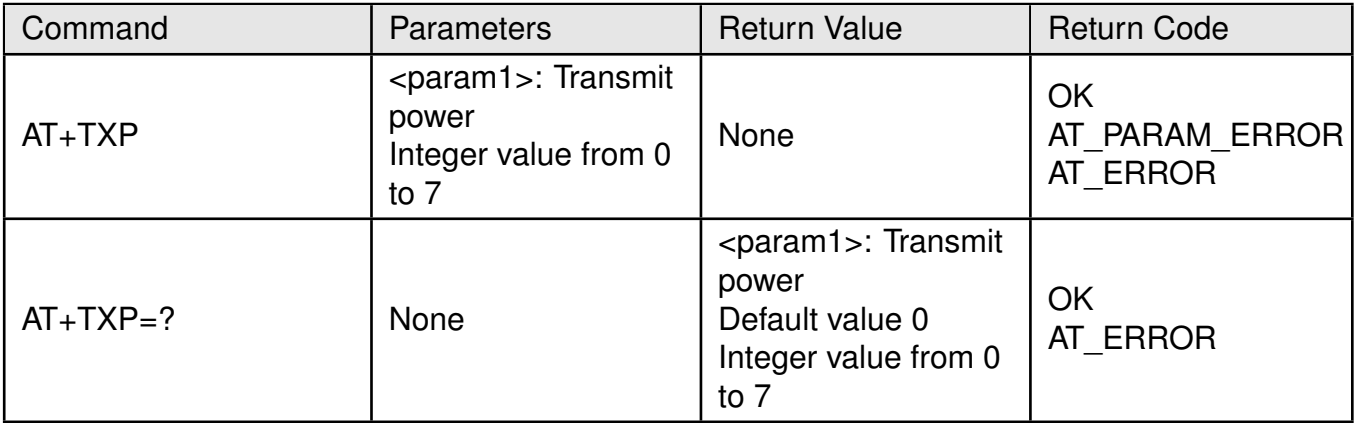

Table 43: AT+TXP command

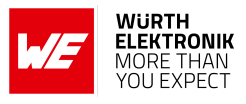

## **Example:**

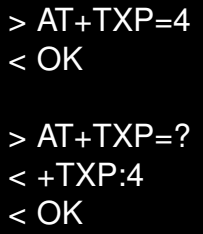

## **7.7.12 AT+PGSLOT**

**Description:** Get or set the periodicity factor of the ping slot.

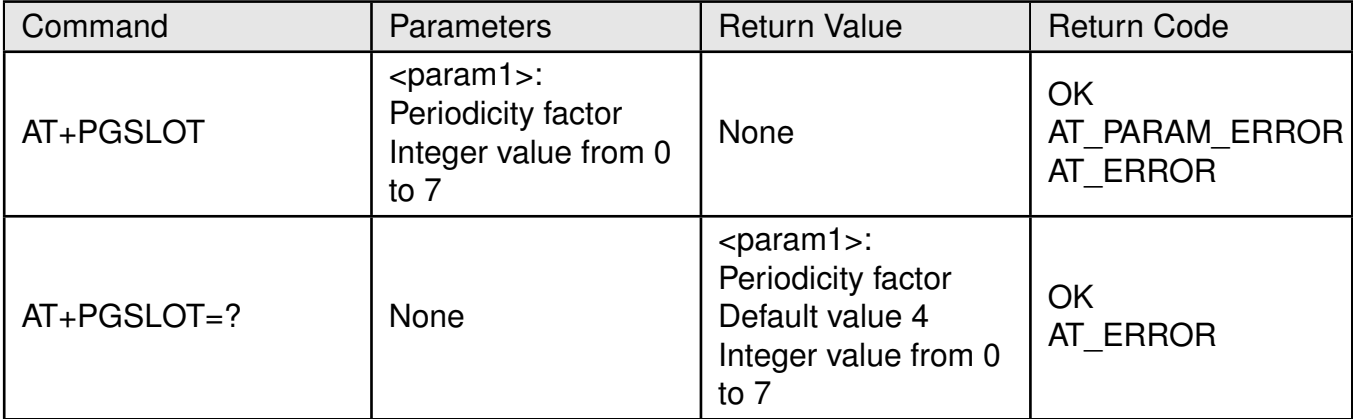

Table 44: AT+PGSLOT command

#### **Example:**

```
> AT+PGSLOT=5
\leq OK
> AT+PGSLOT=?
< +PGSLOT:5
< OK
```
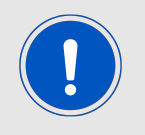

Ping slot periodicity is calculated as  $Periodicity = 2^{$  seconds.

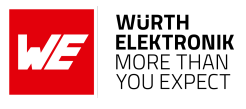

## <span id="page-68-0"></span>**7.7.13 AT+JOIN**

**Description:** Join the Long-Range-WAN network.

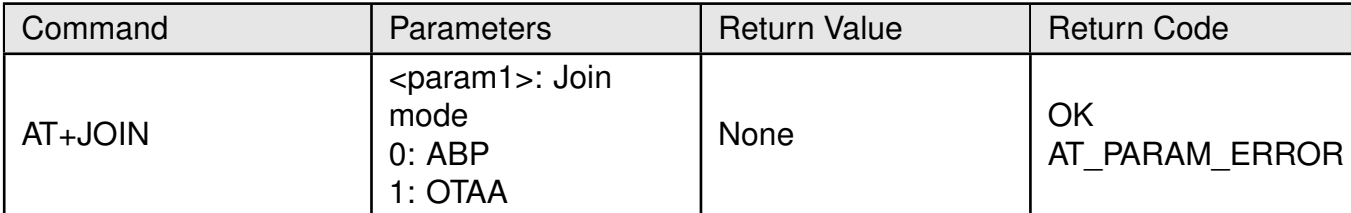

#### Table 45: AT+JOIN command

## **Example:**

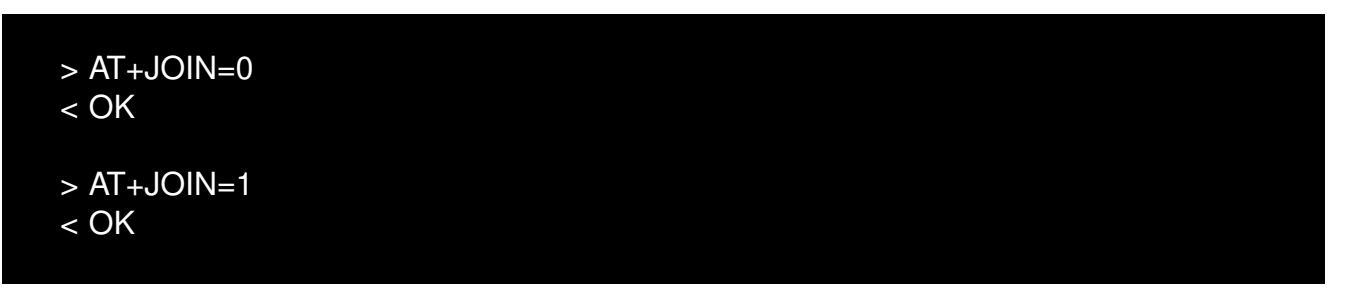

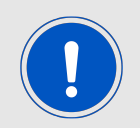

This command triggers the [+JOIN](#page-72-0) event.

## **7.7.14 AT+LINKC**

**Description:** Piggyback LinkCheckReq MAC command on the next uplink.

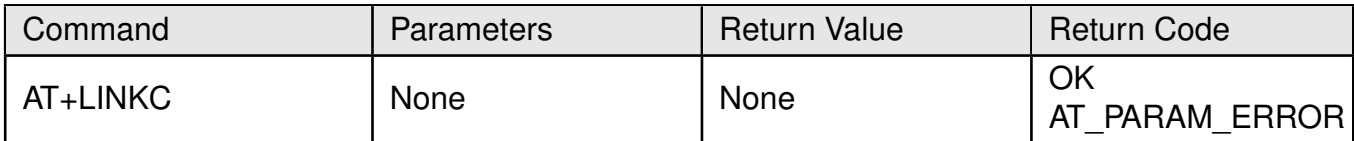

Table 46: AT+LINKC command

#### **Example:**

> AT+LINKC  $<$  OK

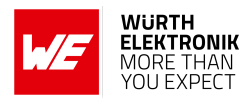

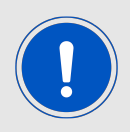

This command affects the output of the [+RXINFO](#page-73-0) event.

## <span id="page-69-0"></span>**7.7.15 AT+SEND**

**Description:** Send a packet to the Long-Range-WAN network.

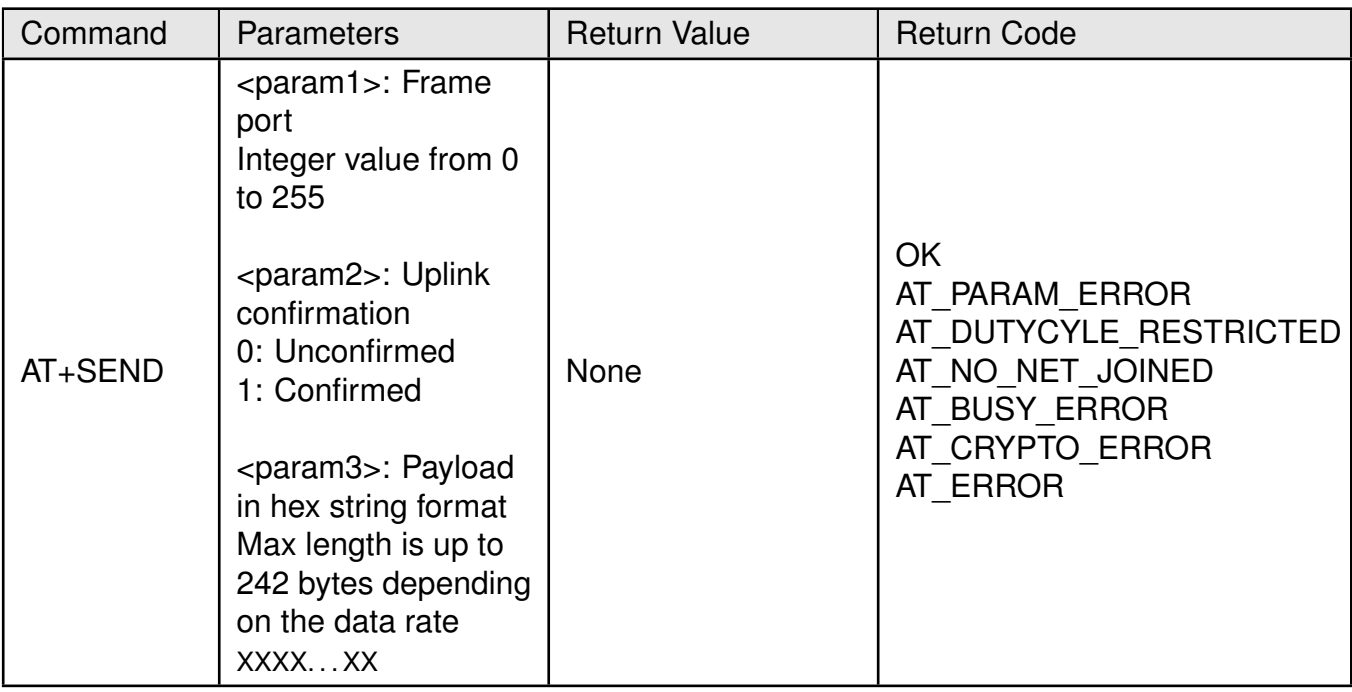

#### Table 47: AT+SEND command

## **Example:**

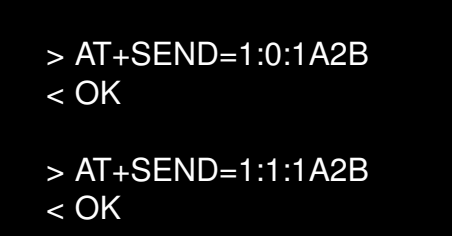

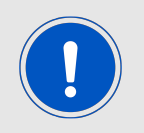

This command triggers the [+TXCONF](#page-74-0) event.

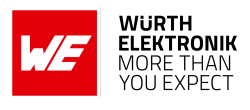

## <span id="page-70-0"></span>**7.7.16 AT+CLASS**

**Description:** Get or set Daphnis-I Long-Range-WAN class.

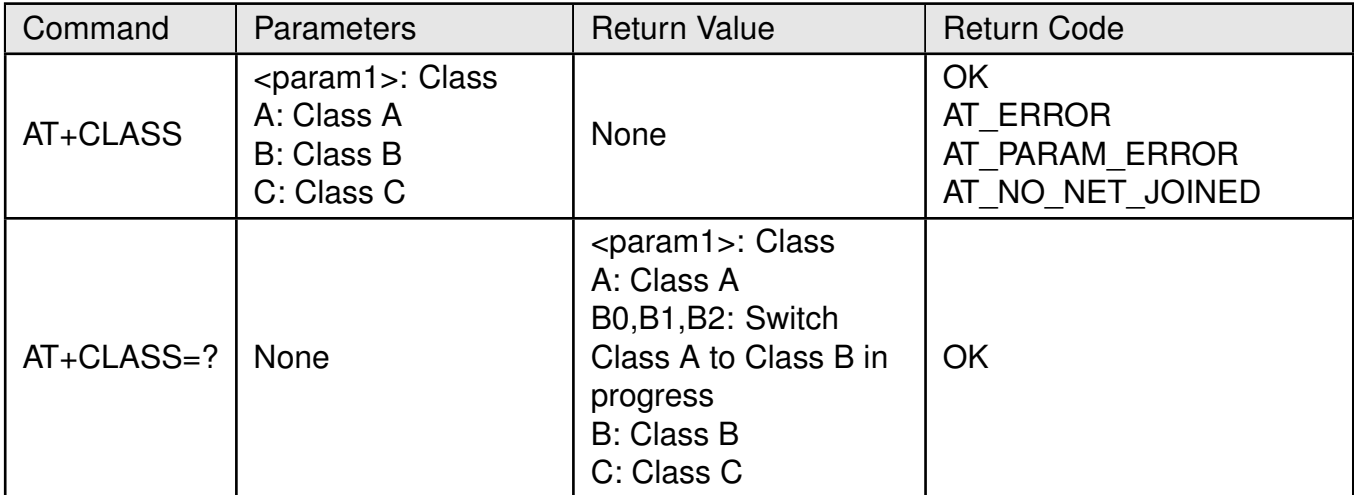

#### Table 48: AT+CLASS command

#### **Example:**

- > AT+CLASS=C
- < OK
- > AT+CLASS=?
- $< +CLASS:C$
- < OK

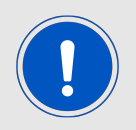

The class can be changed only after a network has been joined. In order to switch to Class B or Class C, the module needs to be in Class A.

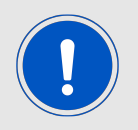

This command triggers the [+CLASSUPDATE](#page-74-1) event.

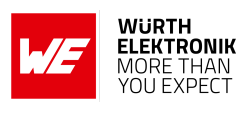

# **7.8 Long-Range-WAN certification AT commands**

## **7.8.1 AT+CERTIF**

**Description:** Start Long-Range-WAN certification mode.

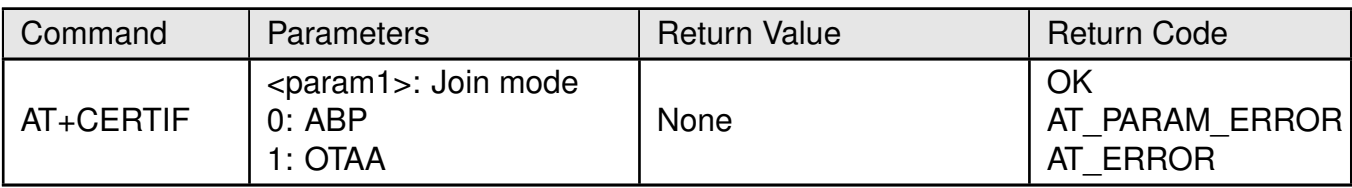

## Table 49: AT+CERTIF command

## **Example:**

 $> AT + CERTIF = 0$ < OK  $> AT + CERTIF = 1$ < OK

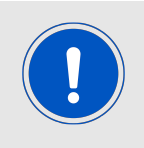

This command triggers [+JOIN](#page-72-0) event.
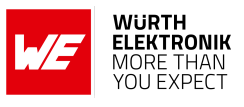

# **7.9 Long-Range-WAN network events**

# **7.9.1 +JOIN**

**Description:** Join Long-Range-WAN network event.

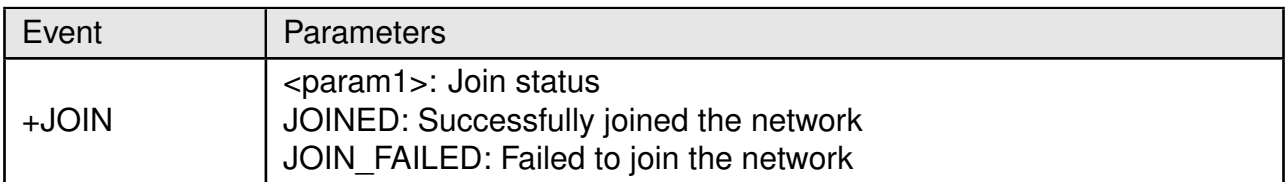

Table 50: +JOIN Event

# **Example:**

< +JOIN:JOINED

# **7.9.2 +RXDATA**

**Description:** Data received event.

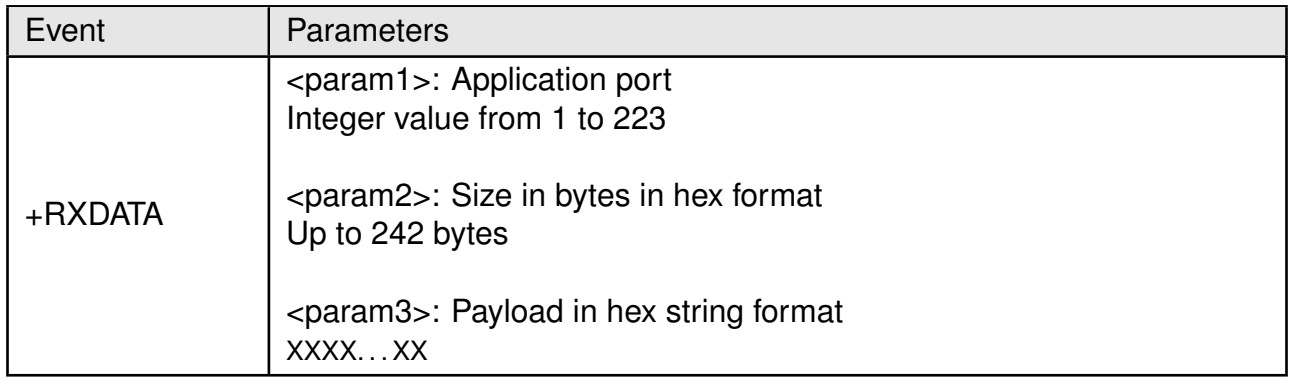

Table 51: +RXDATA Event

# **Example:**

 $< +$ RXDATA:223,01,65

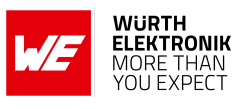

# **7.9.3 +RXINFO**

**Description:** Receive window slot information event.

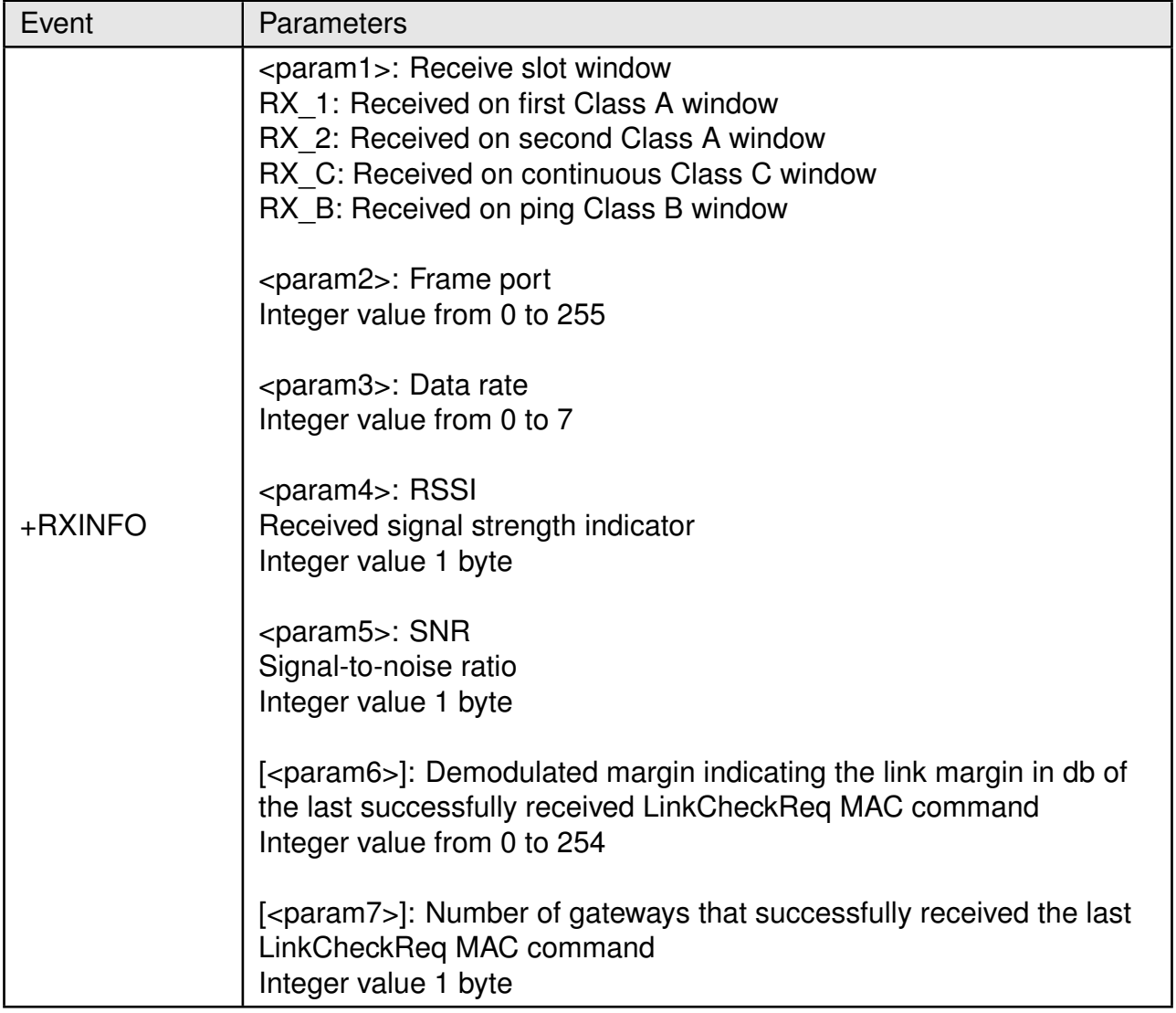

Table 52: +RXINFO Event

## **Example:**

- < +RXINFO:RX\_1,0,5,−25,9
- < +RXINFO:RX\_C,223,0,−17,5
- < +RXINFO:RX\_1,0,5,−25,9,21,1

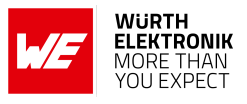

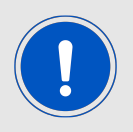

<param6> and <param7> are optional and only available after the [AT+LINKC](#page-68-0) command was executed and an uplink was sent.

# **7.9.4 +TXCONF**

**Description:** Uplink confirmation event.

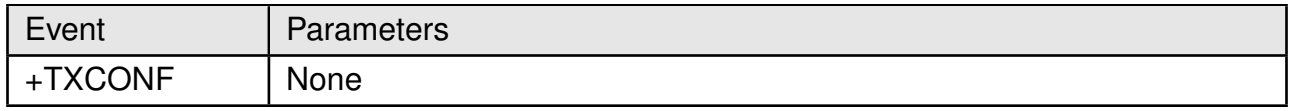

Table 53: +TXCONF Event

#### **Example:**

 $<$  +TXCONF

# **7.9.5 +CLASSUPDATE**

**Description:** Successfully switch to class event.

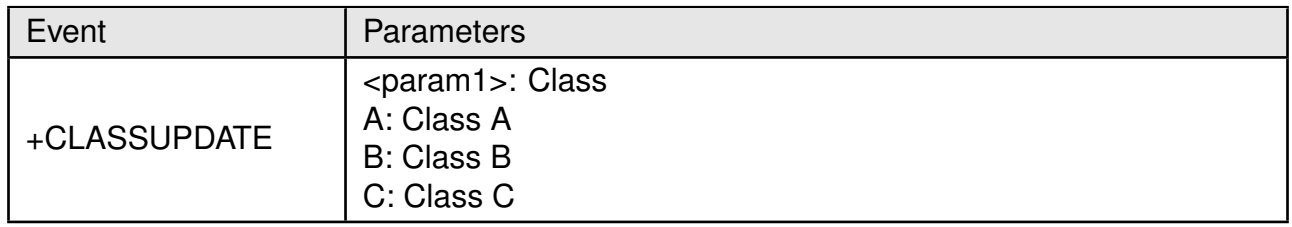

Table 54: +CLASSUPDATE Event

## **Example:**

< +CLASSUPDATE:C

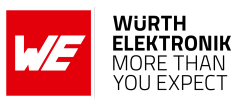

## **7.9.6 +BEACONINFO**

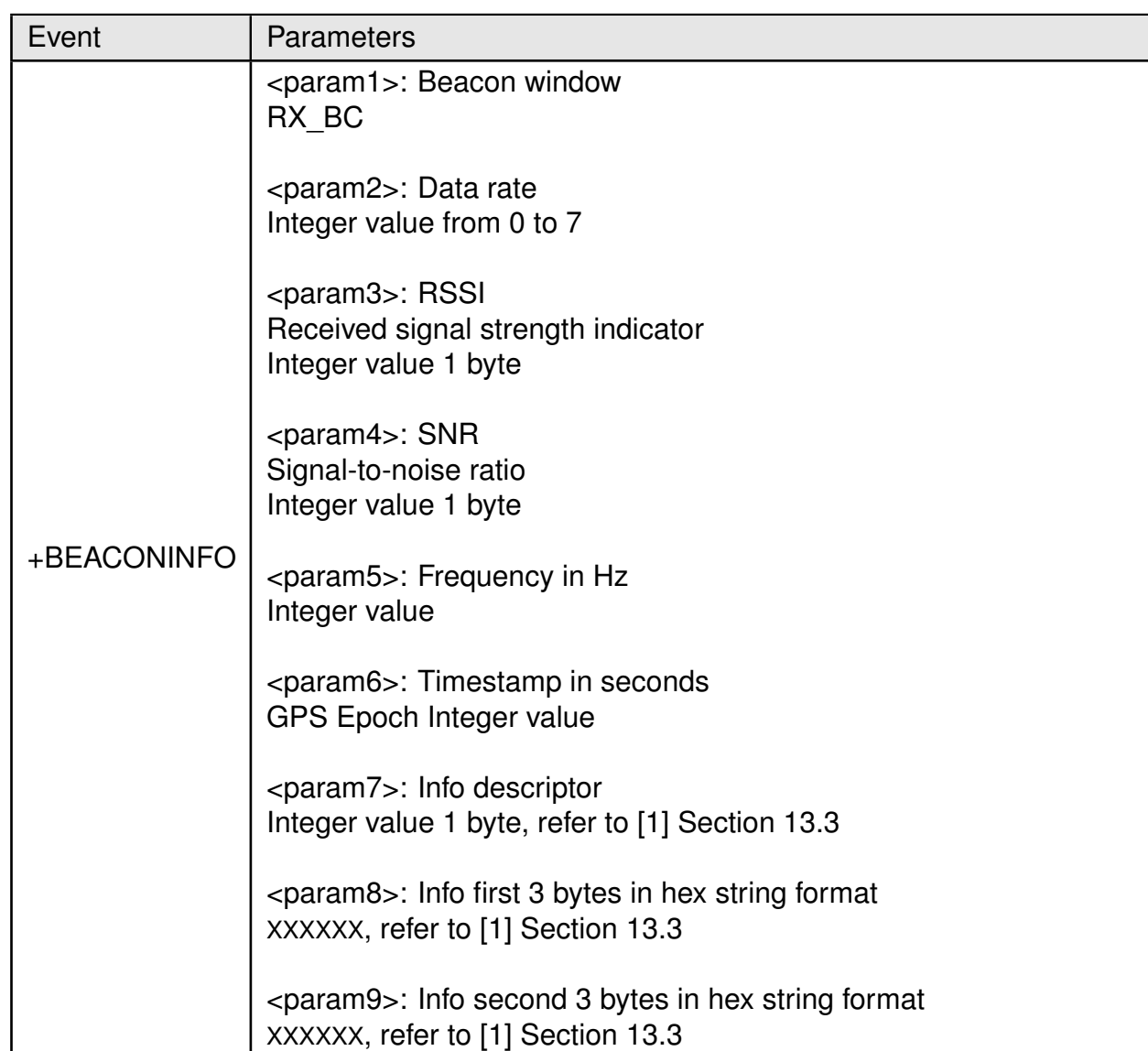

**Description:** Received beacon information event.

Table 55: +BEACONINFO Event

## **Example:**

< +BEACONINFO:RX\_BC,3,−45,12,869525000,1368197120,0,000000,000000

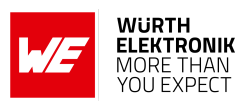

# **7.9.7 +BEACONLOST**

**Description:** No beacon was received in the past 120 minutes event. It will also revert to Class A from Class B and try to acquire a new beacon.

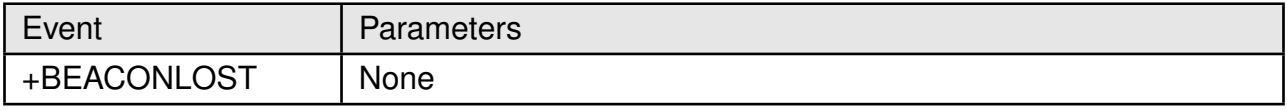

Table 56: +BEACONLOST Event

## **Example:**

< +BEACONLOST

## **7.9.8 +BEACONNOTRECEIVED**

**Description:** The beacon receive window did not receive any beacons within the beacon period.

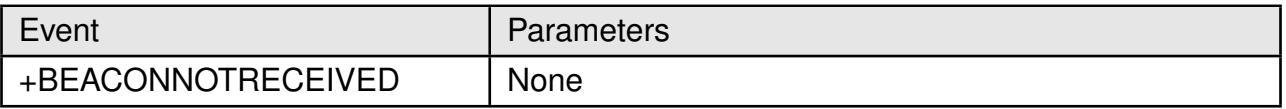

## Table 57: +BEACONNOTRECEIVED Event

## **Example:**

< +BEACONNOTRECEIVED

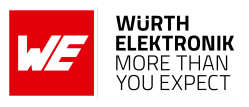

# **7.10 Radio test AT commands**

# **7.10.1 AT+TTONE**

**Description:** Start RF tone test.

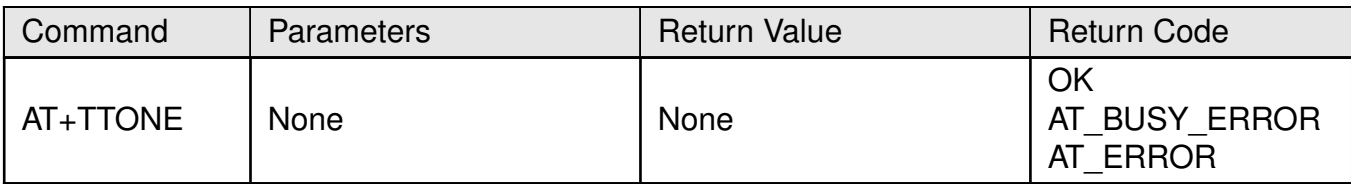

# Table 58: AT+TTONE command

# **Example:**

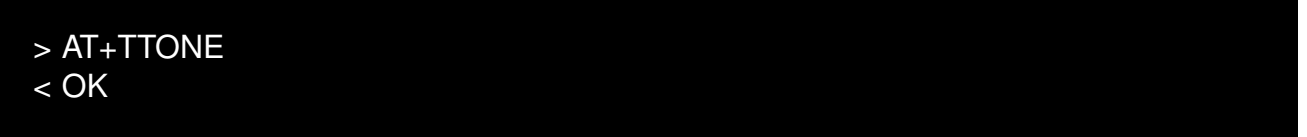

# **7.10.2 AT+TRSSI**

**Description:** Start RF RSSI tone test.

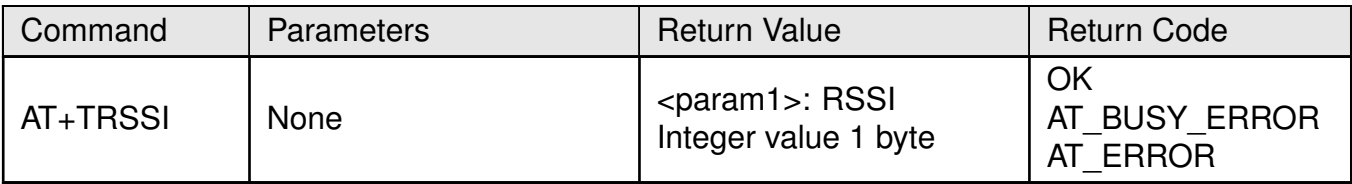

## Table 59: AT+TRSSI command

## **Example:**

> AT+TRSSI < +TRSSI:−114  $<$  OK

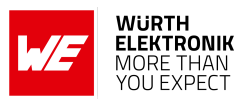

# **7.10.3 AT+TCONF**

**Description:** Get or set the test configuration.

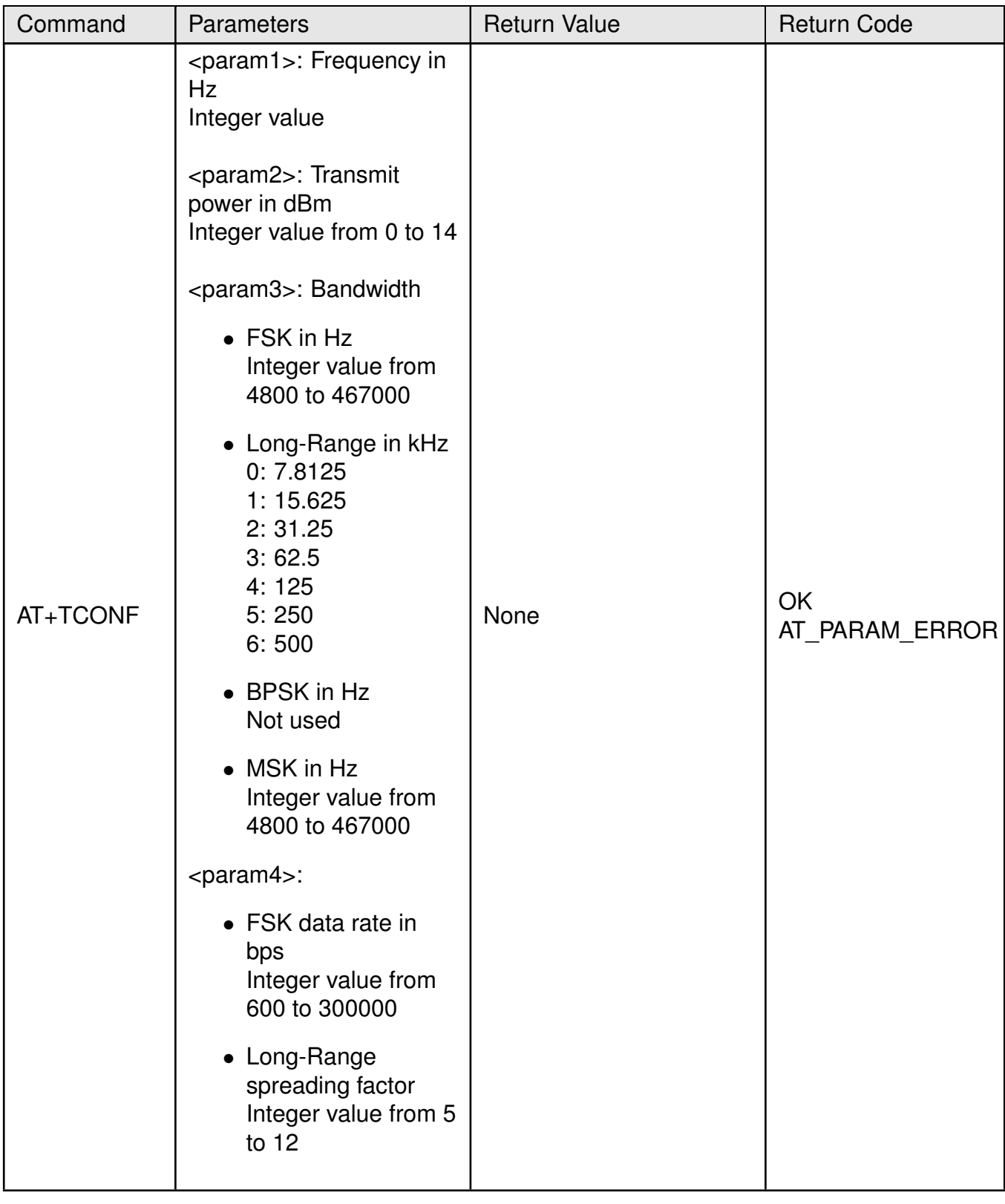

# **WIRELESS CONNECTIVITY & SENSORS**

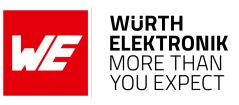

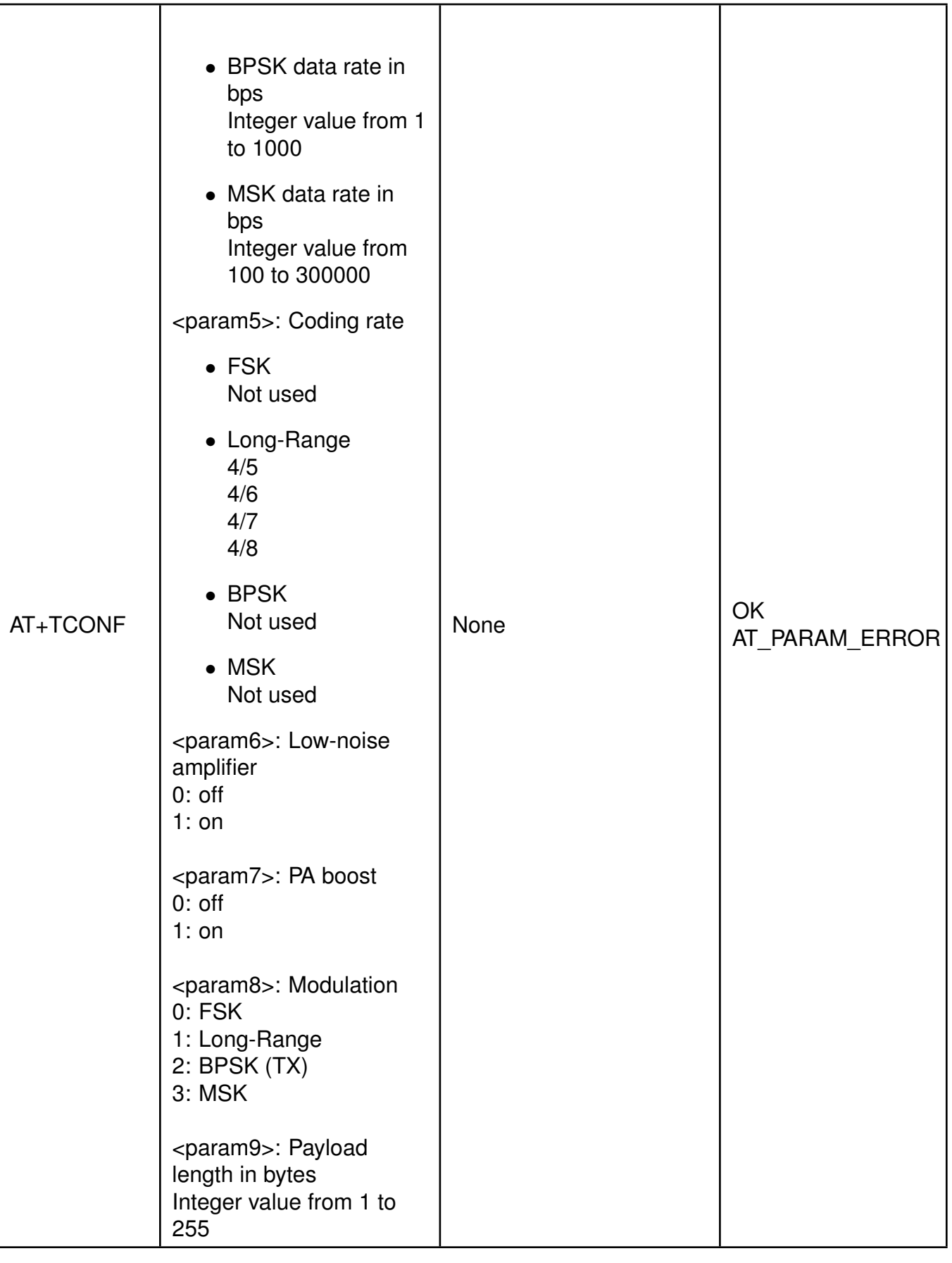

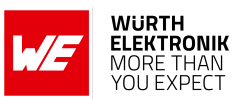

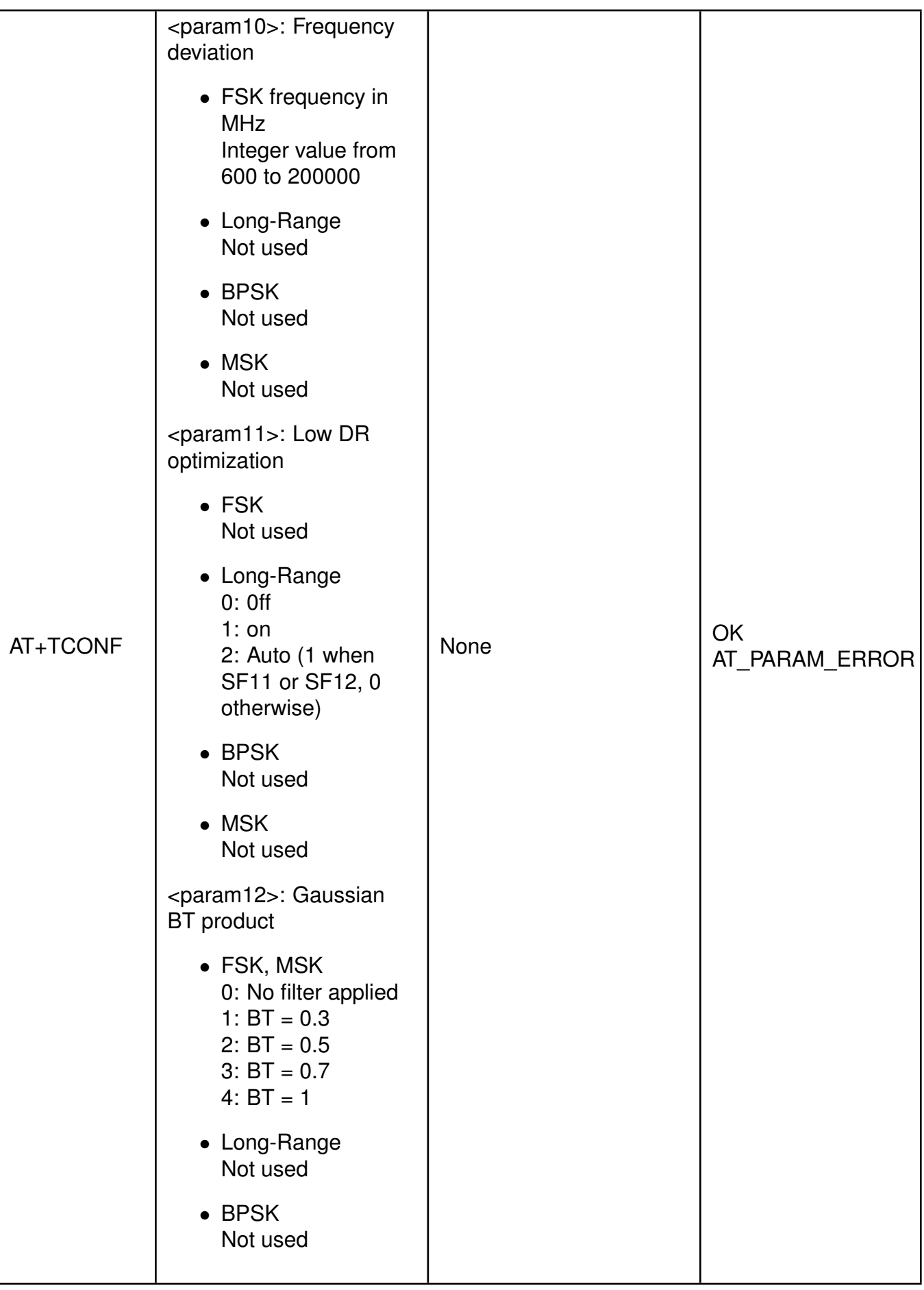

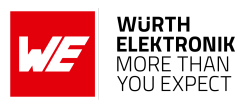

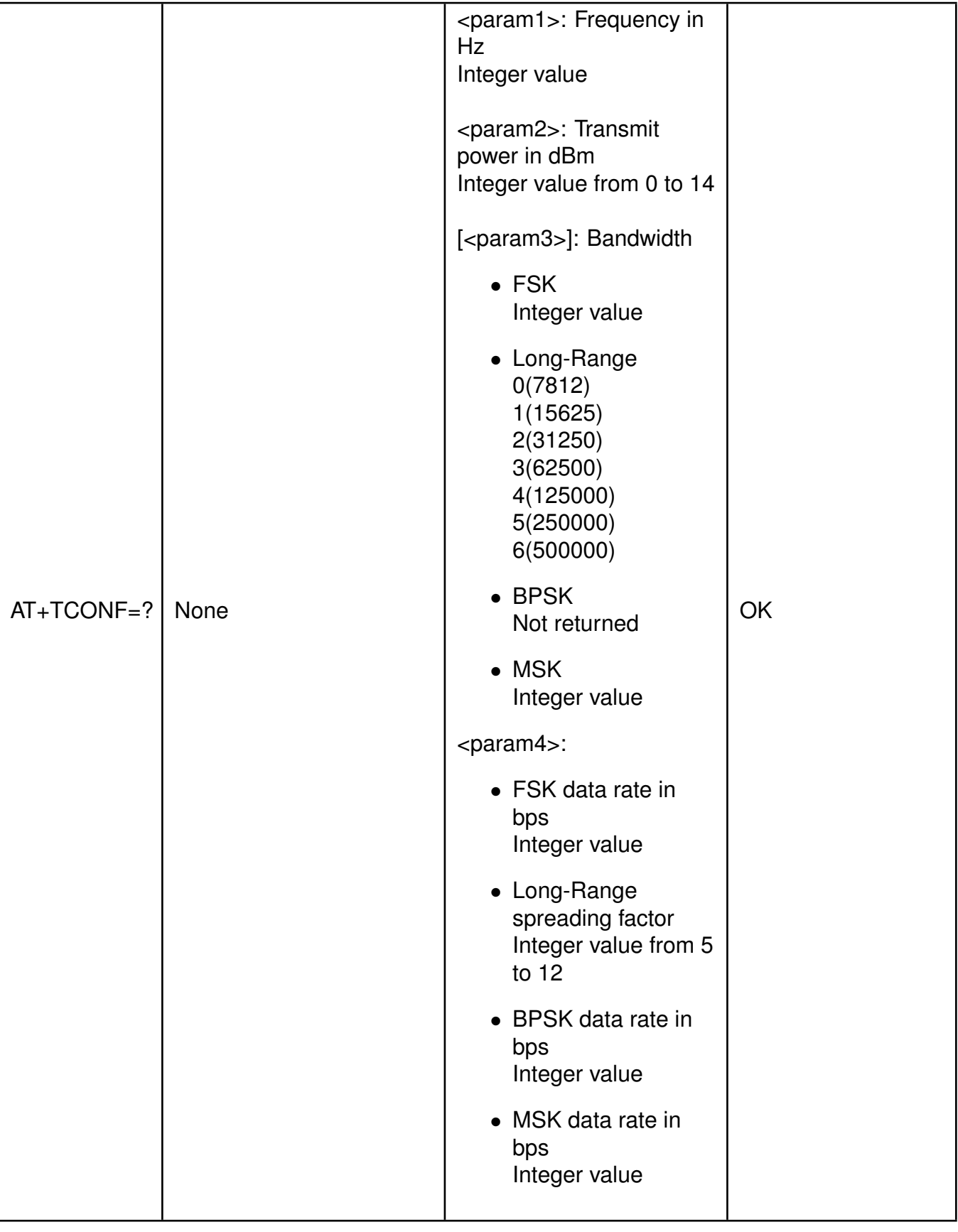

# **WIRELESS CONNECTIVITY & SENSORS**

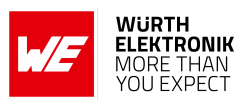

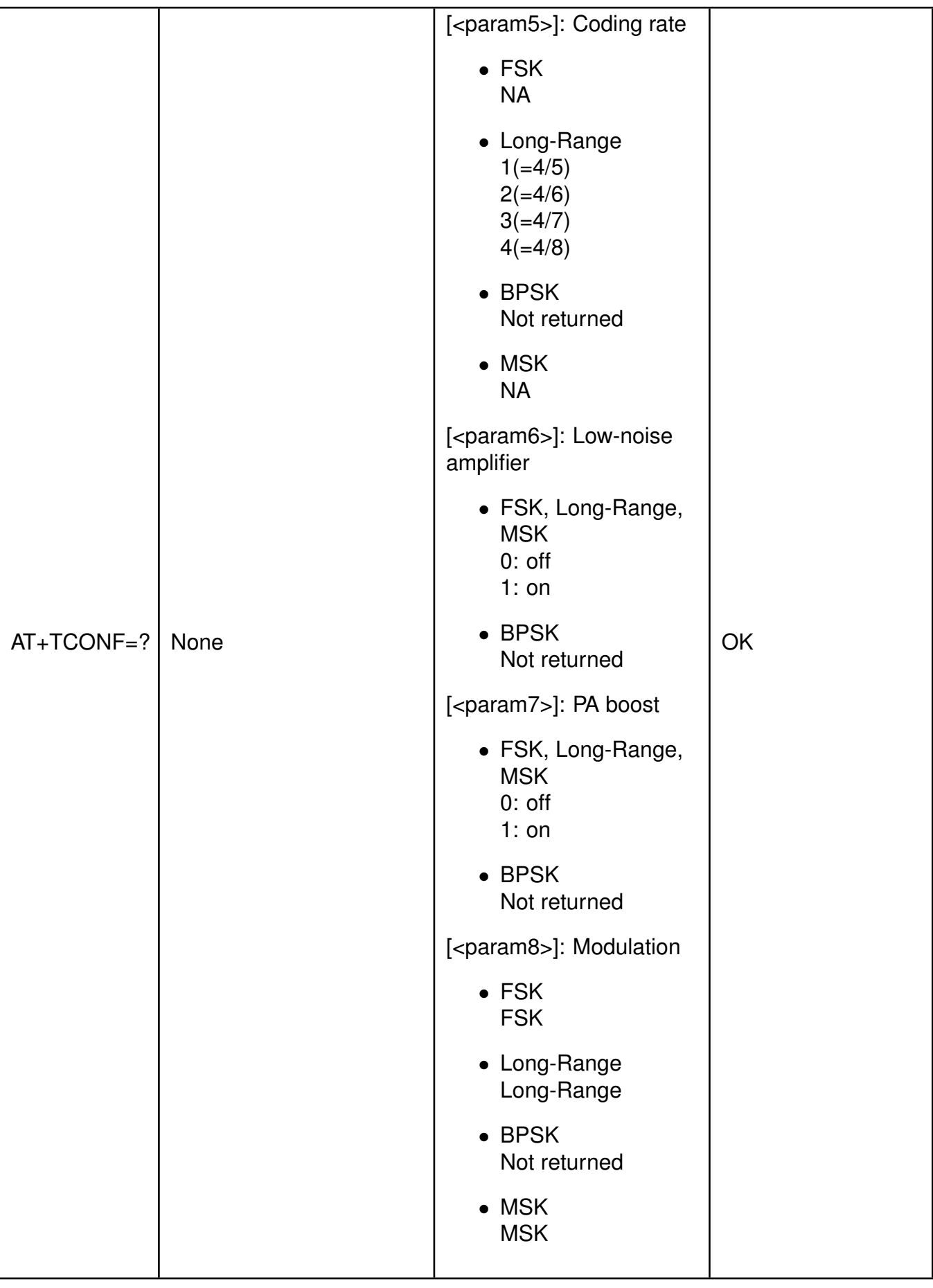

# **WIRELESS CONNECTIVITY & SENSORS**

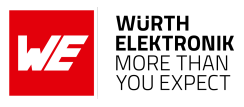

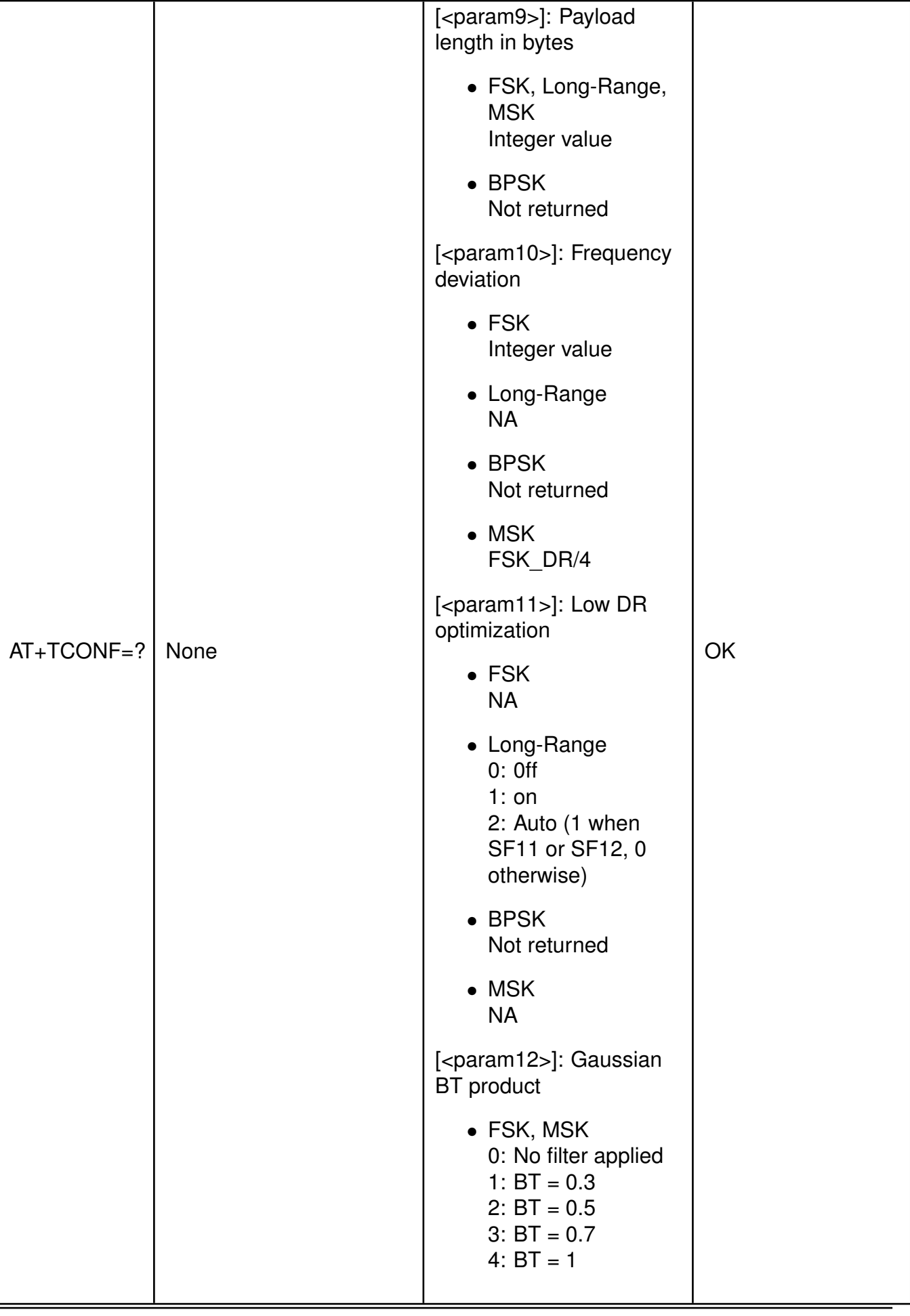

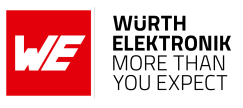

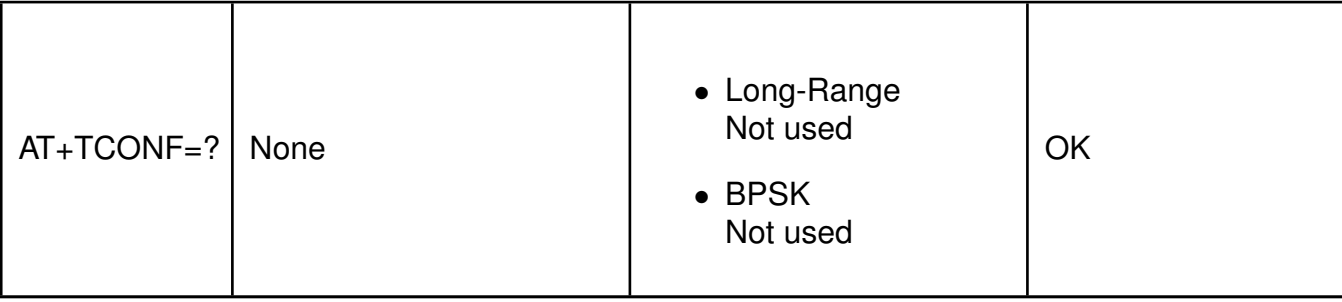

Table 60: AT+TCONF command

# **Example:**

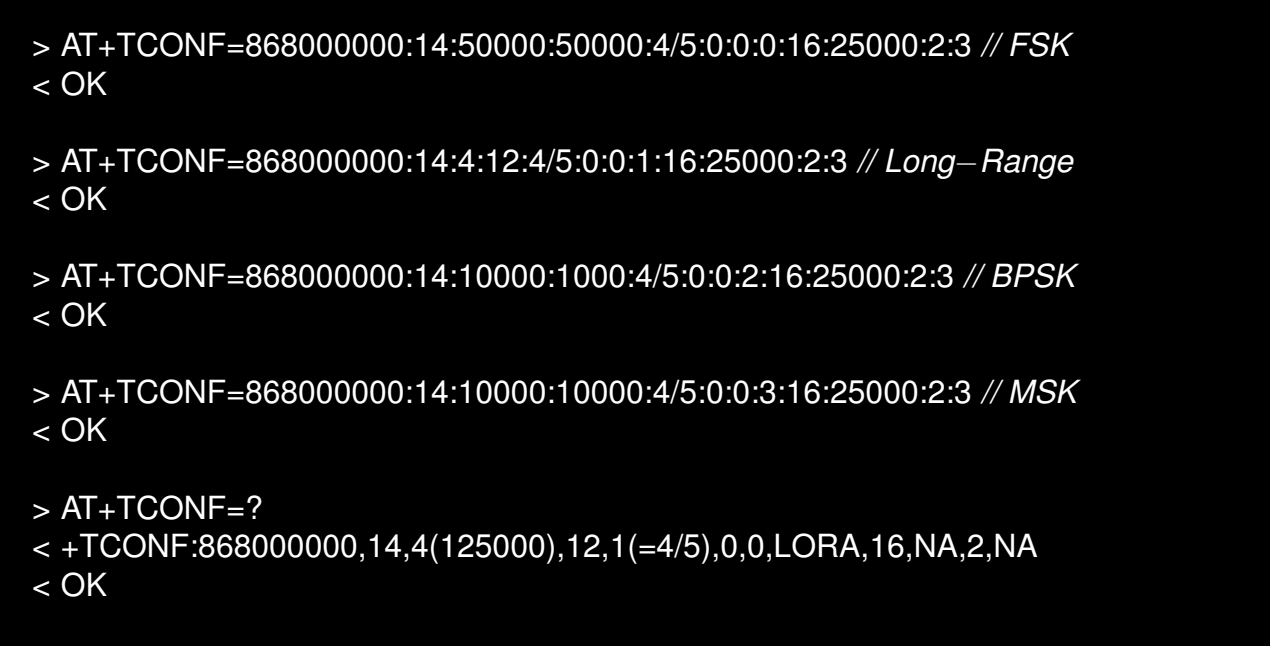

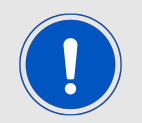

When setting the test configuration, unused parameters still need to be defined as shown in the example.

## <span id="page-84-0"></span>**7.10.4 AT+TTX**

**Description:** Start RF TX test with the specified number of packets.

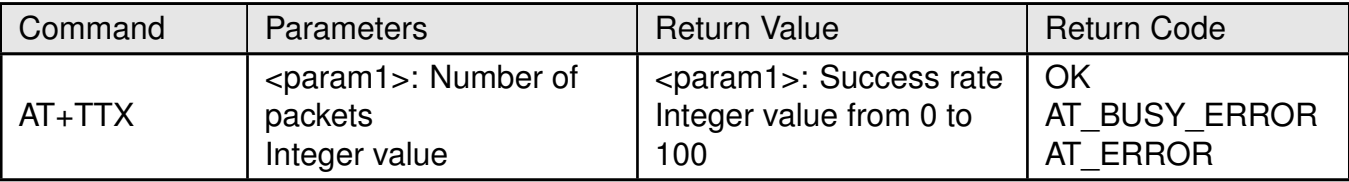

Table 61: AT+TTX command

# **WIRELESS CONNECTIVITY & SENSORS**

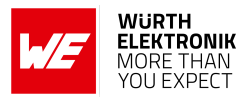

# **Example:**

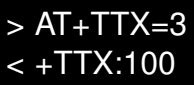

< OK

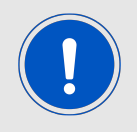

This command will only respond after all packets have been sent.

# **7.10.5 AT+TRX**

**Description:** Start RF RX test with the specified number of expected packets (to be used with [AT+TTX](#page-84-0)).

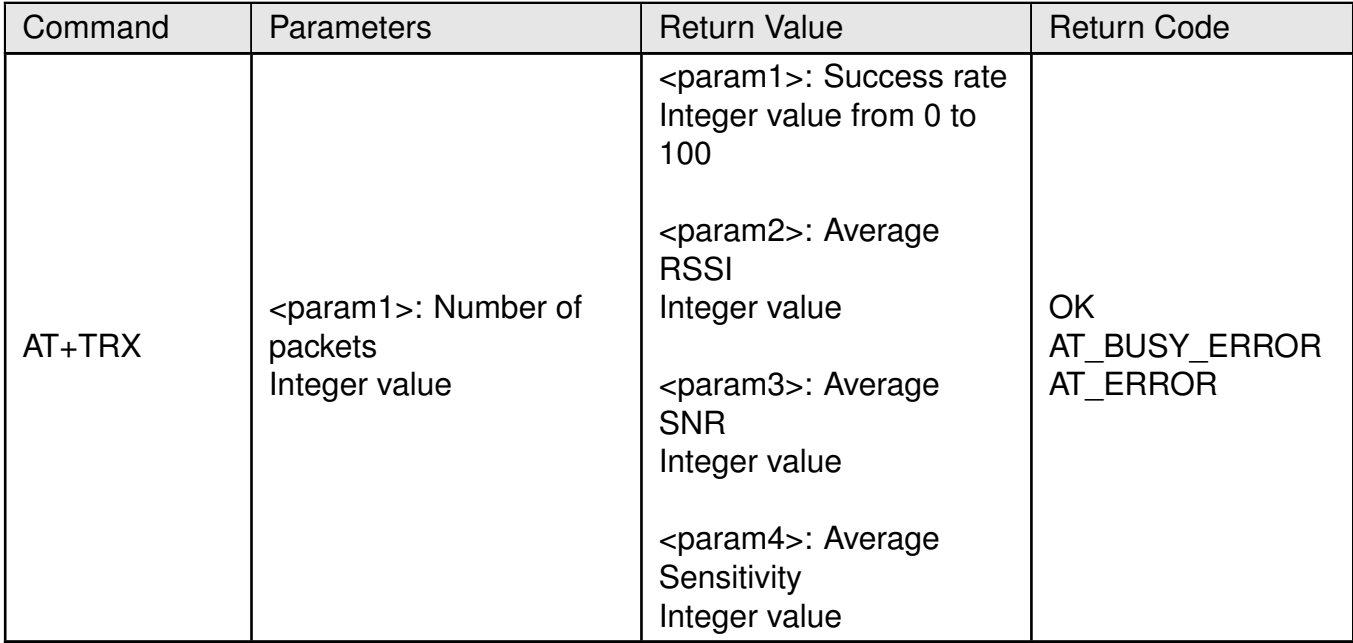

# Table 62: AT+TRX command

# **Example:**

$$
> AT + TRX = 3 < + TRX:100, -7, 5, -2 < CK
$$

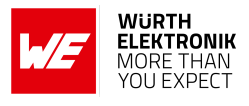

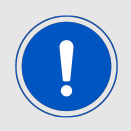

This command will only respond after all packets have been either received or timed out.

# **7.10.6 AT+TTH**

**Description:** Start RF TX hopping test.

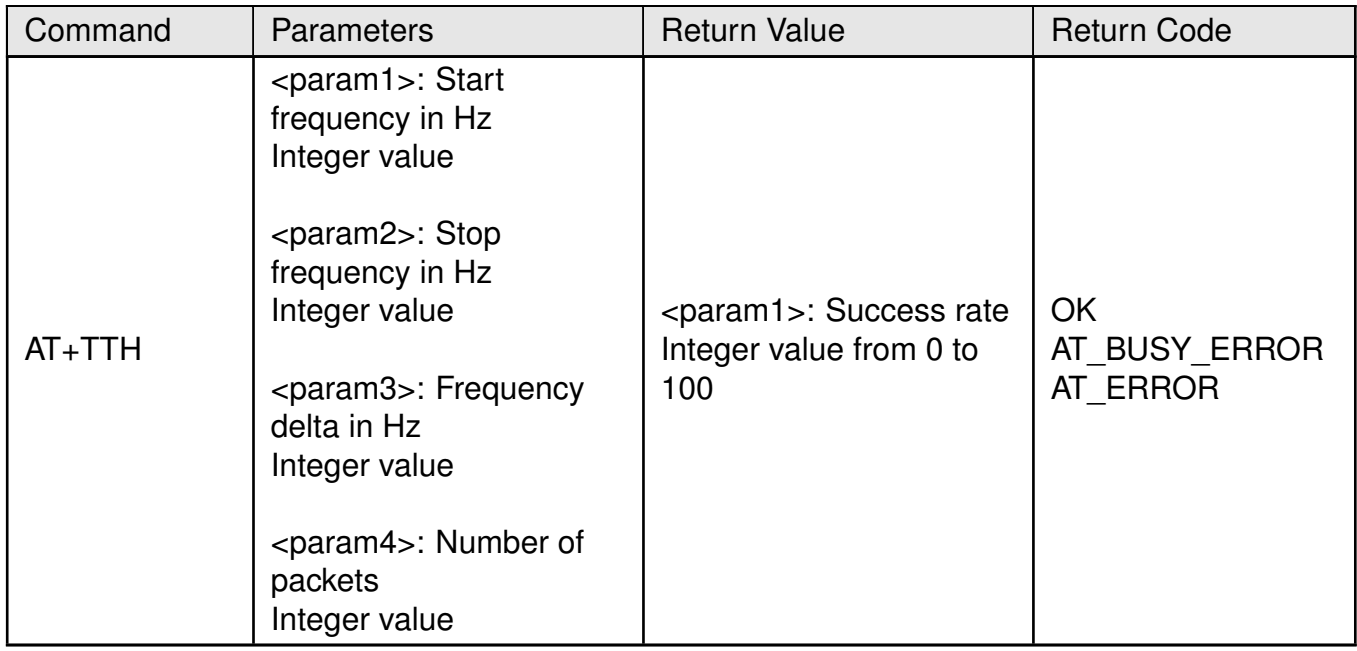

#### Table 63: AT+TTH command

## **Example:**

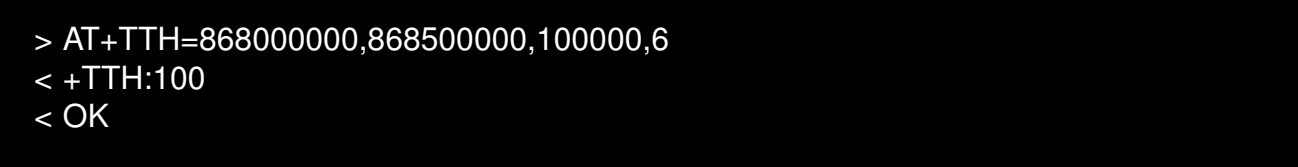

## **7.10.7 AT+TOFF**

**Description:** Stop RF tone test.

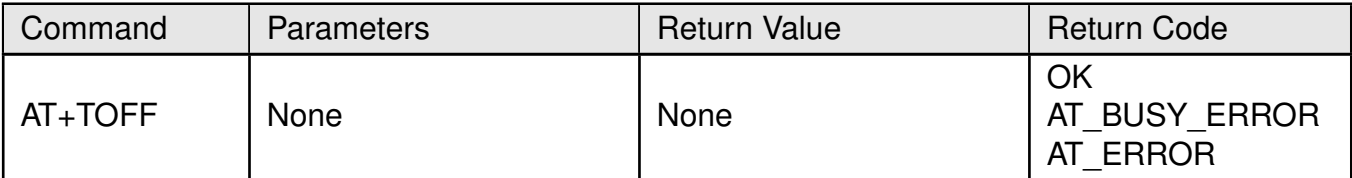

#### Table 64: AT+TOFF command

# **WIRELESS CONNECTIVITY & SENSORS**

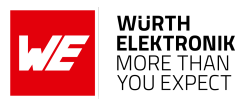

# **Example:**

> AT+TOFF  $<$  OK

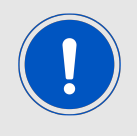

Other radio tests once started cannot be stopped using this command.

# **8 Firmware update**

The firmware on the Daphnis-I consists of two components:

- The bootloader that implements the secure firmware update over UART.
- The application firmware that provides the module functionality.

Only the application firmware can be updated over the UART interface (see section [8.1](#page-88-0))

# <span id="page-88-0"></span>**8.1 Firmware update using the Daphnis-I UART bootloader**

The firmware update of the module over the UART interface is managed by the secure bootloader implemented as a part of the standard firmware. The update process can only be performed in the bootloader mode. If the firmware update process is interrupted, the application firmware will be invalidated and the module will always go to bootloader mode, regardless of the *[BOOT](#page-15-0)* pin level. Once a successful update occurs, the module will boot depending on the level of the *[BOOT](#page-15-0)* pin. A connection of *[UTXD1](#page-15-0)* and *[URXD1](#page-15-0)* over a suiting level and/or interface converter (e.g. FTDI cable or converter) is required.

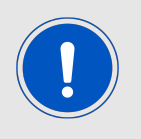

The firmware update process requires exclusive access on the following pins of the Daphnis-I: *[UTXD1](#page-15-0)*, *[URXD1](#page-15-0)*. The user is required to use the *[BOOT](#page-15-0)* pin and *[/RESET](#page-15-0)* pin during this process.

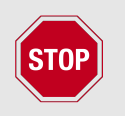

A stable power supply is assumed to be available during any firmware update process. Battery operated firmware updates are not recommended.

- The module can be switched to the bootloader mode by holding the *[BOOT](#page-15-0)* pin HIGH during the boot-up process to activate the secure UART bootloader.
- The *LED* 1 pin will toggle to indicate that the module is in the bootloader mode and waiting for the firmware file to be sent.
- The secure UART bootloader runs at a fixed baud rate of 115200 Baud.

# **8.1.1 Update using Daphnis-I updater tool for Windows PC**

It is recommended to download the updater tool from the Daphnis-I homepage in the *[Daphnis-I](https://www.we-online.de/wcs-software) [specific area for software downloads](https://www.we-online.de/wcs-software)*.

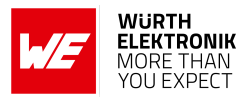

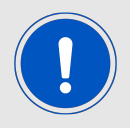

The encrypted firmware update package (sfb) file is only available on request by contacting support [\[4\]](#page-116-1).

Requirements for running the PC tool:

- Windows 10
- .NET 6.0 or newer (download available via Microsoft Homepage and in the Windows Features section)
- A folder with write and read access for the current user.

Steps to update the firmware using the tool:

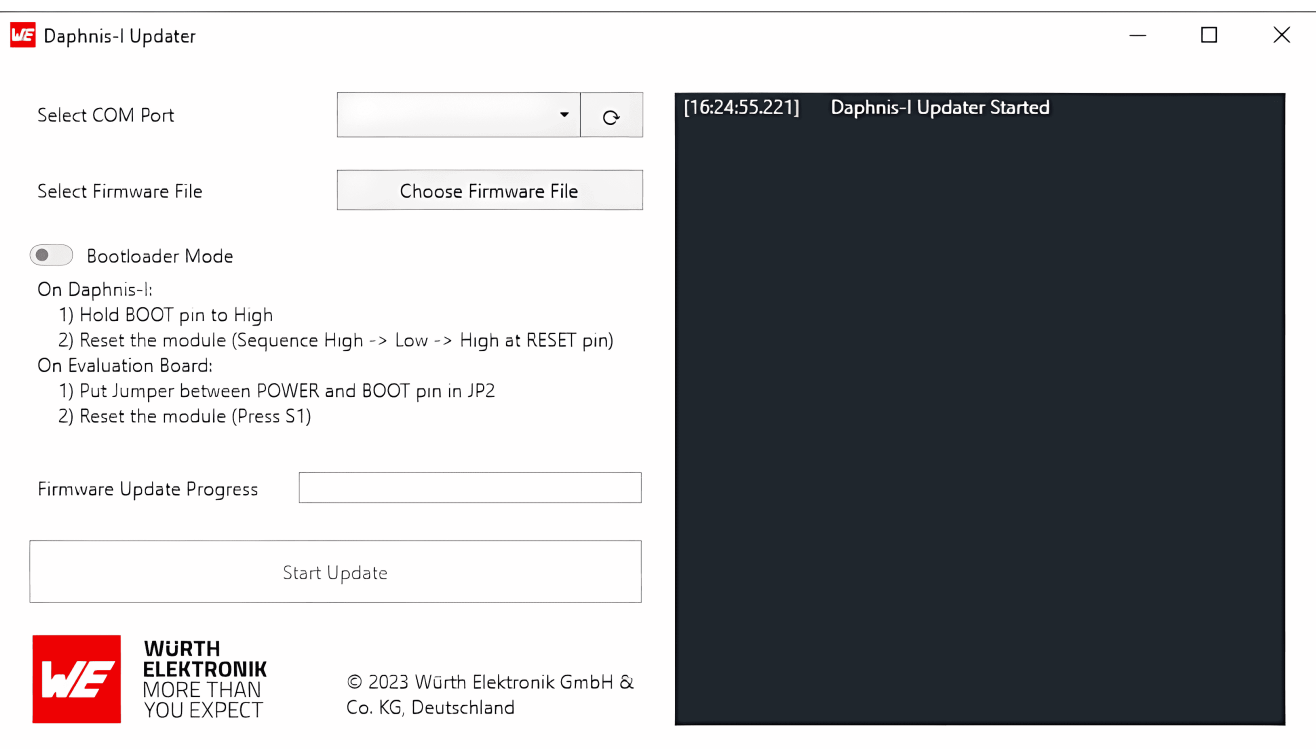

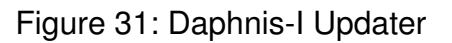

- 1. Unzip the contents of the updater tool zip to any folder on your hard drive with read and write access. Network paths are not allowed.
- 2. Execute the GUI tool named Daphnis-I Updater.exe.
- 3. Connect the module to the PC and select the COM port of Daphnis-I.
- 4. Choose the encrypted and signed firmware update image package (sfb) file.
- 5. Follow the steps to put the module into bootloader mode according to the tool and after that set it to on.

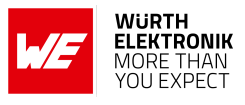

- 6. The start update button should now be enabled. Click it to start the update.
- 7. The log on the right should show a green success message, if the update was successful or a red failure message if the update failed.

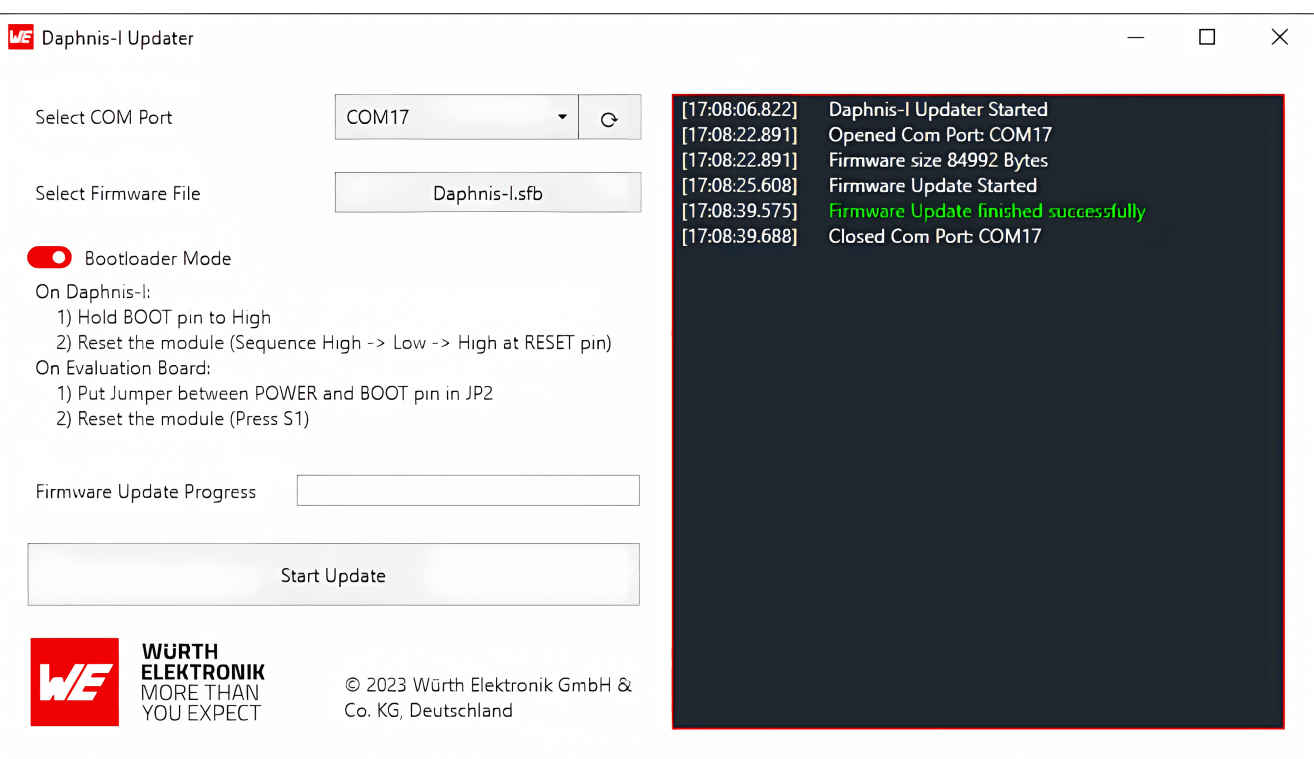

Figure 32: Daphnis-I Updater success

## **WIRELESS CONNECTIVITY & SENSORS**

#### **User manual Daphnis-I**

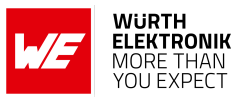

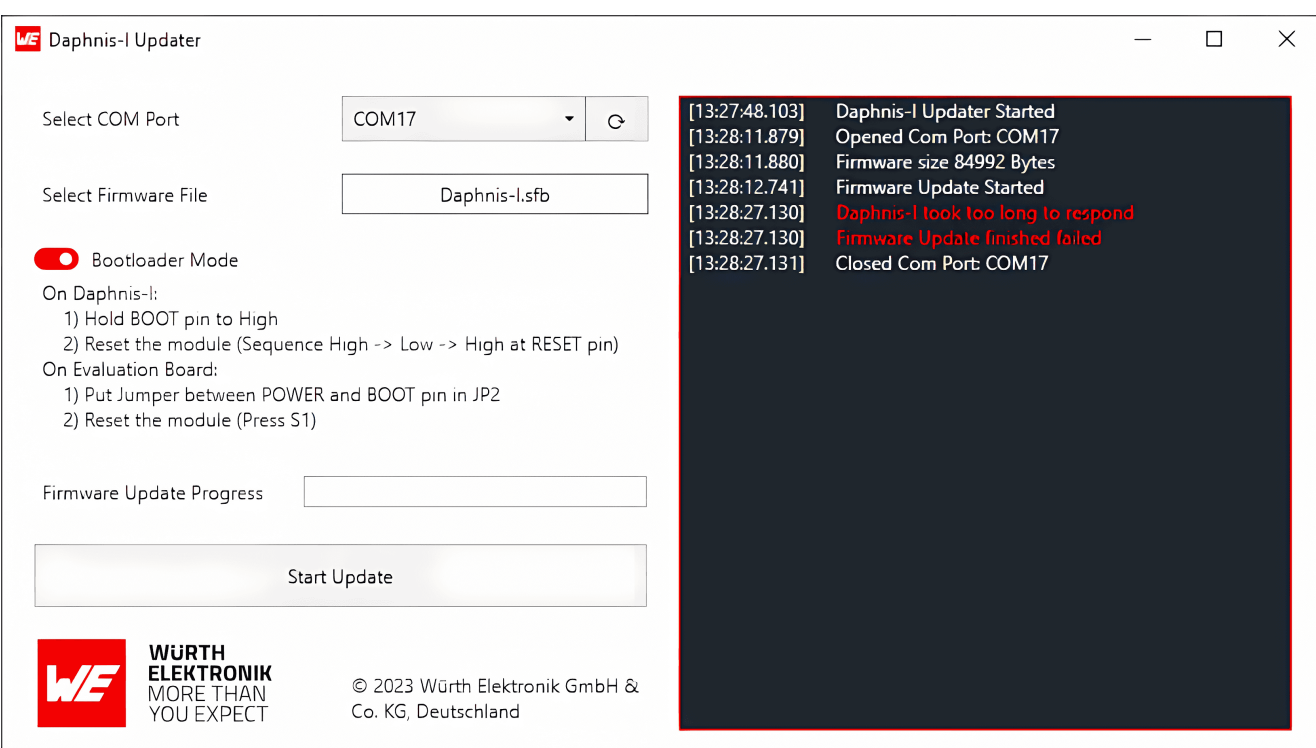

Figure 33: Daphnis-I Updater failure

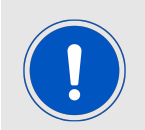

The update will take some time. Make sure the command window stays topmost and is in focus during the entire update procedure. Watch carefully for any message displayed in the log window of the tool and keep the log in case of errors or if you require support.

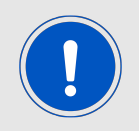

The firmware update image used for this update process needs to be signed by Würth Elektronik eiSos, which means that the bootloader can't be used to install custom firmwares.

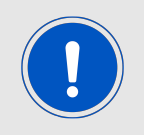

A firmware update will revert to the default factory settings of Daphnis-I.

The process and tools described here were tested and verified on a 64 bit Windows 10 (build 19044.2965) machine using a Daphnis-I EV board.

## **8.1.2 Update via host**

In case you want to enable your own host to perform UART firmware updates, the bootloader implements the YMODEM protocol. This protocol must be implemented in the host. Refer to the chapter [Bootloader UART](#page-28-0) for more information regarding the UART interface. The firmware

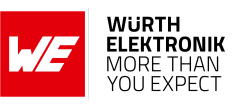

update image of Daphnis-I itself may take up to 190 KB of memory in the host.

# **User manual Daphnis-I**

# **9 Firmware history**

The Daphnis-I firmware is based on the STM32CubeWL software development kit (SDK) from STMicroelectronics with the corresponding features. A list of the versions of different components used for the current Daphnis-I firmware version is shown below.

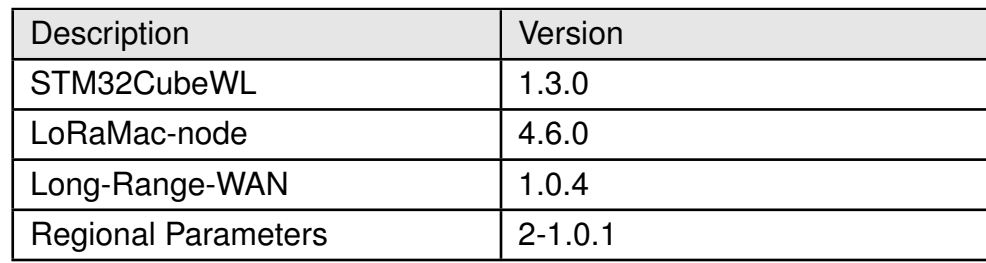

# **9.1 Release notes**

**Version 1.3.0** "Release"

- First release of the product.
- Long-Range-WAN version: 1.0.4
- Regional parameters version: 2-1.0.1

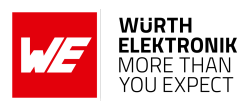

# **10 Custom firmware**

Daphnis-I offers a production interface (e.g. JTAG, SWD) for module flash access. This interface can be used by customers to erase the entire chip and install their own firmware.

Using the production interface is not intended to perform updates of Würth Elektronik eiSos standard product firmware.

Production firmware images and binary files for Würth Elektronik eiSos wireless connectivity modules are not publicly available.

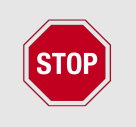

Any certification, declaration, listing and qualification becomes invalid if the production interface is used by a customer. Some products, in their documentation, state exceptions to this invalidation under certain conditions.

Customers shall make the product specific firmware update interface available to their application. These methods will use a wired (UART, SPI, etc.) communication interface of the module to allow updating the product's firmware.

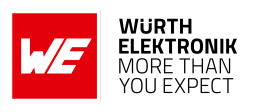

# **11 Design in guide**

# **11.1 Advice for schematic and layout**

For users with less RF experience it is advisable to closely copy the relating EV board with respect to schematic and layout, as it is a proven design. The layout should be conducted with particular care, because even small deficiencies could affect the radio performance and its range or even the conformity.

The following general advice should be taken into consideration:

- A clean, stable power supply is strongly recommended. Interference, especially oscillation can severely restrain range and conformity.
- Variations in voltage level should be avoided.
- LDOs, properly designed in, usually deliver a proper regulated voltage.
- Blocking capacitors and a ferrite bead in the power supply line can be included to filter and smoothen the supply voltage when necessary.

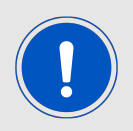

No fixed values can be recommended, as these depend on the circumstances of the application (main power source, interferences etc.).

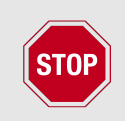

The use of an external reset IC should be considered if one of the following points is relevant:

- The slew rate of the power supply exceeds the electrical specifications.
- The effect of different current consumptions on the voltage level of batteries or voltage regulators should be considered. The module draws higher currents in certain scenarios like start-up or radio transmit which may lead to a voltage drop on the supply. A restart under such circumstances should be prevented by ensuring that the supply voltage does not drop below the minimum specifications.
- Voltage levels below the minimum recommended voltage level may lead to malfunction. The reset pin of the module shall be held on LOW logic level whenever the VDD is not stable or below the minimum operating Voltage.
- Special care must be taken in case of battery powered systems.

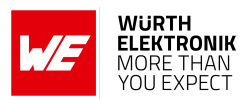

- Elements for ESD protection should be placed on all pins that are accessible from the outside and should be placed close to the accessible area. For example, the RF-pin is accessible when using an external antenna and should be protected.
- ESD protection for the antenna connection must be chosen such as to have a minimum effect on the RF signal. For example, a protection diode with low capacitance such as the 8231606A or a 68 nH air-core coil connecting the RF-line to ground give good results.
- Placeholders for optional antenna matching or additional filtering are recommended.
- The antenna path should be kept as short as possible.

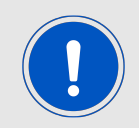

Again, no fixed values can be recommended, as they depend on the influencing circumstances of the application (antenna, interferences etc.).

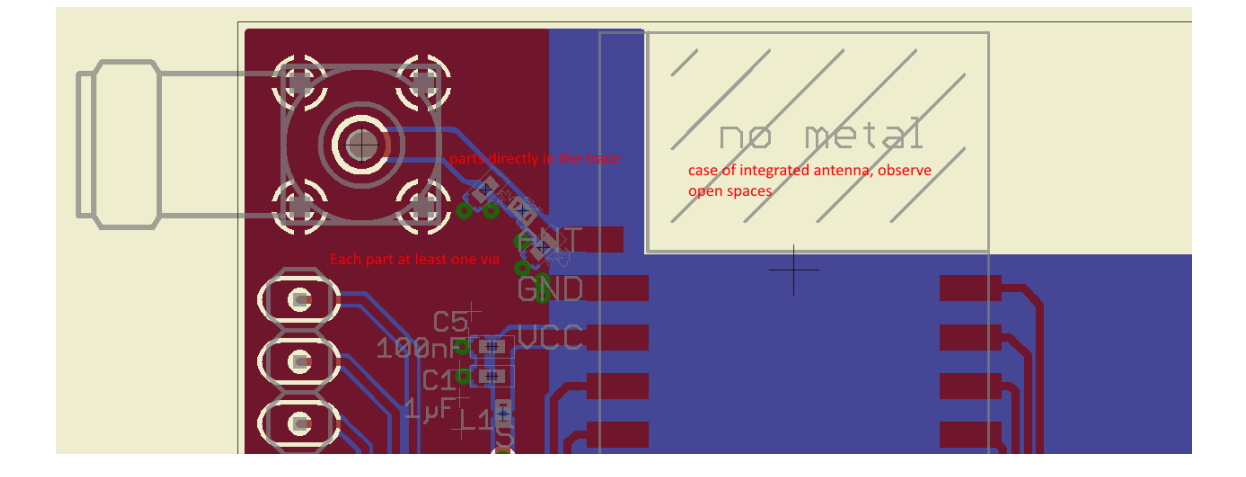

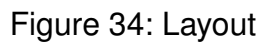

- To avoid the risk of short circuits and interference there should be no routing underneath the module on the top layer of the baseboard.
- On the second layer, a ground plane is recommended, to provide good grounding and shielding to any following layers and application environment.
- In case of integrated antennas it is required to have areas free from ground. This area should be copied from the EV board.
- The area with the integrated antenna must overlap with the carrier board and should not protrude, as it is matched to sitting directly on top of a PCB.
- Modules with integrated antennas should be placed with the antenna at the edge of the main board. It should not be placed in the middle of the main board or far away from the edge. This is to avoid tracks beside the antenna.

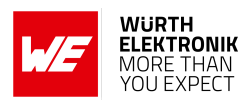

- Filter and blocking capacitors should be placed directly in the tracks without stubs, to achieve the best effect.
- Antenna matching elements should be placed close to the antenna / connector, blocking capacitors close to the module.
- Ground connections for the module and the capacitors should be kept as short as possible and with at least one separate through hole connection to the ground layer.
- ESD protection elements should be placed as close as possible to the exposed areas.

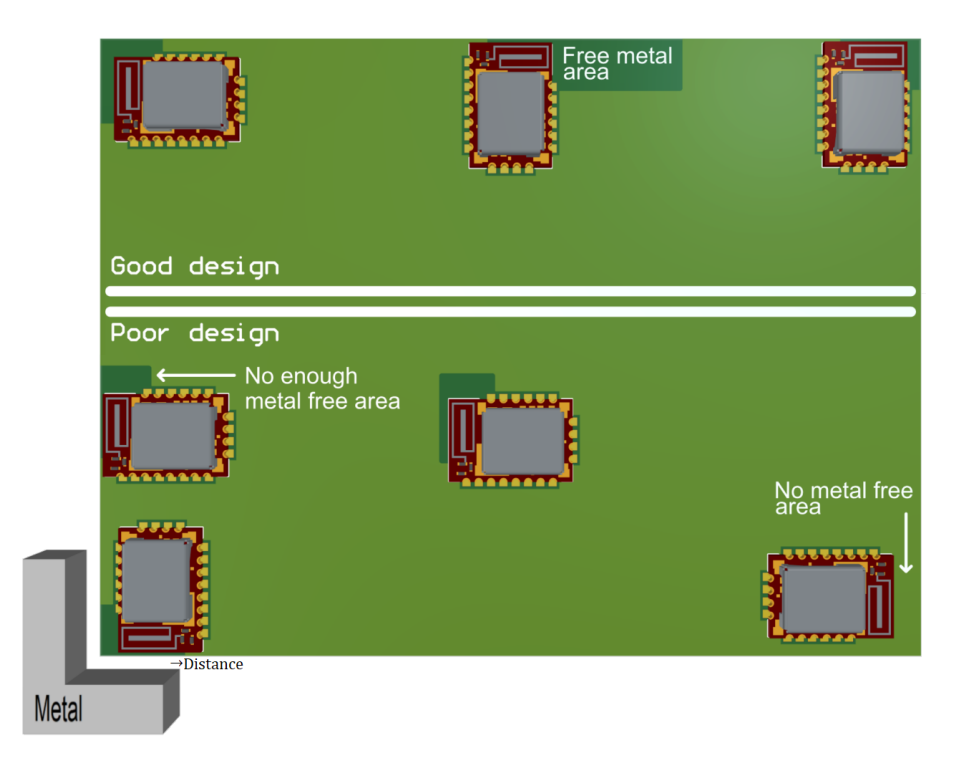

Figure 35: Placement of the module with integrated antenna

# **11.2 Designing the antenna connection**

The antenna should be connected with a 50  $\Omega$  line. This is needed to obtain impedance matching to the module and avoids reflections. Here we show as an example how to calculate the dimensions of a 50  $\Omega$  line in form of a micro strip above ground, as this is easiest to calculate. Other connections like coplanar or strip line are more complicated to calculate but can offer more robustness to EMC. There are free calculation tools available in the internet.

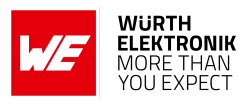

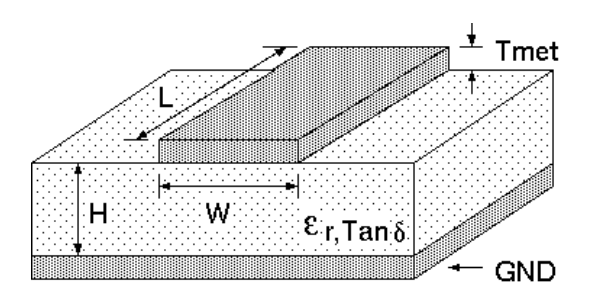

Figure 36: Dimensioning the antenna connection as micro strip

The width W for a micro strip can be calculated using the following equation:

$$
W = 1.25 \times \left(\frac{5.98 \times H}{e^{\frac{50 \times \sqrt{\epsilon_r + 1.41}}{87}}} - T_{met}\right)
$$
 (1)

Example:

A FR4 material with  $\varepsilon_r = 4.3$ , a height H = 1000 µm and a copper thickness of T<sub>met</sub> = 18 µm will lead to a trace width of  $W \sim 1.9$  mm. To ease the calculation of the micro strip line (or e.g. a coplanar) many calculators can be found in the internet.

- As rule of thumb a distance of about 3×W should be observed between the micro strip and other traces / ground.
- The micro strip refers to ground, therefore there has to be the ground plane underneath the trace.
- Keep the feeding line as short as possible.

# **11.3 Antenna solutions**

There exist several kinds of antennas, which are optimized for different needs. Chip antennas are optimized for minimal size requirements but at the expense of range, PCB antennas are optimized for minimal costs, and are generally a compromise between size and range. Both usually fit inside a housing.

Range optimization in general is at the expense of space. Antennas that are bigger in size, so that they would probably not fit in a small housing, are usually equipped with a RF connector. A benefit of this connector may be to use it to lead the RF signal through a metal plate (e.g. metal housing, cabinet).

As a rule of thumb a minimum distance of  $\lambda$  /10 (which is 3.5 cm @ 868 MHz and 1.2 cm @ 2.44 GHz) from the antenna to any other metal should be kept. Metal placed further away will not directly influence the behavior of the antenna, but will anyway produce shadowing.

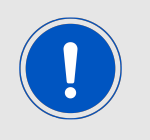

Keep the antenna as far as possible from large metal objects to avoid electromagnetic field blocking.

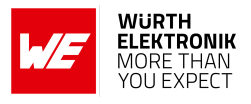

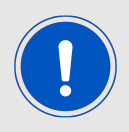

The choice of antenna might have influence on the safety requirements.

In the following chapters, some special types of antenna are described.

#### **11.3.1 Wire antenna**

An effective antenna is a  $\lambda$  /4 radiator with a suiting ground plane. The simplest realization is a piece of wire. It's length is depending on the used radio frequency, so for example 8.6 cm 868.0 MHz and 3.1 cm for 2.440 GHz as frequency. This radiator needs a ground plane at its feeding point. Ideally, it is placed vertically in the middle of the ground plane. As this is often not possible because of space requirements, a suitable compromise is to bend the wire away from the PCB respective to the ground plane. The  $\lambda$ /4 radiator has approximately 40  $\Omega$  input impedance. Therefore, matching is not required.

#### **11.3.2 Chip antenna**

There are many chip antennas from various manufacturers. The benefit of a chip antenna is obviously the minimal space required and reasonable costs. However, this is often at the expense of range. For the chip antennas, reference designs should be followed as closely as possible, because only in this constellation can the stated performance be achieved.

#### **11.3.3 PCB antenna**

PCB antenna designs can be very different. The special attention can be on the miniaturization or on the performance. The benefits of the PCB antenna are their small / not existing (if PCB space is available) costs, however the EV of a PCB antenna holds more risk of failure than the use of a finished antenna. Most PCB antenna designs are a compromise of range and space between chip antennas and connector antennas.

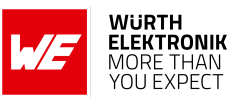

- **11.3.4 Antennas provided by Würth Elektronik eiSos**
- **11.3.4.1 2600130081 Hyperion-I dipole antenna**

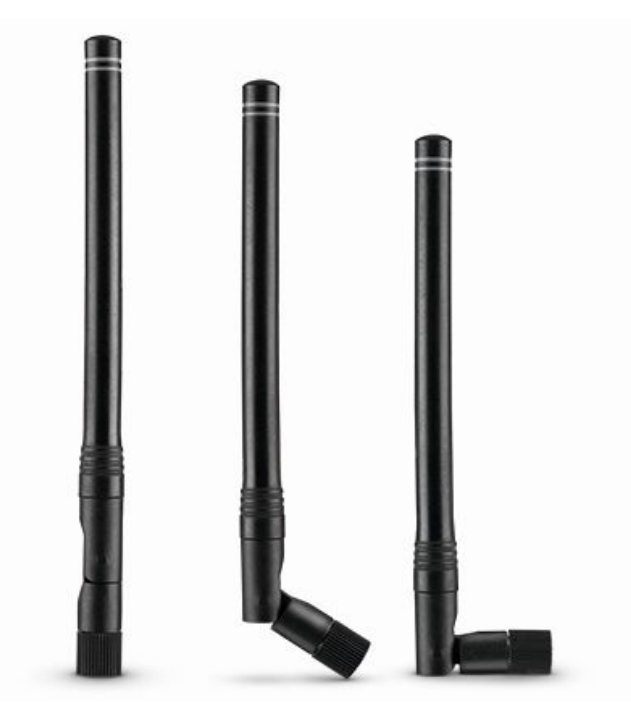

Figure 37: Hyperion-I dipole antenna

Ideally suited for applications where no ground plane is available.

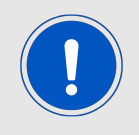

The 2600130081 antenna can be also used for 902 MHz - 928 MHz range.

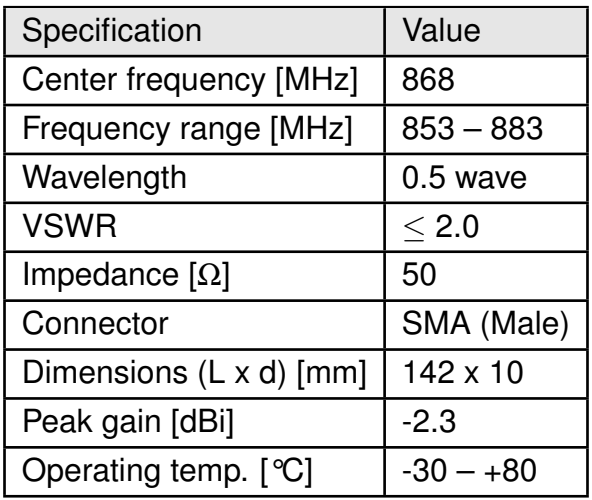

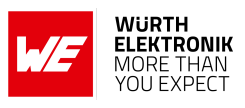

# **11.3.4.2 2600130086 - Hermippe-III dipole antenna**

Well suited for applications where the RF is lead through a metal wall that could serve as ground plane to the antenna.

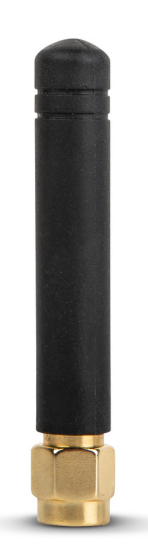

Figure 38: Hermippe-III dipole antenna

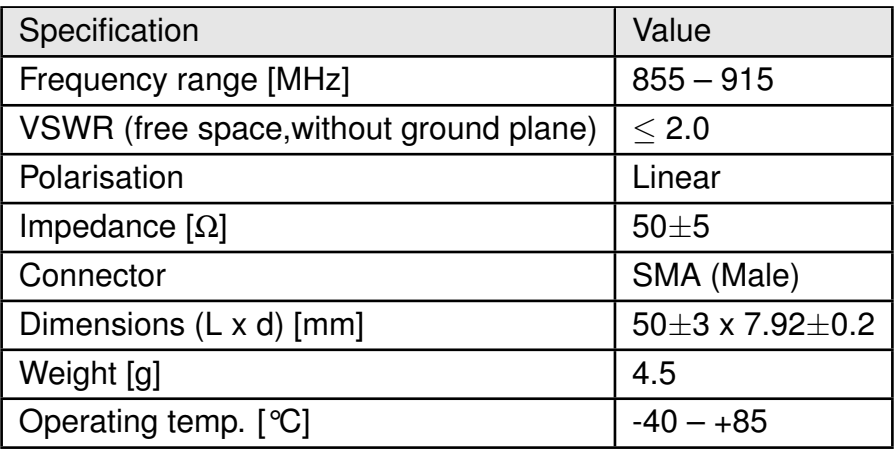

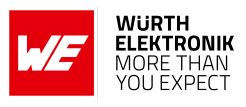

# **11.3.4.3 2600130082 - Hyperion-II magnetic base antenna**

Well suited for applications where the RF is lead through a metal wall that could serve as ground plane to the antenna.

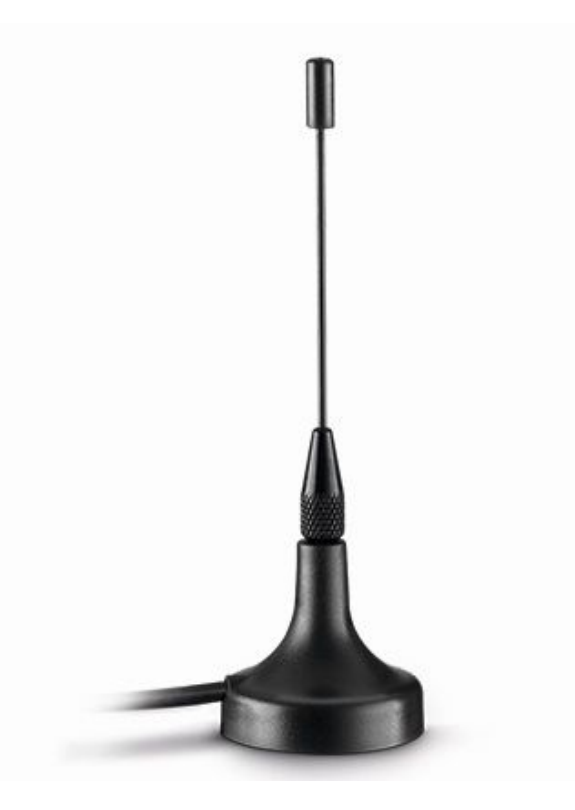

Figure 39: Hyperion-II magnetic base antenna with 1.5 m antenna cable

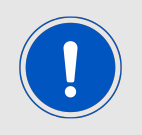

The 2600130082 is an antenna in form of  $\lambda$ /4 and therefore needs a ground plane at the feeding point.

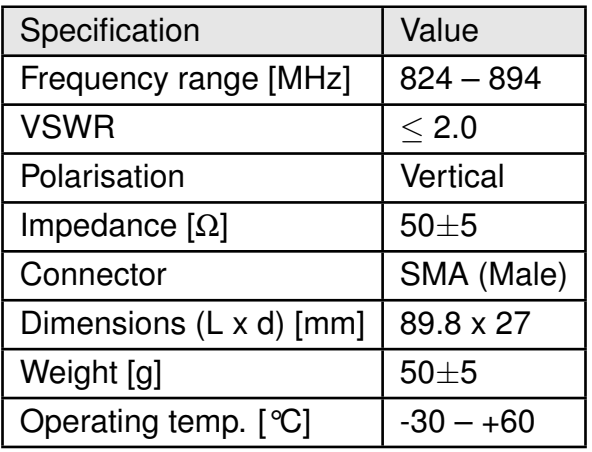

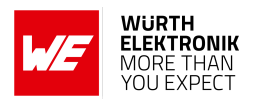

# **12 Reference design**

Daphnis-I was tested and certified on the corresponding Daphnis-I EV board. For the compliance with the EU directive 2014/53/EU Annex I, the EV board serves as reference design. This is no discrepancy due to the fact that the EV board itself does not fall within the scope of the EU directive 2014/53/EU Annex I as the module is tested on the EV board, which is also the recommended use.

Further information concerning the use of the EV board can be found in the manual of the Daphnis-I EV board.

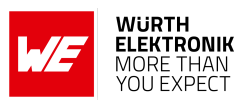

# **12.1 EV-Board**

## **12.1.1 Schematic**

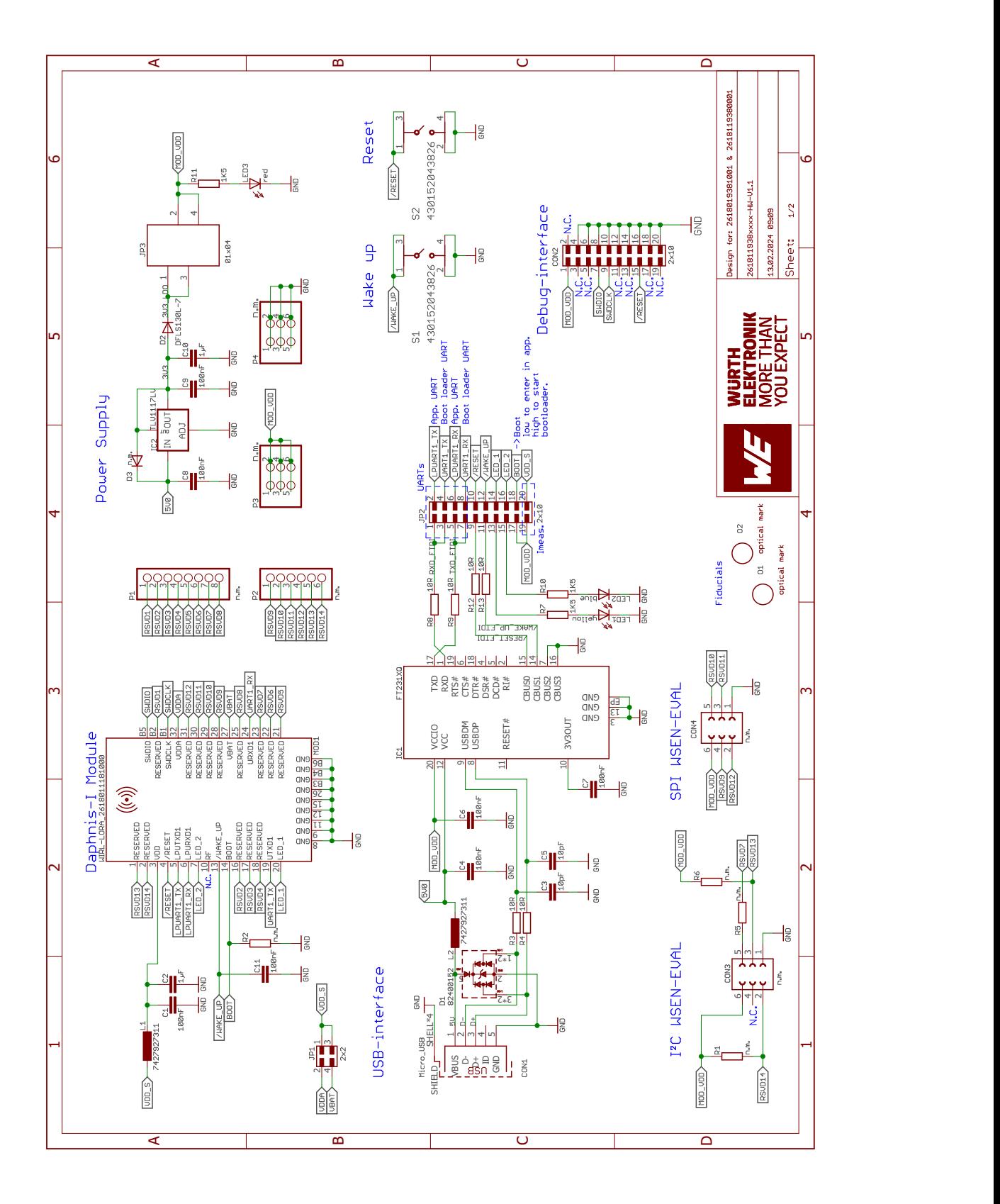

Figure 40: Reference design: Schematic diagram

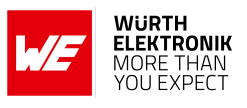

# **12.1.2 Layout**

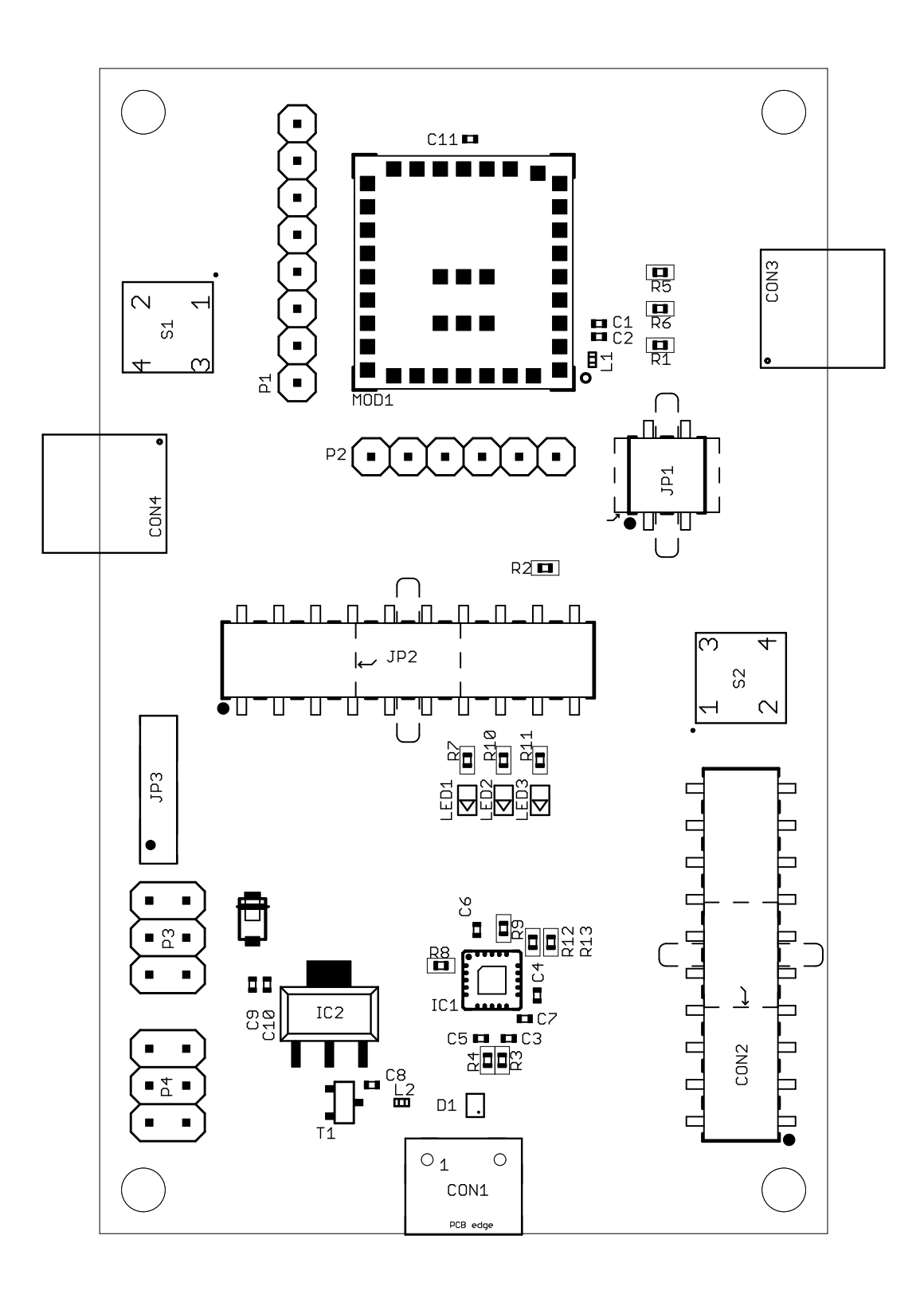

Figure 41: Reference design: Assembly diagram

# **WIRELESS CONNECTIVITY & SENSORS User manual Daphnis-I**

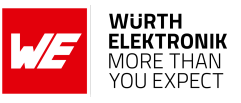

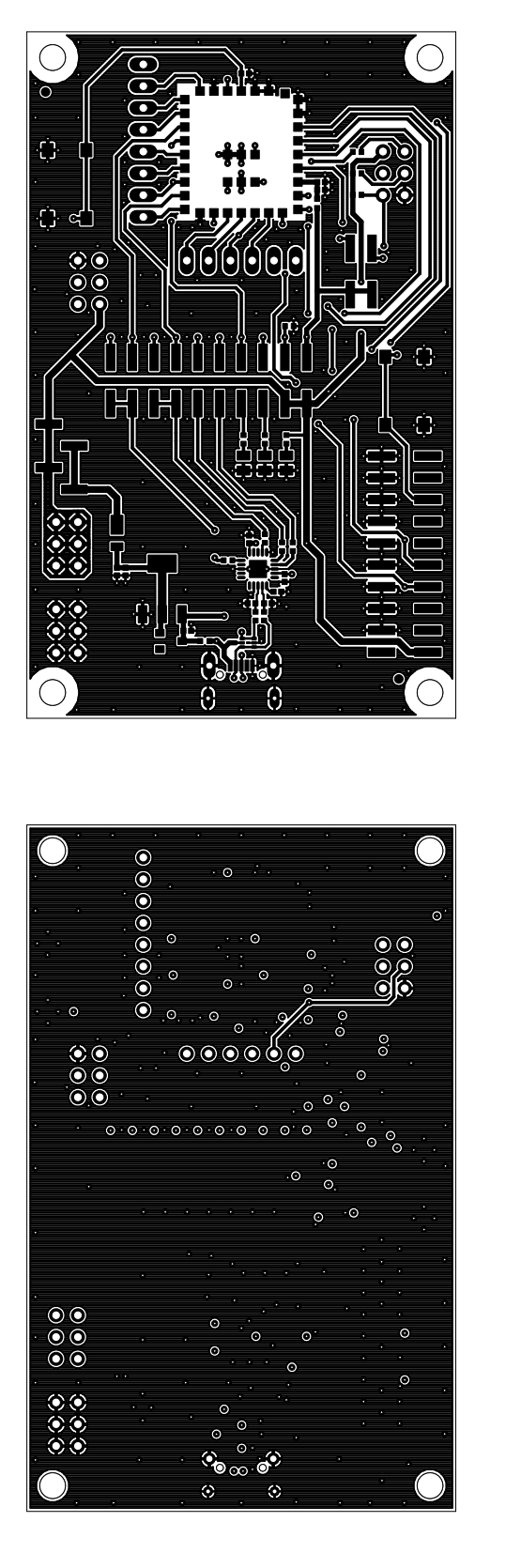

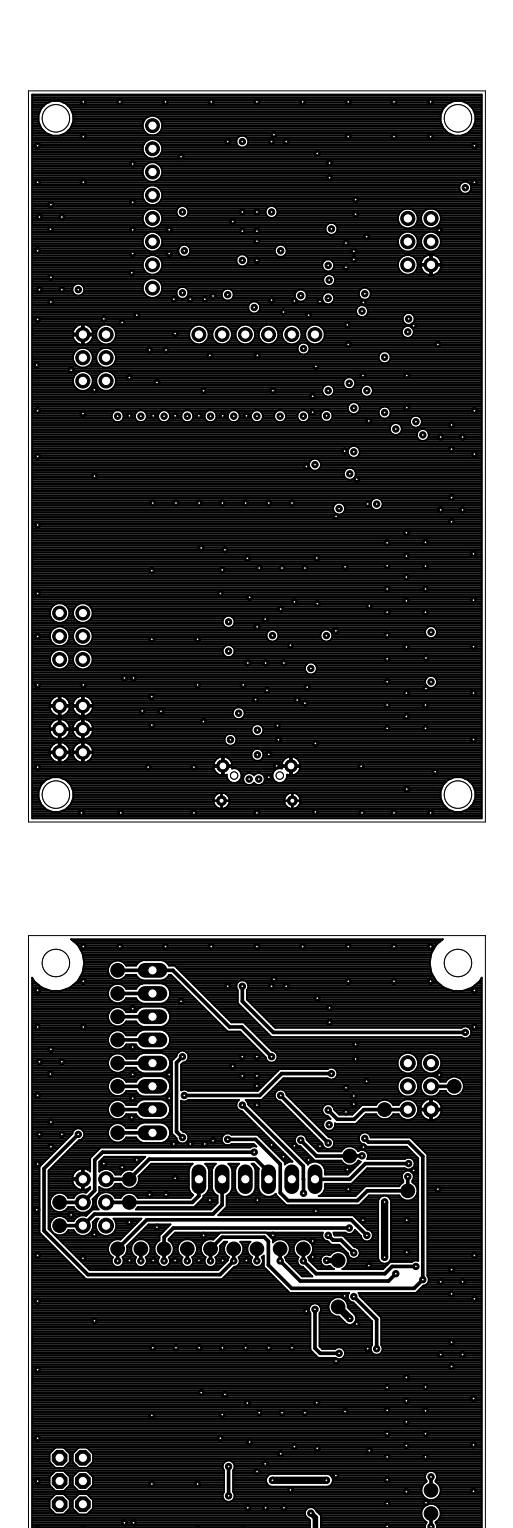

 $\Omega$ 

 $\Omega$ 

0,

G

Figure 42: Top layer (upper left), second layer (upper right), third layer (bottom left), fourth layer (bottom right)

 $\odot$   $\odot$ 

ю

 $\bigcap$ 

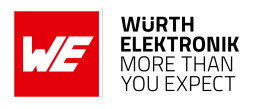

# **13 Manufacturing information**

# **13.1 Moisture sensitivity level**

This wireless connectivity product is categorized as JEDEC Moisture Sensitivity Level 3 (MSL3), which requires special handling.

More information regarding the MSL requirements can be found in the IPC/JEDEC J-STD-020 standard on *<www.jedec.org>*.

More information about the handling, picking, shipping and the usage of moisture/reflow and/or process sensitive products can be found in the IPC/JEDEC J-STD-033 standard on *<www.jedec.org>*.

# **13.2 Soldering**

# **13.2.1 Reflow soldering**

Attention must be paid on the thickness of the solder resist between the host PCB top side and the modules bottom side. Only lead-free assembly is recommended according to JEDEC J-STD020.

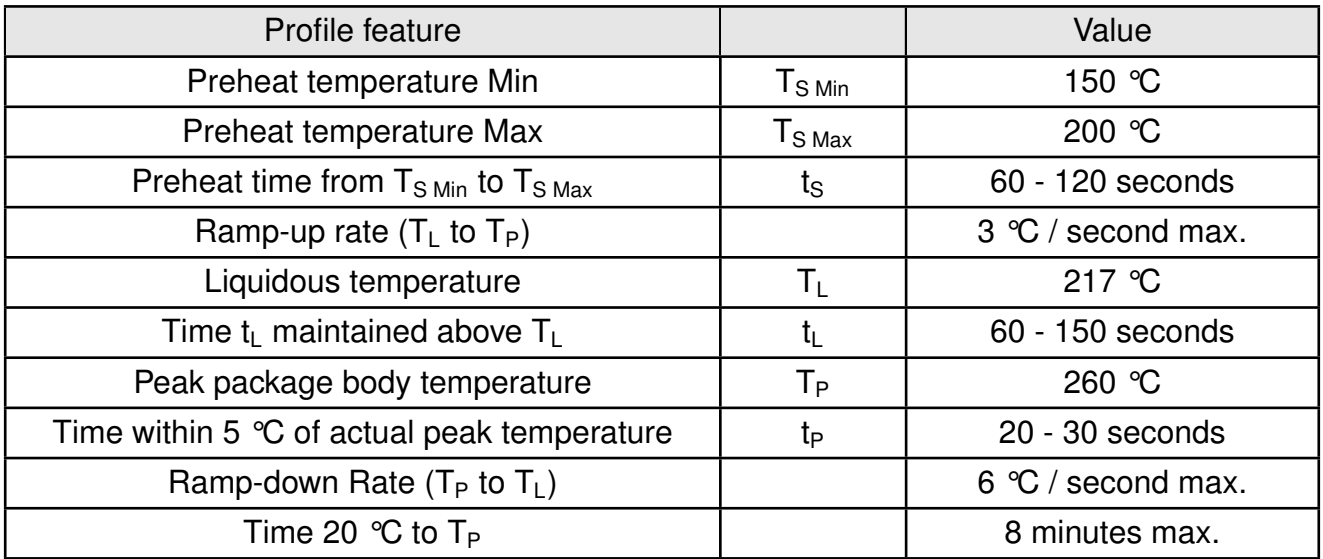

Table 65: Classification reflow soldering profile, Note: refer to IPC/JEDEC J-STD-020E

It is recommended to solder this module on the last reflow cycle of the PCB. For solder paste use a LFM-48W or Indium based SAC 305 alloy (Sn 96.5 / Ag 3.0 / Cu 0.5 / Indium 8.9HF / Type 3 / 89%) type 3 or higher.

The reflow profile must be adjusted based on the thermal mass of the entire populated PCB, heat transfer efficiency of the reflow oven and the specific type of solder paste used. Based on the specific process and PCB layout the optimal soldering profile must be adjusted and verified. Other soldering methods (e.g. vapor phase) have not been verified and have to be validated
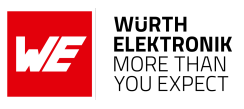

by the customer at their own risk. Rework is not recommended.

<span id="page-108-0"></span>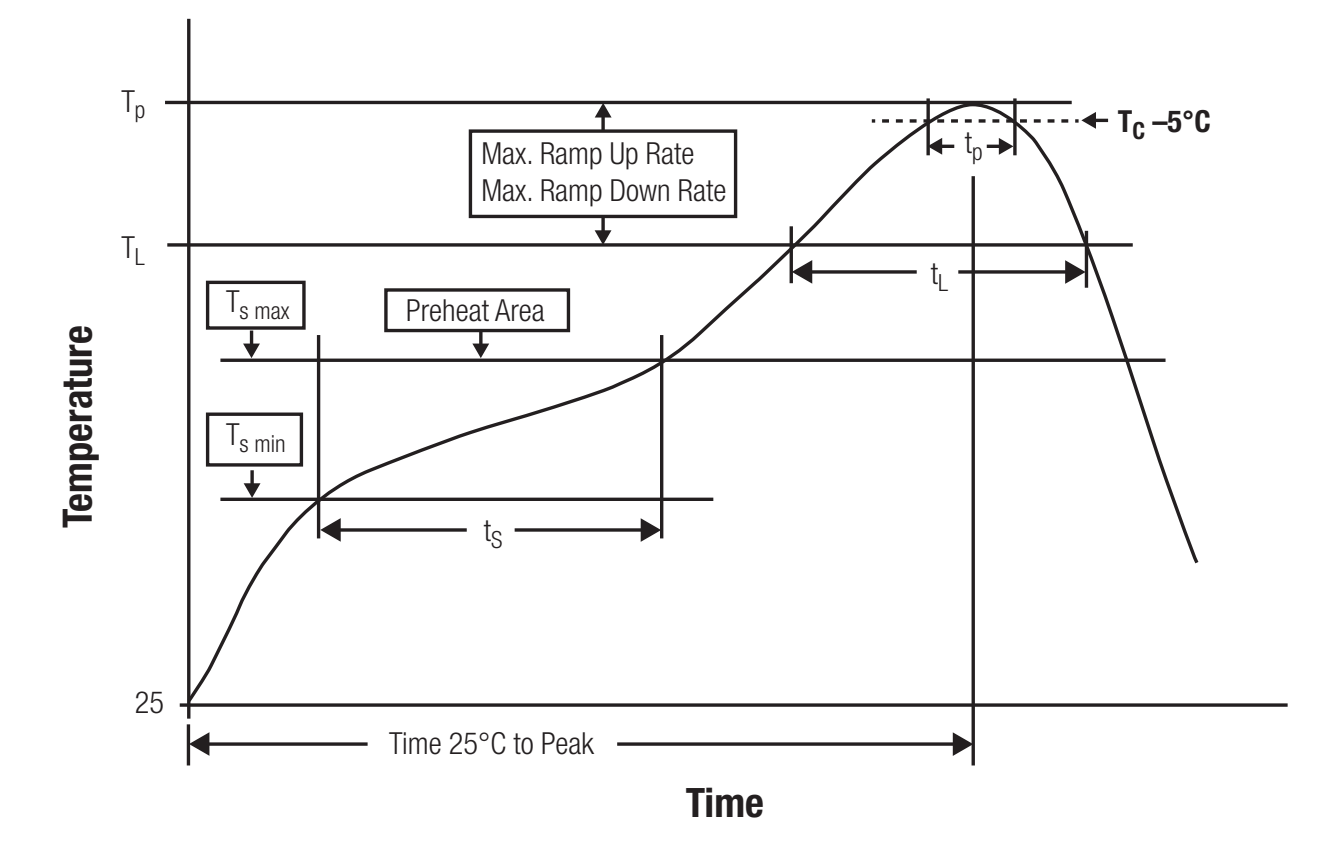

Figure 43: Reflow soldering profile

After reflow soldering, visually inspect the board to confirm proper alignment

### **13.2.2 Cleaning**

Do not clean the product. Any residue cannot be easily removed by washing. Use a "no clean" soldering paste and do not clean the board after soldering.

- Do not clean the product with water. Capillary effects can draw water into the gap between the host PCB and the module, absorbing water underneath it. If water is trapped inside, it may short-circuit adjoining pads. The water may also destroy the label and ink-jet printed text on it.
- Cleaning processes using alcohol or other organic solvents may draw solder flux residues into the housing, which won't be detected in a post-wash inspection. The solvent may also destroy the label and ink-jet printed text on it.
- Do not use ultrasonic cleaning as it will permanently damage the part, particularly the crystal oscillators.

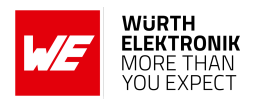

### **13.2.3 Potting and coating**

- If the product is potted in the customer application, the potting material might shrink or expand during and after hardening. Shrinking could lead to an incomplete seal, allowing contaminants into the component. Expansion could damage components. We recommend a manual inspection after potting to avoid these effects.
- Conformal coating or potting results in loss of warranty.
- The RF shield will not protect the part from low-viscosity coatings and potting. An undefined amount of coating and potting will enter inside the shielding.
- Conformal coating and potting will influence the parts of the radio front end and consequently influence the radio performance.
- Potting will influence the temperature behaviour of the device. This might be critical for components with high power.

### **13.2.4 Other notations**

- Do not attempt to improve the grounding by forming metal strips directly to the EMI covers or soldering on ground cables, as it may damage the part and will void the warranty.
- Always solder every pad to the host PCB even if some are unused, to improve the mechanical strength of the module.
- The part is sensitive to ultrasonic waves, as such do not use ultrasonic cleaning, welding or other processing. Any ultrasonic processing will void the warranty.

### **13.3 ESD handling**

This product is highly sensitive to electrostatic discharge (ESD). As such, always use proper ESD precautions when handling. Make sure to handle the part properly throughout all stages of production, including on the host PCB where the module is installed. For ESD ratings, refer to the module series' maximum ESD section. For more information, refer to the relevant chapter [2](#page-10-0). Failing to follow the aforementioned recommendations can result in severe damage to the part.

- the first contact point when handling the PCB is always between the local GND and the host PCB GND, unless there is a galvanic coupling between the local GND (for example work table) and the host PCB GND.
- Before assembling an antenna patch, connect the grounds.
- While handling the RF pin, avoid contact with any charged capacitors and be careful when contacting any materials that can develop charges (for example coaxial cable with around 50-80 pF/m, patch antenna with around 10 pF, soldering iron etc.)
- Do not touch any exposed area of the antenna to avoid electrostatic discharge. Do not let the antenna area be touched in a non ESD-safe manner.
- When soldering, use an ESD-safe soldering iron.

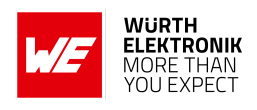

### **13.4 Safety recommendations**

It is your duty to ensure that the product is allowed to be used in the destination country and within the required environment. Usage of the product can be dangerous and must be tested and verified by the end user. Be especially careful of:

- Use in areas with risk of explosion (for example oil refineries, gas stations).
- Use in areas such as airports, aircraft, hospitals, etc., where the product may interfere with other electronic components.

It is the customer's responsibility to ensure compliance with all applicable legal, regulatory and safety-related requirements as well as applicable environmental regulations. Disassembling the product is not allowed. Evidence of tampering will void the warranty.

- Compliance with the instructions in the product manual is recommended for correct product set-up.
- The product must be provided with a consolidated voltage source. The wiring must meet all applicable fire and security prevention standards.
- Handle with care. Avoid touching the pins as there could be ESD damage.

Be careful when working with any external components. When in doubt consult the technical documentation and relevant standards. Always use an antenna with the proper characteristics.

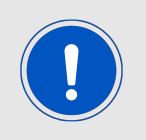

Würth Elektronik eiSos radio modules with high output power of up to 500 mW, as for example the radio module Thebe-II, generate a high amount of warmth while transmitting. The manufacturer of the end device must take care of potentially necessary actions for his application.

# **14 Physical specifications**

## <span id="page-111-0"></span>**14.1 Dimensions**

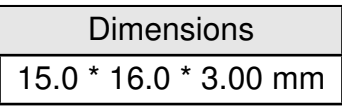

Table 66: Dimensions

Tolerances: see chapter [14.3](#page-112-0)

## <span id="page-111-1"></span>**14.2 Weight**

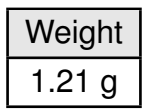

Table 67: Weight

Tolerance:  $\pm$  0.15 g

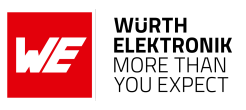

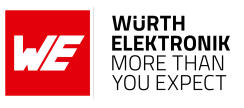

### <span id="page-112-0"></span>**14.3 Module drawing**

<span id="page-112-1"></span>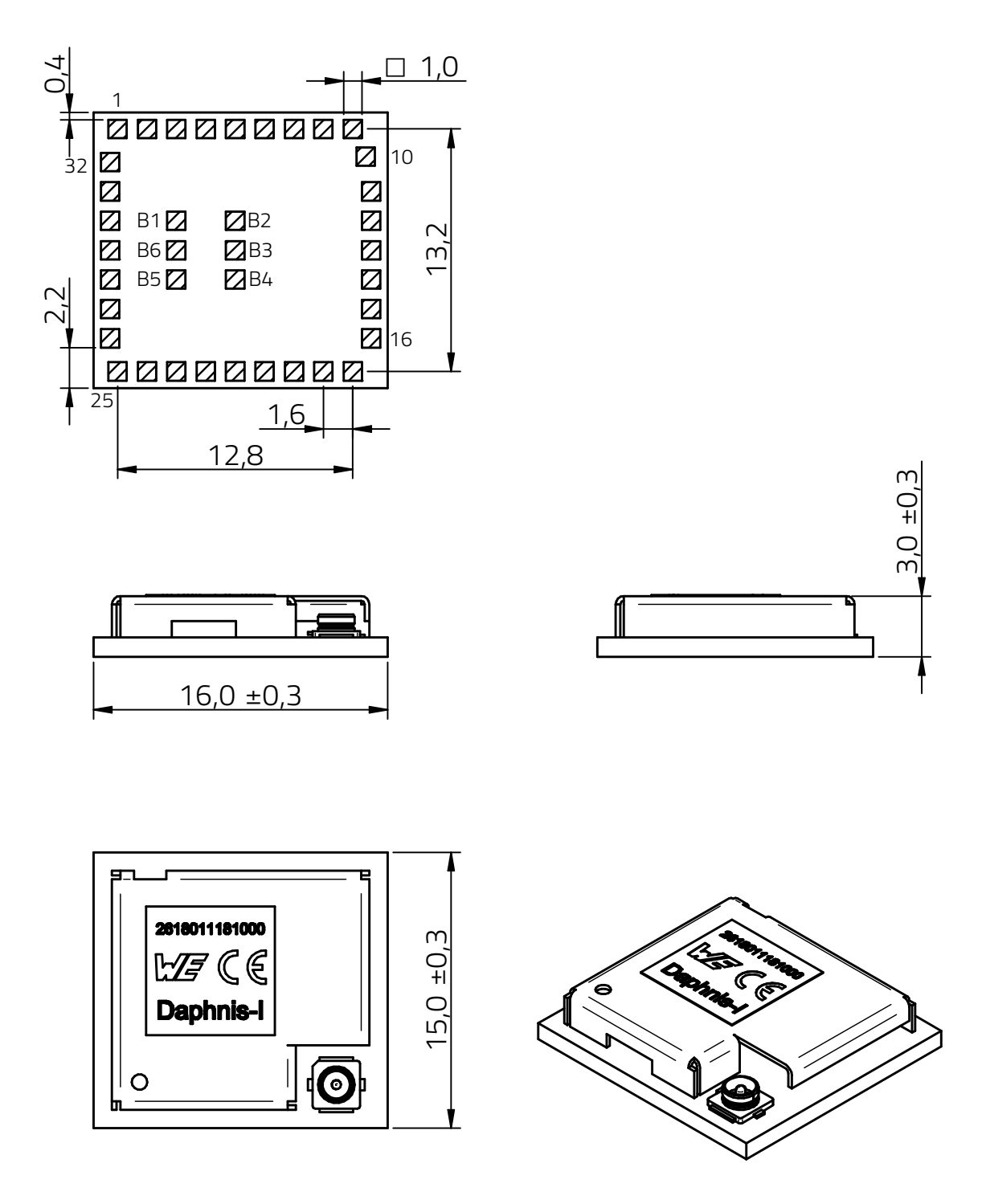

Figure 44: Module dimensions [mm]

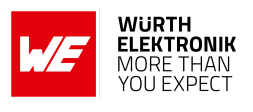

## <span id="page-113-0"></span>**14.4 Footprint**

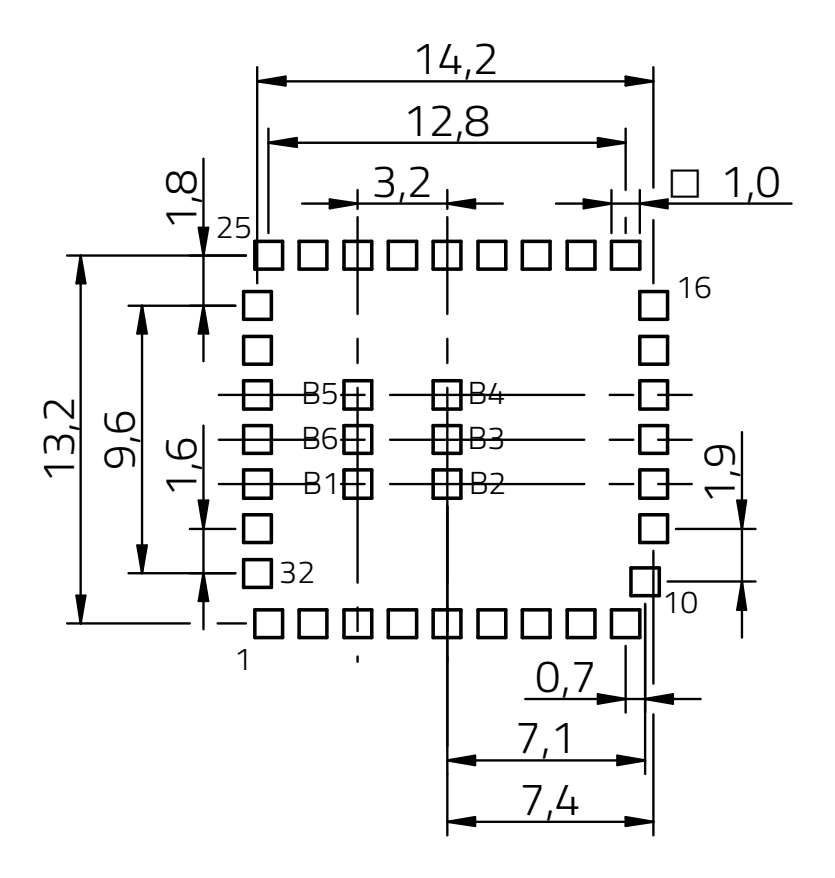

Figure 45: Footprint and dimensions [mm]

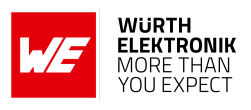

# **15 Marking**

### **15.1 Lot number**

The 15 digit lot number is printed in numerical digits as well as in form of a machine readable bar code. It is divided into 5 blocks as shown in the following picture and can be translated according to the following table.

<span id="page-114-0"></span>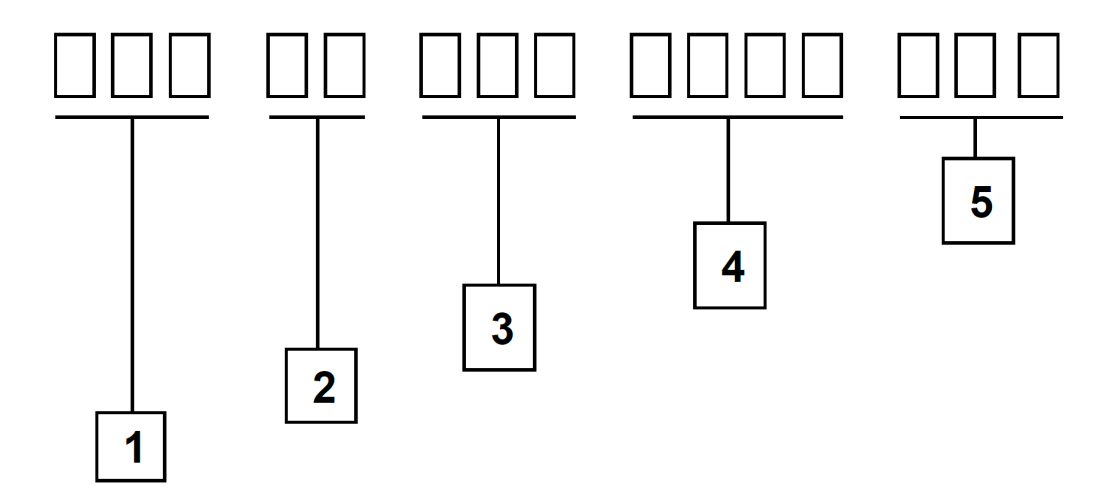

Figure 46: Lot number structure

<span id="page-114-1"></span>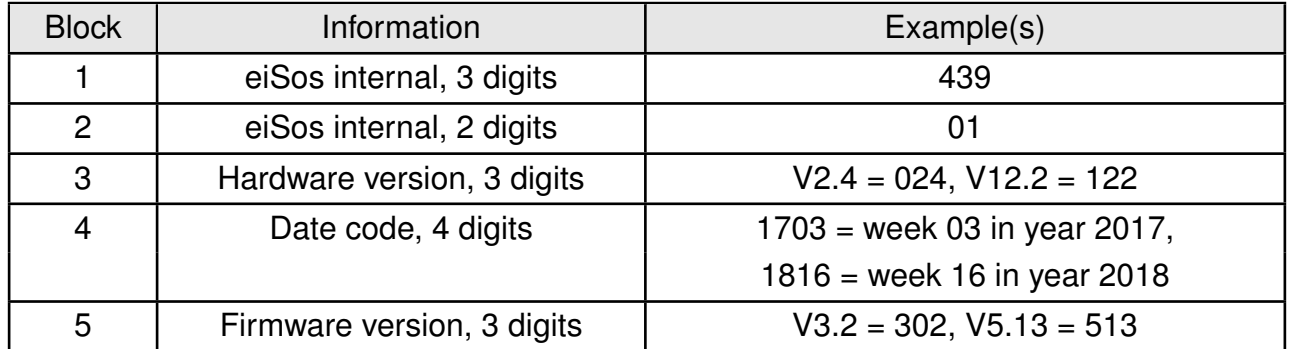

Table 68: Lot number details

As the user can perform a firmware update the printed lot number only shows the factory delivery state. The currently installed firmware can be requested from the module using the corresponding product specific command. The firmware version as well as the hardware version are restricted to show only major and minor version not the patch identifier.

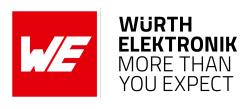

### **15.2 General labeling information**

The module labels may include the following fields:

- Manufacturer identification WE, Würth Elektronik or Würth Elektronik eiSos
- WE Order Code and/or article alias
- Serial number or MAC address
- Certification identifiers (CE, FCC ID, IC, TELEC,...)
- Bar code or 2D code containing the serial number or MAC address

If the module is using a serial Number, this serial number includes the product ID (PID) and an 6 digit number. The 6 rightmost digits represent the 6 digit number, followed by the product ID (2 or 3 digits). Some labels indicate the product ID with a "." as marker in-between the 2 fields. The PID and the 6 digit number form together a unique serial number for any wireless connectivity product.

<span id="page-115-0"></span>In case of small labels, the 3 byte manufacturer identifier (0x0018DA) of the MAC address is not printed on the labels. The 3 byte counter printed on the label can be used with this 0018DA to produce the full MAC address by appending the counter after the manufacturer identifier.

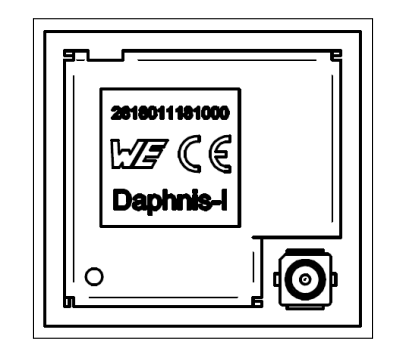

Figure 47: Label of the Daphnis-I

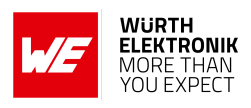

# **16 References**

- [1] LoRa Alliance<sup>®</sup>. LoRaWAN<sup>®</sup> L2 1.0.4 Specification. [https://resources.lora-alliance.](https://resources.lora-alliance.org/technical-specifications/ts001-1-0-4-lorawan-l2-1-0-4-specification) [org/technical-specifications/ts001-1-0-4-lorawan-l2-1-0-4-specification](https://resources.lora-alliance.org/technical-specifications/ts001-1-0-4-lorawan-l2-1-0-4-specification).
- [2] LoRa Alliance<sup>®</sup>. LoRaWAN<sup>®</sup> RP002-1.0.1 LoRaWAN Regional Parameters. [https://resources.lora-alliance.org/technical-specifications/](https://resources.lora-alliance.org/technical-specifications/rp2-1-0-1-lorawan-regional-parameters) [rp2-1-0-1-lorawan-regional-parameters](https://resources.lora-alliance.org/technical-specifications/rp2-1-0-1-lorawan-regional-parameters).
- [3] STMicroelectronics. Web page: STM32WLE5CC. [https://www.st.com/en/](https://www.st.com/en/microcontrollers-microprocessors/stm32wle5cc.html) [microcontrollers-microprocessors/stm32wle5cc.html](https://www.st.com/en/microcontrollers-microprocessors/stm32wle5cc.html).
- [4] Würth Elektronik Support. <https://we-online.com/wireless-connectivity/support>.
- [5] Würth Elektronik. DAPHNIS-I EVALUATION BOARD MANUAL. [https://we-online.com/](https://we-online.com/katalog/en/manual/2618119380001) [katalog/en/manual/2618119380001](https://we-online.com/katalog/en/manual/2618119380001).
- [6] Würth Elektronik. Smart Commander PC tool. [https://www.we-online.com/](https://www.we-online.com/SmartCommander) [SmartCommander](https://www.we-online.com/SmartCommander).

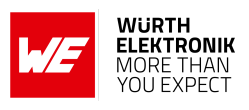

# **17 Regulatory compliance information**

## **17.1 Important notice EU**

The use of RF frequencies is limited by national regulations. The Daphnis-I has been designed to comply with the RED directive 2014/53/EU of the European Union (EU).

The Daphnis-I can be operated without notification and free of charge in the area of the European Union. However, according to the RED directive, restrictions (e.g. in terms of duty cycle or maximum allowed RF power) may apply.

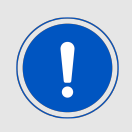

Since the module is a built-in equipment its power class according to EN 62368- 1 must be specified in the end product.

## **17.2 Conformity assessment of the final product**

The Daphnis-I is a subassembly. It is designed to be embedded into other products (products incorporating the Daphnis-I are henceforward referred to as "final products"). It is the responsibility of the manufacturer of the final product to ensure that the final product is in compliance with the essential requirements of the underlying national radio regulations. The conformity assessment of the subassembly Daphnis-I carried out by Würth Elektronik eiSos does not replace the required conformity assessment of the final product.

### **17.3 Exemption clause**

Relevant regulation requirements are subject to change. Würth Elektronik eiSos does not guarantee the accuracy of the before mentioned information. Directives, technical standards, procedural descriptions and the like may be interpreted differently by the national authorities. Equally, the national laws and restrictions may vary with the country. In case of doubt or uncertainty, we recommend that you consult with the authorities or official certification organizations of the relevant countries. Würth Elektronik eiSos is exempt from any responsibilities or liabilities related to regulatory compliance.

Notwithstanding the above, Würth Elektronik eiSos makes no representations and warranties of any kind related to their accuracy, correctness, completeness and/or usability for customer applications. No responsibility is assumed for inaccuracies or incompleteness.

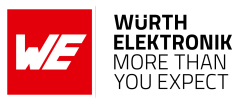

### **17.4 EU Declaration of conformity**

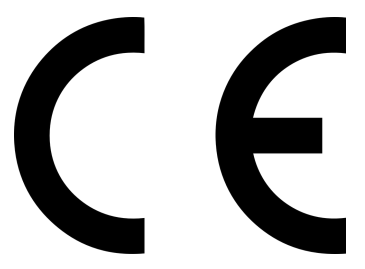

### **EU DECLARATION OF CONFORMITY**

**Radio equipment: 2618011181000**

**The manufacturer:** Würth Elektronik eiSos GmbH & Co. KG Max-Eyth-Straße 1 74638 Waldenburg

This declaration of conformity is issued under the sole responsibility of the manufacturer.

### **Object of the declaration: 2618011181000**

The object of the declaration described above is in conformity with the relevant Union harmonisation legislation Directive 2014/53/EU. Following harmonised norms or technical specifications have been applied:

> EN 300 220-1 V3.1.1 (2017-02) EN 300 220-2 V3.1.1 (2017-02) EN 301 489-1 V2.2.3 (2019-11) EN 301 489-3 V2.3.2 (2023-01) EN 62368-1: 2014/AC: 2015/A11: 2017/AC:2017 EN 62311 : 2010 2011/65/EU with its amending Annex II EU 2015/863.

i.A. G. Eslands

Trier, 7th of July 2023 Place and date of issue

### **User manual Daphnis-I**

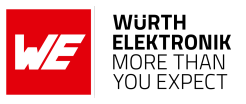

## <span id="page-119-0"></span>**18 Important notes**

The following conditions apply to all goods within the wireless connectivity and sensors product range of Würth Elektronik eiSos GmbH & Co. KG:

#### General customer responsibility

Some goods within the product range of Würth Elektronik eiSos GmbH & Co. KG contain statements regarding general suitability for certain application areas. These statements about suitability are based on our knowledge and experience of typical requirements concerning the areas, serve as general guidance and cannot be estimated as binding statements about the suitability for a customer application. The responsibility for the applicability and use in a particular customer design is always solely within the authority of the customer. Due to this fact, it is up to the customer to evaluate, where appropriate to investigate and to decide whether the device with the specific product characteristics described in the product specification is valid and suitable for the respective customer application or not. Accordingly, the customer is cautioned to verify that the documentation is current before placing orders.

#### Customer responsibility related to specific, in particular safety-relevant applications

It has to be clearly pointed out that the possibility of a malfunction of electronic components or failure before the end of the usual lifetime cannot be completely eliminated in the current state of the art, even if the products are operated within the range of the specifications. The same statement is valid for all software source code and firmware parts contained in or used with or for products in the wireless connectivity and sensor product range of Würth Elektronik eiSos GmbH & Co. KG. In certain customer applications requiring a high level of safety and especially in customer applications in which the malfunction or failure of an electronic component could endanger human life or health, it must be ensured by most advanced technological aid of suitable design of the customer application that no injury or damage is caused to third parties in the event of malfunction or failure of an electronic component.

#### Best care and attention

Any product-specific data sheets, manuals, application notes, PCN's, warnings and cautions must be strictly observed in the most recent versions and matching to the products revisions. This documents can be downloaded from the product specific sections on the wireless connectivity and sensors homepage.

#### Customer support for product specifications

Some products within the product range may contain substances, which are subject to restrictions in certain jurisdictions in order to serve specific technical requirements. Necessary information is available on request. In this case, the field sales engineer or the internal sales person in charge should be contacted who will be happy to support in this matter.

#### Product improvements

Due to constant product improvement, product specifications may change from time to time. As a standard reporting procedure of the Product Change Notification (PCN) according to the JEDEC-Standard, we inform about major changes. In case of further queries regarding the PCN, the field sales engineer, the internal sales person or the technical support team in charge should be contacted. The basic responsibility of the customer as per section [18](#page-119-0) and [18](#page-119-0) remains unaffected.

All software like ¨wireless connectivity SDK¨, ¨Sensor SDK¨ or other source codes as well as all PC software tools are not subject to the Product Change Notification information process.

#### Product life cycle

Due to technical progress and economical evaluation we also reserve the right to discontinue production and delivery of products. As a standard reporting procedure of the Product Termination Notification (PTN) according to the JEDEC-Standard we will inform at an early stage about inevitable product discontinuance. According to this, we cannot ensure that all products within our product range will always be available. Therefore, it needs to be verified with the field sales engineer or the internal sales person in charge about the current product availability expectancy before or when the product for application design-in disposal is considered. The approach named above does not apply in the case of individual agreements deviating from the foregoing for customer-specific products.

#### Property rights

All the rights for contractual products produced by Würth Elektronik eiSos GmbH & Co. KG on the basis of ideas, development contracts as well as models or templates that are subject to copyright, patent or commercial protection supplied to the customer will remain with Würth Elektronik eiSos GmbH & Co. KG. Würth Elektronik eiSos GmbH & Co. KG does not warrant or represent that any license, either expressed or implied, is granted under any patent right, copyright, mask work right, or other intellectual property right relating to any combination, application, or process in which Würth Elektronik eiSos GmbH & Co. KG components or services are used.

#### General terms and conditions

Unless otherwise agreed in individual contracts, all orders are subject to the current version of the "General Terms and Conditions of Würth Elektronik eiSos Group", last version available at *<www.we-online.com>*.

# **19 Legal notice**

#### Exclusion of liability

Würth Elektronik eiSos GmbH & Co. KG considers the information in this document to be correct at the time of publication. However, Würth Elektronik eiSos GmbH & Co. KG reserves the right to modify the information such as technical specifications or functions of its products or discontinue the production of these products or the support of one of these products without any written announcement or notification to customers. The customer must make sure that the information used corresponds to the latest published information. Würth Elektronik eiSos GmbH & Co. KG does not assume any liability for the use of its products. Würth Elektronik eiSos GmbH & Co. KG does not grant licenses for its patent rights or for any other of its intellectual property rights or third-party rights.

Notwithstanding anything above, Würth Elektronik eiSos GmbH & Co. KG makes no representations and/or warranties of any kind for the

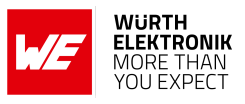

provided information related to their accuracy, correctness, completeness, usage of the products and/or usability for customer applications. Information published by Würth Elektronik eiSos GmbH & Co. KG regarding third-party products or services does not constitute a license to use such products or services or a warranty or endorsement thereof.

#### Suitability in customer applications

The customer bears the responsibility for compliance of systems or units, in which Würth Elektronik eiSos GmbH & Co. KG products are integrated, with applicable legal regulations. Customer acknowledges and agrees that it is solely responsible for compliance with all legal, regulatory and safety-related requirements concerning its products, and any use of Würth Elektronik eiSos GmbH & Co. KG components in its applications, notwithstanding any applications-related in-formation or support that may be provided by Würth Elektronik eiSos GmbH & Co. KG. Customer represents and agrees that it has all the necessary expertise to create and implement safeguards which anticipate dangerous consequences of failures, monitor failures and their consequences lessen the likelihood of failures that might cause harm and take appropriate remedial actions. The customer will fully indemnify Würth Elektronik eiSos GmbH & Co. KG and its representatives against any damages arising out of the use of any Würth Elektronik eiSos GmbH & Co. KG components in safety-critical applications.

#### **Trademarks**

AMBER wireless is a registered trademark of Würth Elektronik eiSos GmbH & Co. KG. All other trademarks, registered trademarks, and product names are the exclusive property of the respective owners.

#### Usage restriction

Würth Elektronik eiSos GmbH & Co. KG products have been designed and developed for usage in general electronic equipment only. This product is not authorized for use in equipment where a higher safety standard and reliability standard is especially required or where a failure of the product is reasonably expected to cause severe personal injury or death, unless the parties have executed an agreement specifically governing such use. Moreover, Würth Elektronik eiSos GmbH & Co. KG products are neither designed nor intended for use in areas such as military, aerospace, aviation, nuclear control, submarine, transportation (automotive control, train control, ship control), transportation signal, disaster prevention, medical, public information network etc. Würth Elektronik eiSos GmbH & Co. KG must be informed about the intent of such usage before the design-in stage. In addition, sufficient reliability evaluation checks for safety must be performed on every electronic component, which is used in electrical circuits that require high safety and reliability function or performance. By using Würth Elektronik eiSos GmbH & Co. KG products, the customer agrees to these terms and conditions.

## **20 License terms**

These License terms will take effect upon the purchase and usage of the Würth Elektronik eiSos GmbH & Co. KG wireless connectivity products. You hereby agree that these license terms are applicable to the product and the incorporated software, firmware and source codes (collectively, "Software") made available by Würth Elektronik eiSos in any form, including but not limited to binary, executable or source code form. The software included in any Würth Elektronik eiSos wireless connectivity product is purchased to you on the condition that you accept the terms and conditions of these license terms. You agree to comply with all provisions under these license terms.

#### Limited license

Würth Elektronik eiSos hereby grants you a limited, non-exclusive, non-transferable and royalty-free license to use the software and under the conditions that will be set forth in these license terms. You are free to use the provided software only in connection with one of the products from Würth Elektronik eiSos to the extent described in these license terms. You are entitled to change or alter the source code for the sole purpose of creating an application embedding the Würth Elektronik eiSos wireless connectivity product. The transfer of the source code to third parties is allowed to the sole extent that the source code is used by such third parties in connection with our product or another hardware provided by Würth Elektronik eiSos under strict adherence of these license terms. Würth Elektronik eiSos will not assume any liability for the usage of the incorporated software and the source code. You are not entitled to transfer the source code in any form to third parties without prior written consent of Würth Elektronik eiSos.

You are not allowed to reproduce, translate, reverse engineer, decompile, disassemble or create derivative works of the incorporated software and the source code in whole or in part. No more extensive rights to use and exploit the products are granted to you.

#### Usage and obligations

The responsibility for the applicability and use of the Würth Elektronik eiSos wireless connectivity product with the incorporated firmware in a particular customer design is always solely within the authority of the customer. Due to this fact, it is up to you to evaluate and investigate, where appropriate, and to decide whether the device with the specific product characteristics described in the product specification is valid and suitable for your respective application or not.

You are responsible for using the Würth Elektronik eiSos wireless connectivity product with the incorporated firmware in compliance with all applicable product liability and product safety laws. You acknowledge to minimize the risk of loss and harm to individuals and bear the risk for failure leading to personal injury or death due to your usage of the product.

Würth Elektronik eiSos' products with the incorporated firmware are not authorized for use in safety-critical applications, or where a failure of the product is reasonably expected to cause severe personal injury or death. Moreover, Würth Elektronik eiSos' products with the incorporated firmware are neither designed nor intended for use in areas such as military, aerospace, aviation, nuclear control, submarine, transportation (automotive control, train control, ship control), transportation signal, disaster prevention, medical, public information network etc. You shall inform Würth Elektronik eiSos about the intent of such usage before design-in stage. In certain customer applications requiring a very high level of safety and in which the malfunction or failure of an electronic component could endanger human life or health, you must ensure to have all necessary expertise in the safety and regulatory ramifications of your applications. You acknowledge and agree that you are solely responsible for all legal, regulatory and safety-related requirements concerning your products and any use of Würth Elektronik eiSos' products with the incorporated firmware in such safety-critical applications, notwithstanding any applications-related information or support that may be provided by Würth Elektronik eiSos. YOU SHALL INDEMNIFY WÜRTH ELEKTRONIK EISOS AGAINST ANY DAMAGES ARISING OUT OF THE USE OF WÜRTH ELEKTRONIK EISOS' PRODUCTS WITH THE INCORPORATED FIRMWARE IN SUCH SAFETY-CRITICAL APPLI-CATIONS.

Ownership

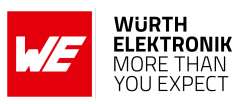

The incorporated firmware created by Würth Elektronik eiSos is and will remain the exclusive property of Würth Elektronik eiSos.

#### Firmware update(s)

You have the opportunity to request the current and actual firmware for a bought wireless connectivity product within the time of warranty. However, Würth Elektronik eiSos has no obligation to update a modules firmware in their production facilities, but can offer this as a service on request. The upload of firmware updates falls within your responsibility, e.g. via ACC or another software for firmware updates. Firmware updates will not be communicated automatically. It is within your responsibility to check the current version of a firmware in the latest version of the product manual on our website. The revision table in the product manual provides all necessary information about firmware updates. There is no right to be provided with binary files, so called "firmware images", those could be flashed through JTAG, SWD, Spi-Bi-Wire, SPI or similar interfaces.

#### Disclaimer of warranty

THE FIRMWARE IS PROVIDED "AS IS". YOU ACKNOWLEDGE THAT WÜRTH ELEKTRONIK EISOS MAKES NO REPRESENTATIONS AND WARRANTIES OF ANY KIND RELATED TO, BUT NOT LIMITED TO THE NON-INFRINGEMENT OF THIRD PARTIES' INTELLECTUAL PROPERTY RIGHTS OR THE MERCHANTABILITY OR FITNESS FOR YOUR INTENDED PURPOSE OR USAGE. WÜRTH ELEKTRONIK EISOS DOES NOT WARRANT OR REPRESENT THAT ANY LICENSE, EITHER EXPRESS OR IMPLIED, IS GRANTED UNDER ANY PATENT RIGHT, COPYRIGHT, MASK WORK RIGHT, OR OTHER INTELLECTUAL PROPERTY RIGHT RELATING TO ANY COMBINA-TION, MACHINE, OR PROCESS IN WHICH THE WÜRTH ELEKTRONIK EISOS' PRODUCT WITH THE INCORPORATED FIRMWARE IS USED. INFORMATION PUBLISHED BY WÜRTH ELEKTRONIK EISOS REGARDING THIRD-PARTY PRODUCTS OR SERVICES DOES NOT CONSTITUTE A LICENSE FROM WÜRTH ELEKTRONIK EISOS TO USE SUCH PRODUCTS OR SERVICES OR A WARRANTY OR ENDORSEMENT THEREOF.

#### Limitation of liability

#### Any liability not expressly provided by Würth Elektronik eiSos shall be disclaimed.

You agree to hold us harmless from any third-party claims related to your usage of the Würth Elektronik eiSos' products with the incorporated firmware, software and source code. Würth Elektronik eiSos disclaims any liability for any alteration, development created by you or your customers as well as for any combination with other products.

#### Applicable law and jurisdiction

Applicable law to these license terms shall be the laws of the Federal Republic of Germany. Any dispute, claim or controversy arising out of or relating to these license terms shall be resolved and finally settled by the court competent for the location of Würth Elektronik eiSos registered office.

#### Severability clause

If a provision of these license terms is or becomes invalid, unenforceable or null and void, this shall not affect the remaining provisions of the terms. The parties shall replace any such provisions with new valid provisions that most closely approximate the purpose of the terms.

#### Miscellaneous

Würth Elektronik eiSos reserves the right at any time to change this terms at its own discretion. It is your responsibility to check at Würth Elektronik eiSos homepage for any updates. Your continued usage of the products will be deemed as the acceptance of the change. We recommend you to be updated about the status of new firmware and software, which is available on our website or in our data sheet and manual, and to implement new software in your device where appropriate.

By ordering a product, you accept these license terms in all terms.

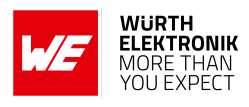

# **List of Figures**

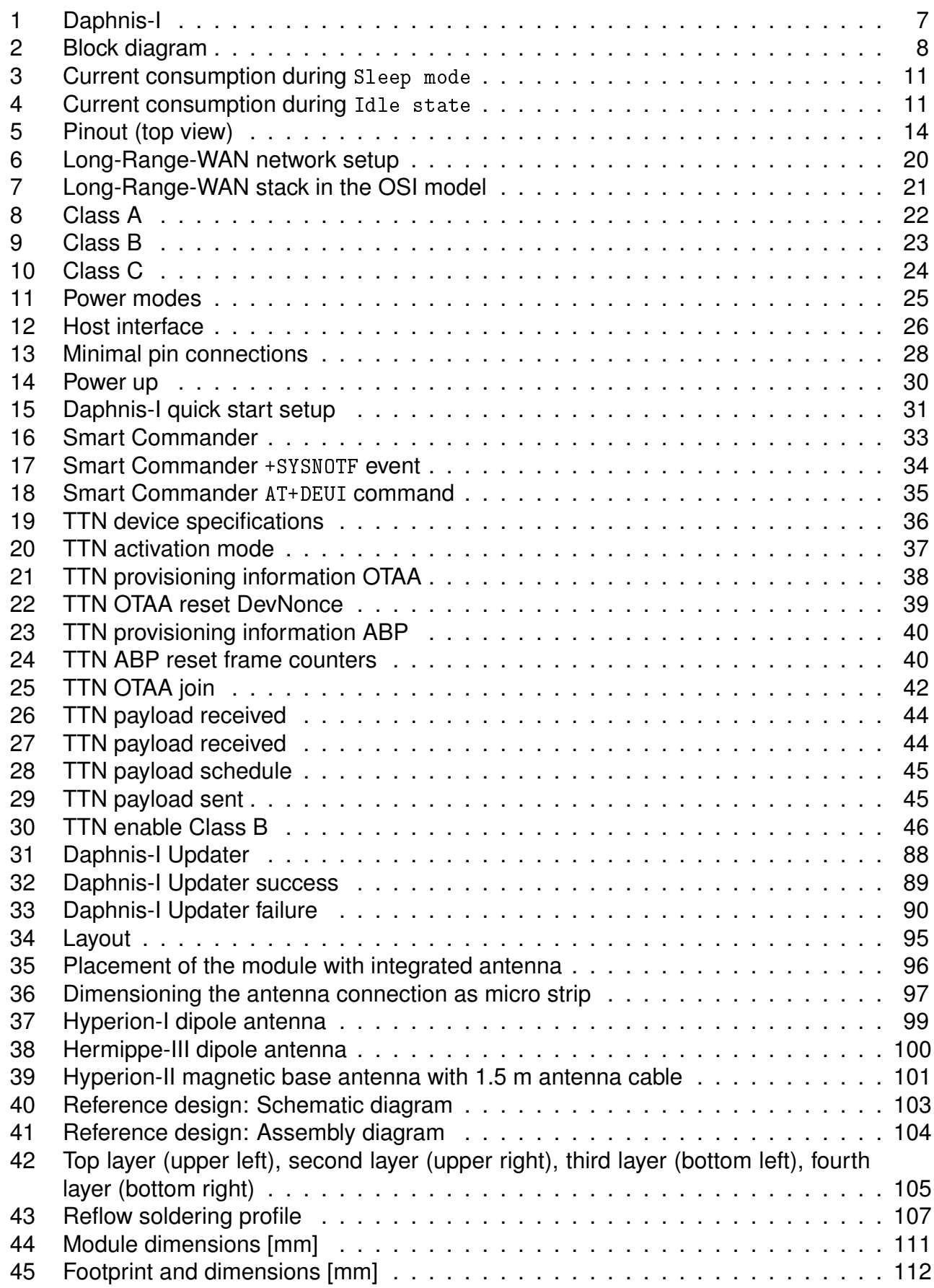

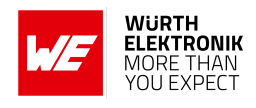

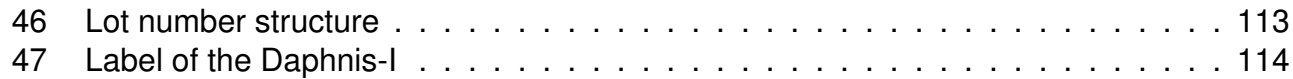

# **List of Tables**

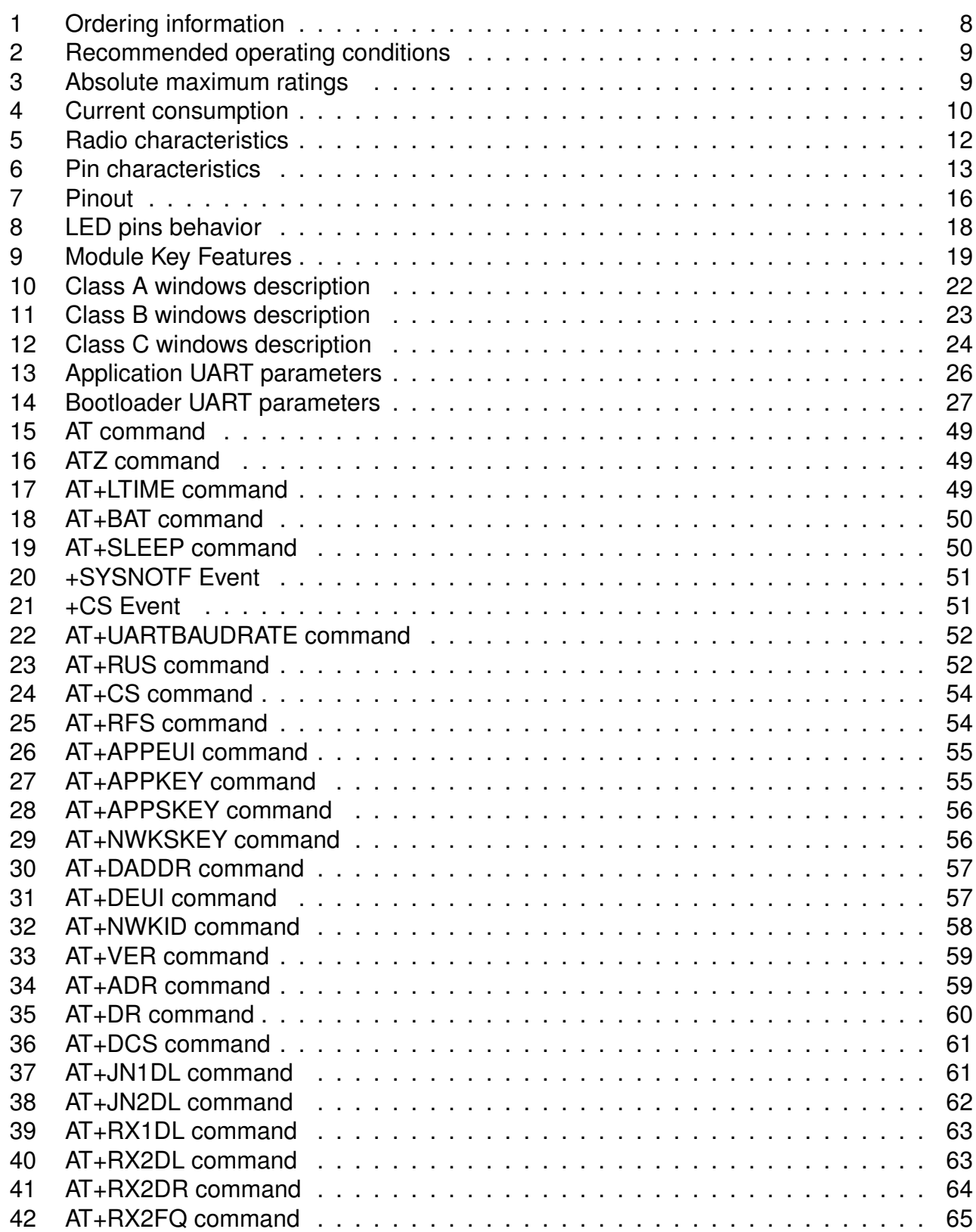

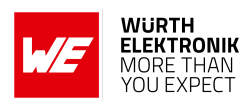

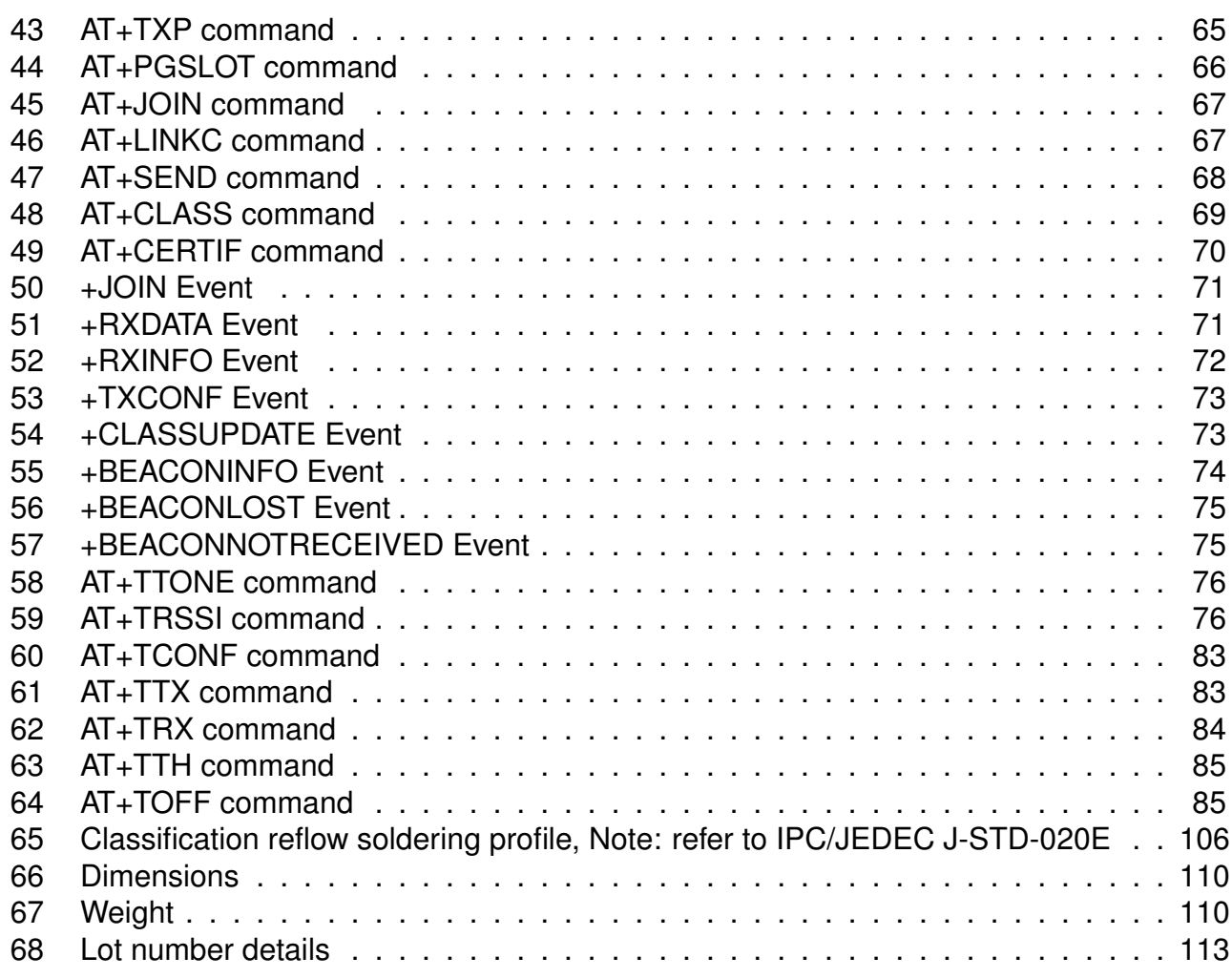

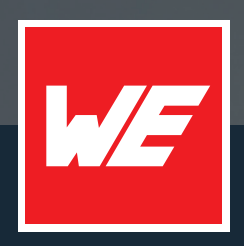

#### **Contact**

Würth Elektronik eiSos GmbH & Co. KG Division Wireless Connectivity & Sensors

Max-Eyth-Straße 1 74638 Waldenburg Germany

Tel.: +49 651 99355-0 Fax.: +49 651 99355-69 www.we-online.com/wireless-connectivity

**WURTH ELEKTRONIK MORE THAN YOU EXPECT**